## **SONY**

# Uživatelská příručka

Xperia 10 Plus I3213/I3223/I4213/I4293

# **Obsah**

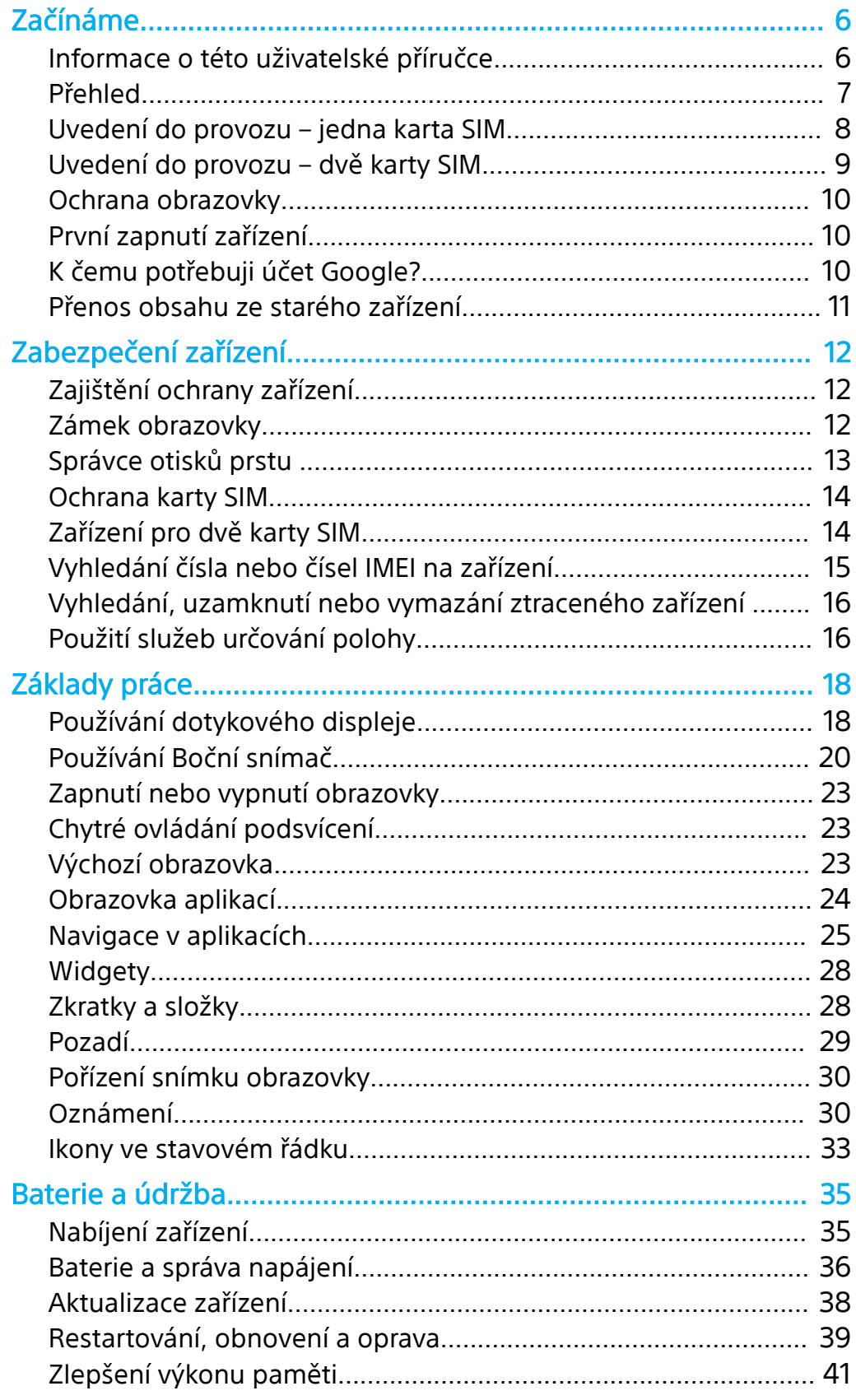

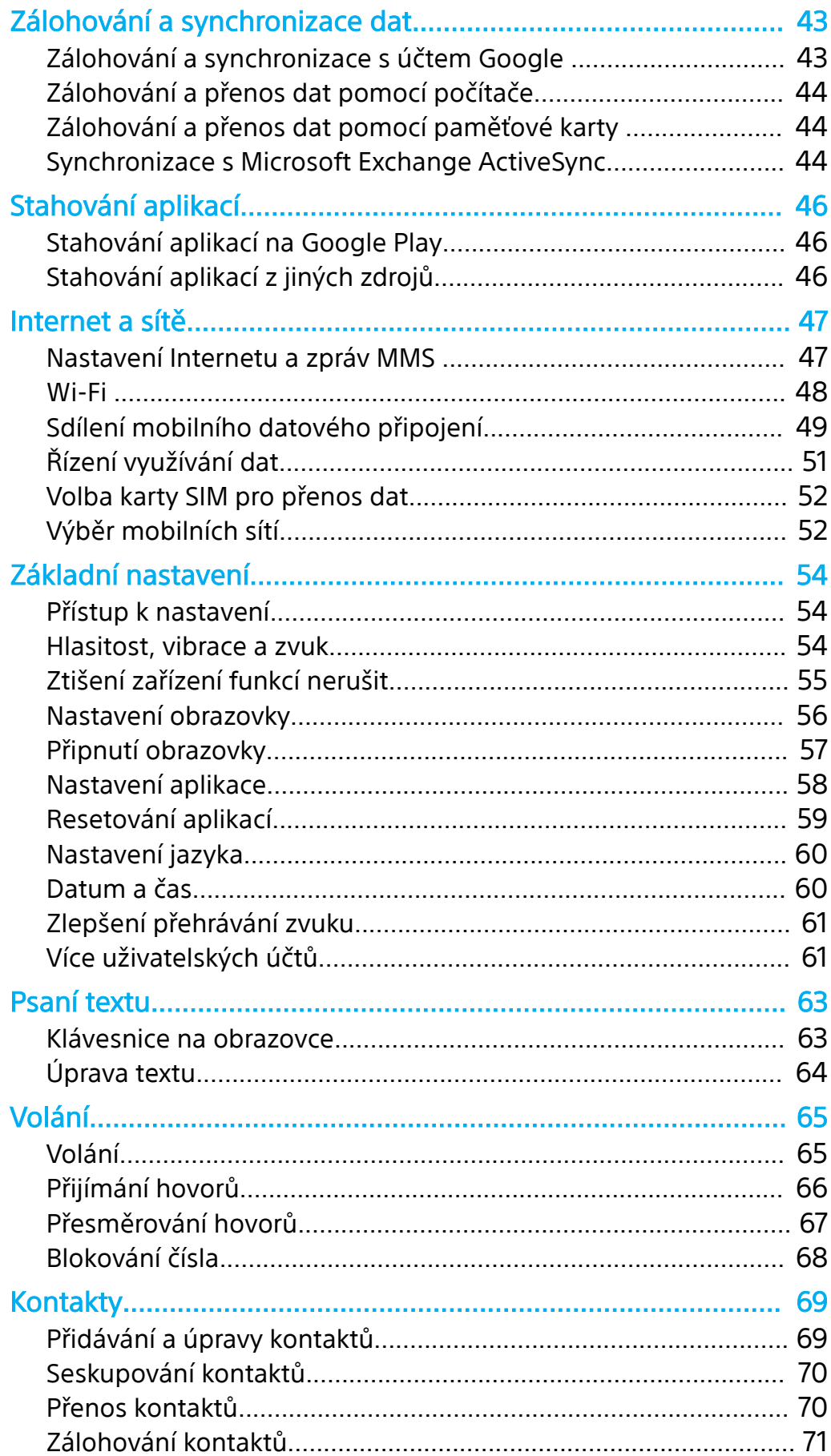

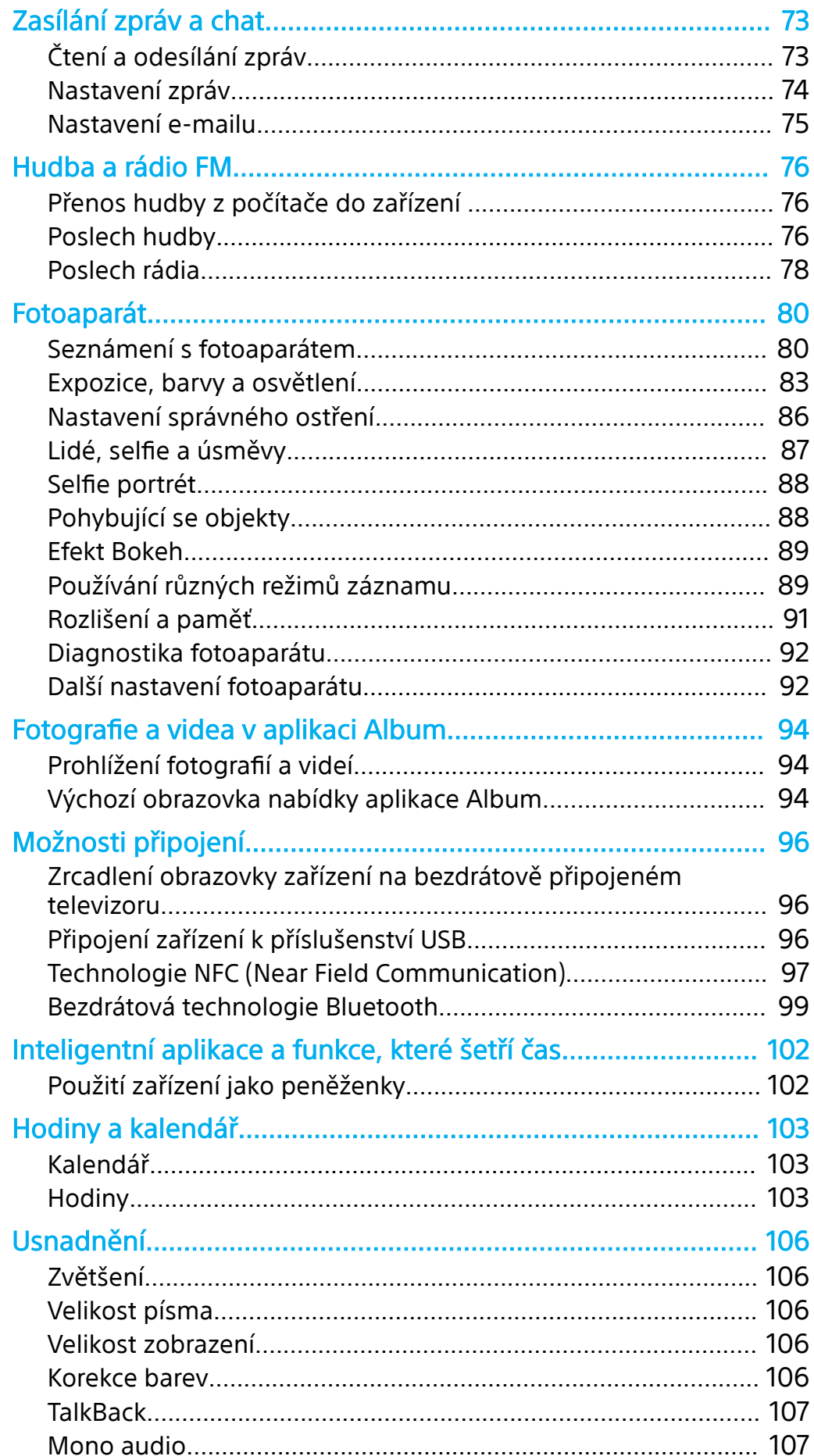

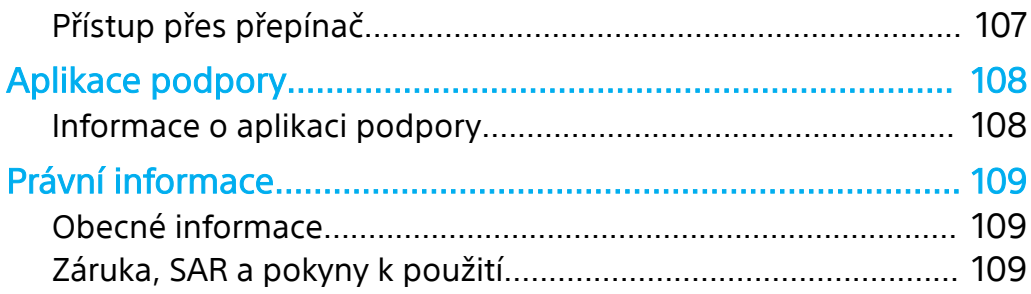

# <span id="page-5-0"></span>**Začínáme**

### Informace o této uživatelské příručce

Toto je uživatelská příručka Xperia 10 Plus pro verzi Android™ 9.0 softwaru. Pokud si nejste jisti, jaká verze softwaru je v zařízení spuštěna, můžete ji zjistit v nabídce Nastavení.

**Poznámka**

Aktualizace systému a aplikací mohou funkce na vašem zařízení zobrazit jinak, než jak je popsáno v této uživatelské příručce. Verze systému Android nemusí být aktualizací ovlivněna. Další informace o aktualizacích softwaru viz [Aktualizace zařízení](#page-37-0) na str. 38.

### **Kontrola aktuální verze softwaru a čísla modelu zařízení**

**•** Najděte a ťukněte na **Nastavení** > **Systém** > **Informace o telefonu**. Aktuální verze softwaru se zobrazí v Číslo sestavení. Aktuální číslo modelu se zobrazí v Model.

### **Omezení služeb a funkcí**

Některé služby a funkce zmíněné v této uživatelské příručce nemusí být podporovány ve všech zemích nebo regionech či všemi sítěmi a poskytovateli služeb. Mezinárodní tísňové číslo GSM lze vždy použít ve všech zemích, regionech, sítích a všemi poskytovateli služeb, pokud je zařízení připojeno k mobilní síti. Pokud chcete ověřit dostupnost specifické služby nebo funkce a ziistit, zda jsou účtovány další poplatky za přístup nebo používání, obraťte se na svého mobilního operátora nebo poskytovatele služeb.

Použití některých funkcí a aplikací popsaných v této příručce může vyžadovat přístup k Internetu. Při připojení k Internetu pomocí zařízení mohou být účtovány poplatky za přenos dat. Další informace získáte u svého poskytovatele bezdrátového připojení.

### <span id="page-6-0"></span>Přehled

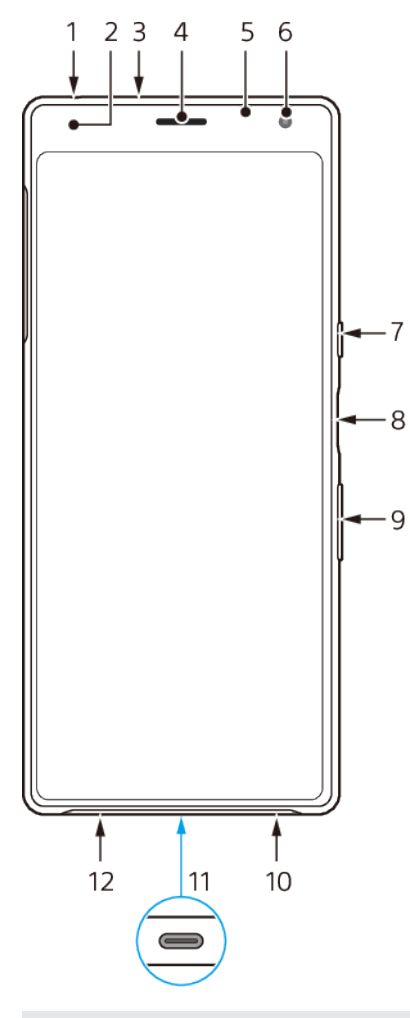

- 1 Konektor náhlavní soupravy
- 2 Kontrolka nabíjení/oznamovací kontrolka
- 3 Druhý mikrofon
- 4 Reproduktor sluchátka
- 5 Čidlo vzdálenosti a osvětlení
- 6 Přední fotoaparát
- 7 Tlačítko napájení
- 8 Snímač otisků prstů
- 9 Tlačítko ovládání hlasitosti a přiblížení
- 10 Reproduktor
- 11 Konektor USB/nabíječka
- 12 Primární mikrofon

<span id="page-7-0"></span>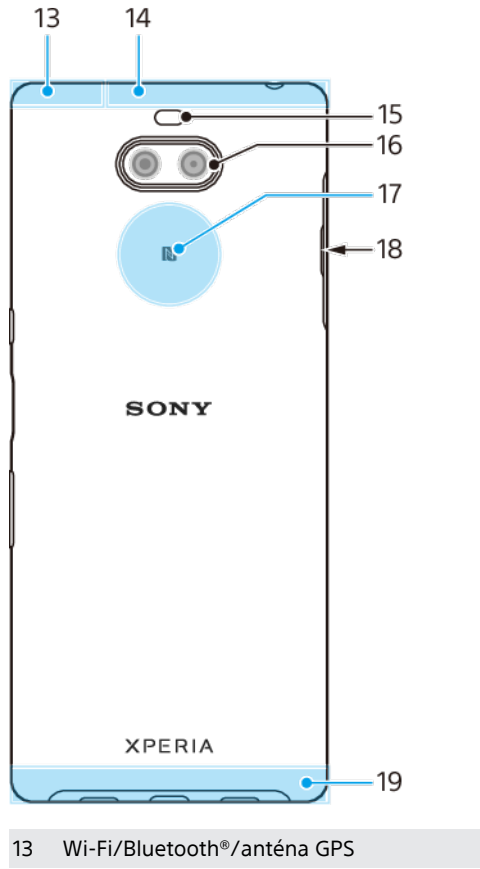

- 14 Anténa pro výběrový příjem
- 15 LED blesku
- 16 Duální fotoaparát
- 17 Detekční oblast NFC™
- 18 Slot karty nano SIM/paměťové karty
- 19 Hlavní anténa

### Uvedení do provozu – jedna karta SIM

Zařízení podporuje pouze karty velikosti nano SIM. Na zařízeních pro jednu kartu SIM můžete použít jednu kartu SIM a paměťovou kartu.

Karta nano SIM a paměťová karta mají oddělené sloty. Dejte pozor, abyste je nezaměnili.

Informace o tom, jak zjistit, zda je vaše zařízení určené pro jednu nebo dvě karty SIM, naleznete v [Vyhledání čísla nebo čísel IMEI na zařízení](#page-14-0) na str. 15.

**Poznámka**

Chcete-li předejít ztrátě dat, před vytažením držáku karty nano SIM nebo paměťové karty nezapomeňte zařízení vypnout nebo odpojit paměťovou kartu.

### <span id="page-8-0"></span>**Vložení karty nano SIM a paměťové karty**

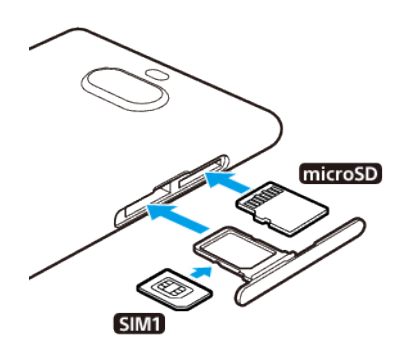

#### **Poznámka**

Kartu SIM neřezejte ani nestříhejte, protože může dojít k poškození zařízení.

- **1** Vytáhněte držák karty SIM.
- **2** Vložte paměťovou kartu ve správné orientaci do slotu pro paměťovou kartu.
- **3** Umístěte kartu SIM řádně do držáku karty SIM.
- **4** Jemně zatlačte držák karty SIM do slotu, dokud nezapadne v místě.

### Uvedení do provozu – dvě karty SIM

Zařízení podporuje pouze karty velikosti nano SIM. Zařízení pro dvě karty SIM podporují použití jedné nebo dvou karet nano SIM a paměťové karty.

Zařízení pro dvě karty SIM nejsou k dispozici na všech trzích nebo u všech operátorů.

Informace o tom, jak zjistit, zda je vaše zařízení určené pro jednu nebo dvě karty SIM, naleznete v [Vyhledání čísla nebo čísel IMEI na zařízení](#page-14-0) na str. 15.

**Poznámka**

Chcete-li předejít ztrátě dat, před vytažením držáku karty (karet) nano SIM a paměťové karty nezapomeňte zařízení vypnout nebo odpojit paměťovou kartu v nabídce Nastavení.

#### **Vložení karet nano SIM a paměťové karty**

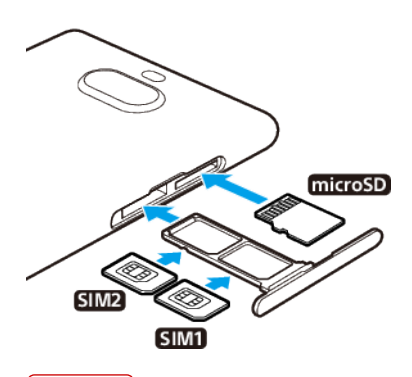

**Poznámka**

Kartu SIM neřezejte ani nestříhejte, protože může dojít k poškození zařízení.

- **1** Vytáhněte držák karty SIM.
- **2** Vložte paměťovou kartu ve správné orientaci do slotu pro paměťovou kartu.
- **3** Hlavní kartu SIM vložte (SIM1) řádně do držáku karty SIM.
- **4** Vložte druhou kartu SIM (SIM2) řádně do držáku karty SIM.
- **5** Jemně zatlačte držák karty SIM do slotu, dokud nezapadne v místě.

### <span id="page-9-0"></span>Ochrana obrazovky

### **Poznámka**

Před použitím sejměte všechny ochranné fólie, abyste mohli zařízení bez omezení používat.

Kryty a chrániče obrazovky mohou vaše zařízení ochránit před poškozením. Doporučujeme používat pouze kryty obrazovky určené pro vaše zařízení Xperia. Používání příslušenství pro ochranu obrazovky od třetí strany může bránit ve správné činnosti zařízení tím, že zakryje snímače, čočky, reproduktory nebo mikrofony, a může i zneplatnit záruku.

### První zapnutí zařízení

Doporučuje se před prvním zapnutím nechat zařízení nabíjet alespoň 30 minut. Zařízení lze používat i během nabíjení. Další informace o nabíjení viz [Nabíjení](#page-34-0) [zařízení](#page-34-0) na str. 35.

Při prvním zapnutí zařízení se spustí průvodce nastavením, který vám pomůže provést základní nastavení, přizpůsobit si zařízení a přihlásit se do vašich účtů (například do účtu Google™).

### **Zapnutí zařízení**

- **1** Dlouze stiskněte tlačítko napájení, dokud zařízení nezavibruje.
- 2 Při zobrazení výzvy zadejte kód PIN karty SIM a poté ťukněte na √ (ikona hotovo).
- **3** Počkejte, než se zařízení spustí.

### **Tip**

Kód PIN vaší karty SIM vám dodá mobilní operátor, ale máte možnost ho později změnit v nabídce Nastavení. Chcete-li opravit chybu při zadávání kódu PIN karty SIM, ťukněte na & (ikona posunu zpět).

### **Vypnutí zařízení**

- **1** Dlouze stiskněte tlačítko napájení, dokud se neotevře nabídka možností.
- **2** Ťukněte na **Vypnout**.

### **Poznámka**

Vypnutí zařízení může nějakou dobu trvat.

### K čemu potřebuji účet Google?

Zařízení od Sony běží na platformě Android, vyvinuté společností Google. V zařízení je již od jeho zakoupení k dispozici řada aplikací a služeb Google, například služby Gmail™, Google Maps™, YouTube™ a aplikace Google Play. Abyste mohli tyto služby využívat na maximum, potřebujete účet Google. Účet Google umožňuje například provádět následující úkony:

- **•** Stahovat a instalovat aplikace na Google Play.
- **•** Synchronizovat e-maily, kontakty a kalendář pomocí služby Gmail.
- **•** Můžete zálohovat, obnovovat a přenášet data ze starého zařízení do nového.
- **•** Konverzovat s přáteli pomocí aplikace Google Duo™.
- **•** Synchronizovat svou historii procházení a záložky pomocí webového prohlížeče Google Chrome™.
- Identifikovat se jako ověřený uživatel po provedení opravy softwaru pomocí Xperia Companion.
- **•** Vzdáleně vyhledat, zamknout nebo vymazat ztracené nebo odcizené zařízení pomocí služebNajít mé zařízení.

Další informace o systému Android a službách Google naleznete na [http://](HTTP://SUPPORT.GOOGLE.COM) [support.google.com](HTTP://SUPPORT.GOOGLE.COM).

#### **Nastavení účtu Google v zařízení**

- <span id="page-10-0"></span>**1** Najděte a ťukněte na **Nastavení** > **Účty** > **Přidat účet** > **Google**.
- **2** Podle pokynů na obrazovce si vytvořte účet Google nebo se přihlaste, pokud již účet máte.

### Přenos obsahu ze starého zařízení

Existuje několik způsobů přenosu dat ze starého do nového zařízení.

- **•** Synchronizace dat pomocí účtu Google
- **•** Kopírování a přenos dat pomocí počítače
- **•** Kopírování a přenos dat pomocí karty SD

### **Synchronizace dat pomocí účtu Google**

Data můžete přenášet synchronizací s účtem Google. Nejprve si zálohujte data na server Google ze starého telefonu pomocí svého účtu Google. Poté nastavte v novém zařízení stejný účet Google. Podle obsahu, který chcete zálohovat a synchronizovat, existuje několik způsobů.

- **•** Gmail, kalendář, kontakty: Přihlaste se pomocí stejného účtu Google, který jste používali na starém zařízení. Poté se Gmail, kalendář a kontakty automaticky synchronizují s vaším účtem Google.
- Obrázek (fotografie), video: Data ze starého zařízení si můžete zálohovat na server Google pomocí aplikace Google Photos. Poté synchronizujte s účtem Google na novém zařízení.
- **•** Aplikace, nastavení, historie hovorů: Automaticky zálohujte pomocí disku Google na starém zařízení. Poté synchronizujte s účtem Google na svém novém zařízení.
- **•** Hudba a další soubory dokumentů: Ručně zálohujte své mediální soubory ze starého zařízení pomocí disku Google. Poté synchronizujte s účtem Google na novém zařízení.

Další informace viz [Zálohování a synchronizace s účtem Google](#page-42-0) na str. 43.

### **Přenos dat pomocí počítače**

Pokud do zařízení ukládáte velké objemy dat, můžete data přenášet pomocí počítače. Další informace viz [Zálohování a přenos dat pomocí počítače](#page-43-0) na str. 44.

### **Přenos dat pomocí karty SD**

Můžete přenášet mediální soubory a kontakty pomocí karty SD. Další informace viz [Zálohování a přenos dat pomocí paměťové karty](#page-43-0) na str. 44.

# <span id="page-11-0"></span>**Zabezpečení zařízení**

### Zajištění ochrany zařízení

Vaše zařízení obsahuje volby zabezpečení, které jsou důrazně doporučeny pro případ ztráty nebo odcizení.

**Poznámka**

Pokud k ochraně zařízení používáte možnost zabezpečení, je důležité si zapamatovat údaje zadané při nastavování.

### **Zámek obrazovky**

Nastavte zabezpečený zámek obrazovky v zařízení za použití kódu PIN, hesla, vzoru nebo otisku prstu, abyste zabránili ostatním v používání vašeho zařízení bez povolení. Po nastavení zámku obrazovky nelze obrazovku odemknout nebo vymazat obsah prostřednictvím Vymazat data (tovární reset) bez zadání údajů zámku obrazovky.

### **Vyhledání zařízení**

Pomocí služby Najít mé zařízení můžete vzdáleně vyhledat, uzamknout či odemknout ztracené zařízení nebo vymazat jeho obsah. Po přihlášení k účtu Google je Najít mé zařízení ve výchozím nastavení zapnuto.

### **Zámek karty SIM**

Zamkněte své karty SIM pomocí kódu PIN a chraňte svůj kredit před zneužitím. Kód PIN je nutné zadat po každém restartování zařízení.

### **Číslo IMEI**

Uchovejte si kopii čísla IMEI. V případě krádeže zařízení mohou někteří mobilní operátoři ve vaší zemi nebo oblasti pomocí čísla IMEI zablokovat přístup zařízení do své sítě.

### **Záloha**

Obsah na zařízení si zálohujte pro případ, že by došlo k jeho poškození, ztrátě nebo odcizení.

- **•** Chcete-li zálohovat pomocí účtu Google, viz [Zálohování a synchronizace s účtem](#page-42-0) [Google](#page-42-0) na str. 43.
- **•** Chcete-li zálohovat pomocí počítače, viz [Zálohování a přenos dat pomocí počítače](#page-43-0) na str. 44.
- **•** Chcete-li zálohovat pomocí paměťové karty, viz [Zálohování a přenos dat pomocí](#page-43-0) [paměťové karty](#page-43-0) na str. 44.

### Zámek obrazovky

Je-li obrazovka zamčená, musíte ji odemknout přejetím prstem nebo pomocí osobního vzorce, kódu PIN, hesla nebo otisku prstu. Ve výchozím nastavení je nastaveno nechráněné přejetí prstem po obrazovce, ale k ochraně zařízení doporučujeme použít bezpečnější zámek obrazovky.

Úroveň zabezpečení každého způsobu zamykání je uvedena níže v pořadí od nejslabšího k nejsilnějšímu:

- <span id="page-12-0"></span>**• Přejetí prstem**: žádné zabezpečení, ale máte snadný přístup na výchozí obrazovku.
- **• Vzor**: zařízení se odemkne, když nakreslíte prstem jednoduchý obrazec.
- **• Kód PIN**: zařízení odemknete zadáním číselného kódu PIN nejméně o čtyřech číslicích.
- **• Heslo**: zařízení lze odemknout pouze pomocí hesla.
- **• Otisk prstu**: zařízení se odemkne, když přiložíte registrovaný prst na snímač.

### $\lceil$ Tip $\rceil$

Funkce Smart Lock umožňuje nastavit automatické odemknutí zařízení v určitých situacích, jako například když je zařízení připojeno k zařízení Bluetooth nebo když si zařízení nesete s sebou. Další informace naleznete, když přejdete na <http://www.support.google.com/>a budete hledat výraz "smart lock".

#### **Vytvoření nebo změna zámku obrazovky**

#### **Poznámka**

Je velmi důležité, abyste si zapamatovali svůj zámek obrazovky - ať už je to vzor, kód PIN nebo heslo. Pokud ho zapomenete, nebude možné obnovit důležitá data, jako jsou kontakty a zprávy.

- **1** Najděte a ťukněte na **Nastavení** > **Zámek obrazovky a zabezpečení** > **Zámek obrazovky**.
- **2** Zobrazí-li se výzva, potvrďte svůj aktuální zámek obrazovky.
- **3** Vyberte položku a postupujte podle pokynů na obrazovce.
- **4** Pokud používáte zabezpečený zámek obrazovky, můžete nastavit tlačítko napájení na zamknutí obrazovky, nastavit čas aktivace zámku obrazovky a vytvořit zprávu zamykací obrazovky ťuknutím na  $\ddot{\bm{\ast}}$  (ikona nastavení).

### **Tip**

Pokud používáte účet Microsoft® Exchange ActiveSync® (EAS), nastavení zabezpečení EAS může omezovat typ zabezpečení obrazovky pouze na kód PIN nebo heslo. Obraťte se na správce sítě a zkontrolujte implementované zásady zabezpečení sítě.

### Správce otisků prstu

Zaregistrujte si otisk prstu a používejte jej jako dodatečné zabezpečení při odemykání zařízení nebo ověřování totožnosti. Na zařízení můžete zaregistrovat až pět otisků prstů.

Použijete-li možnost odemykání pomocí otisku prstu, bude nastavený vzor, kód PIN nebo heslo sloužit jako záložní metoda odemknutí. Před registrací otisku prstu se ujistěte, že je snímač čistý a suchý.

### **První uložení otisku prstu**

- **1** Najděte a ťukněte na **Nastavení** > **Zámek obrazovky a zabezpečení** > **Správce otisků prstu**.
- **2** Ťukněte na **Další**. Po vyzvání potvrďte vzor, kód PIN nebo heslo nebo vyberte záložní způsob odemknutí obrazovky a nastavte jej podle pokynů na obrazovce.
- **3** Ťukněte na **Další** a dokončete registraci otisku prstu podle pokynů na obrazovce.

### **Registrace dalších otisků prstu**

- **1** Najděte a ťukněte na **Nastavení** > **Zámek obrazovky a zabezpečení** > **Správce otisků prstu**.
- **2** Potvrďte vzor, kód PIN nebo heslo.
- **3** Ťukněte na **Přidat otisk prstu** a postupujte podle pokynů na obrazovce.

### **Odstranění uloženého otisku prstu**

**1** Najděte a ťukněte na **Nastavení** > **Zámek obrazovky a zabezpečení** > **Správce otisků prstu**.

- <span id="page-13-0"></span>**2** Potvrďte vzor, kód PIN nebo heslo.
- **3** Ťuknutím na (ikona odstranění) odstraníte otisk prstu.

#### **Přejmenování registrovaného otisku prstu**

- **1** Najděte a ťukněte na **Nastavení** > **Zámek obrazovky a zabezpečení** > **Správce otisků prstu**.
- **2** V seznamu vyberte registrovaný otisk prstu, zadejte jméno a ťukněte na **OK**.

### Ochrana karty SIM

Každou kartu SIM používanou v zařízení můžete zamykat a odemykat pomocí kódu PIN. Je-li karta SIM zamčená, je účet účastníka, kterému byla karta vydána, chráněn před zneužitím, což znamená, že musíte zadat kód PIN při každém zapnutí zařízení.

Pokud zadáte PIN nesprávně víckrát, karta SIM se zablokuje. V takovém případě musíte zadat kód PUK (Personal Unblocking Key) a nový kód PIN. Kódy PIN a PUK získáte od mobilního operátora.

#### **Nastavení zámku karty SIM**

- **1** Najděte a ťukněte na **Nastavení** > **Zámek obrazovky a zabezpečení** > **Zámek SIM karty**.
- **2** Pokud používáte dvě karty SIM, vyberte jednu kartu.
- **3** Ťuknutím na přepínač **Zamykat SIM kartu** povolte.
- **4** Zadejte kód PIN karty SIM a ťukněte na **OK**. Zámek karty SIM je nyní aktivní a při každém spouštění zařízení budete vyzváni k zadání tohoto kódu PIN.

### **Změna kódu PIN karty SIM**

- **1** Najděte a ťukněte na **Nastavení** > **Zámek obrazovky a zabezpečení** > **Zámek SIM karty**.
- **2** Pokud používáte dvě karty SIM, vyberte jednu kartu SIM.
- **3** Ťukněte na **Změnit PIN SIM karty**.
- **4** Zadejte starý kód PIN karty SIM a ťukněte na **OK**.
- **5** Zadejte nový kód PIN karty SIM a ťukněte na **OK**.
- **6** Zadejte znovu nový kód PIN karty SIM a ťukněte na **OK**.

#### **Odblokování zablokované karty SIM pomocí kódu PUK**

- **1** Zadejte kód PUK a ťukněte na ✓ (ikona hotovo).
- 2 Zadejte nový kód PIN a ťukněte na ✓ (ikona hotovo).
- **3** Opakujte zadání nového kódu PIN a ťukněte na√ (ikona hotovo).

#### **Poznámka**

V případě příliš velkého počtu nesprávných pokusů o zadání kódu PUK budete muset kontaktovat mobilního operátora a vyžádat si novou kartu SIM.

### Zařízení pro dvě karty SIM

Používáte-li zařízení pro dvě karty SIM, bude pracovat buď s jednou nebo dvěma vloženými kartami SIM. K příjmu zpráv a hovorů můžete používat obě karty SIM současně. Pro odchozí zprávy a hovory si můžete vybrat požadovanou kartu SIM. Před použitím více karet SIM je třeba je povolit a vybrat kartu SIM, která se bude používat pro datové přenosy.

Můžete přesměrovat hovory určené pro kartu SIM 1 na kartu SIM 2, když je karta SIM 1 nedostupná (a naopak). Funkce se nazývá dostupnost dvou karet SIM. Musíte ji povolit ručně. Viz [Přesměrování hovorů](#page-66-0) na str. 67.

#### **Povolení nebo zakázání použití dvou karet SIM**

- <span id="page-14-0"></span>**1** Najděte a ťukněte na **Nastavení** > **Síť a internet** > **Rozšířená nastavení** > **Duální SIM**.
- **2** Ťuknutím na přepínače **SIM1** a **SIM2** můžete povolit nebo zakázat karty SIM.

#### **Přejmenování karty SIM**

- **1** Najděte a ťukněte na **Nastavení** > **Síť a internet** > **Rozšířená nastavení** > **Duální SIM**.
- **2** Vyberte kartu SIM a zadejte její nový název.
- **3** Ťukněte na **OK**.

### **Výběr karty SIM používané pro datové přenosy**

- **1** Najděte a ťukněte na **Nastavení** > **Síť a internet** > **Rozšířená nastavení** > **Duální SIM** > **Mobilní data**.
- **2** Vyberte kartu SIM, kterou chcete používat pro přenos dat.

### Vyhledání čísla nebo čísel IMEI na zařízení

Vašemu zařízení je přiřazeno jedno nebo dvě jedinečná identifikační čísla, která jsou označována jako IMEI nebo ID produktu. Toto číslo byste si měli poznamenat. Můžete je potřebovat, pokud dojde k odcizení vašeho zařízení, nebo při kontaktování podpory.

### **Vyhledání čísla nebo čísel IMEI pomocí číselníku**

- 1 Najděte a ťukněte na « (ikona telefonu).
- 2 Ťukněte na (ikona číselníku).
- **3** Zadejte **\*#06#** na číselníku. Číslo nebo čísla IMEI se zobrazí automaticky.

### **Vyhledání čísla nebo čísel IMEI na pásku se štítky**

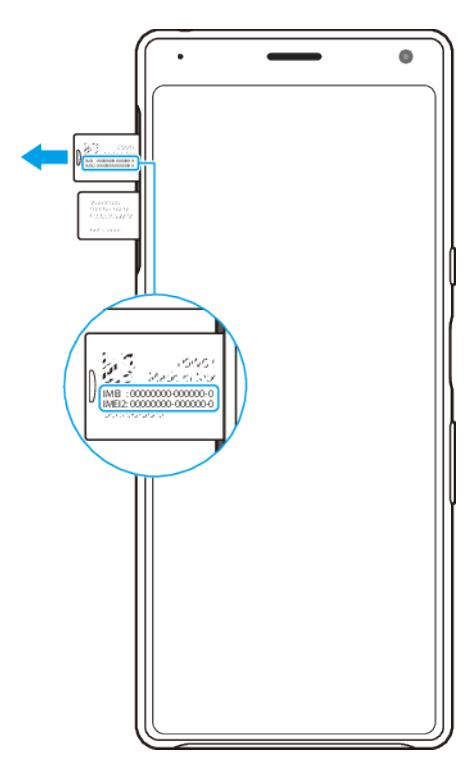

- **1** Vytáhněte držák karty SIM.
- **2** Vyjměte paměťovou kartu ze slotu.
- **3** Pomocí nehtu vytáhněte pásek ven. Číslo nebo čísla IMEI jsou uvedena na pásku.

### <span id="page-15-0"></span>Vyhledání, uzamknutí nebo vymazání ztraceného zařízení

Google nabízí webovou službu lokalizace a zabezpečení s názvem Najít mé zařízení. Po přihlášení k účtu Google je Najít mé zařízení ve výchozím nastavení zapnuto. Pokud zařízení ztratíte, můžete Najít mé zařízení použít k:

- **•** Nalezení a zobrazení, kde se zařízení nachází na mapě.
- **•** Uzamčení zařízení a zobrazení zprávy na zamykací obrazovce.
- **•** Odemčení zařízení a jeho resetování vymazáním obsahu.
- **•** Aktivaci vyzvánění, i když je vypnutý zvuk.

Zařízení musí být zapnuto, musí mít připojení k Internetu a musí mít aktivovánu službu určení polohy. Služba Najít mé zařízení nemusí být k dispozici ve všech zemích nebo oblastech.

Další informace o Najít mé zařízení naleznete na <https://support.google.com/>, když budete hledat "Najít mé zařízení".

### **Ověření, zda lze vaše zařízení vyhledat**

• Přejděte na *https://www.google.com/android/find* a přihlaste se pomocí účtu Google.

### Použití služeb určování polohy

Služby pro určení polohy umožňují aplikacím, jako jsou Mapy nebo fotoaparát, používat informace z mobilní sítě nebo ze sítě Wi-Fi a systému GPS (globální poziční systém) k určení vaší přibližné polohy. Jestliže se nenacházíte v přímém zorném poli satelitů systému GPS, vaše zařízení může polohu určit za použití funkce Wi-Fi. A pokud nejste v dosahu žádné sítě, vaše zařízení určí přibližnou polohu podle mobilní sítě.

Abyste pomocí svého zařízení mohli zjistit, kde jste, musíte povolit služby určování polohy.

### **Povolení nebo zakázání služeb určení polohy**

- **1** Najděte a ťukněte na **Nastavení** > **Zámek obrazovky a zabezpečení** > **Poloha**.
- **2** Ťuknutím na přepínač povolíte nebo zakážete služby zjišťování polohy.

### **Zlepšení přesnosti GPS**

Při prvním použití funkce GPS ve vašem zařízení může nalezení polohy trvat několik minut. K usnadnění hledání doporučujeme ničím nerušený výhled na oblohu. Stůjte klidně a nezakrývejte anténu GPS. Signály GPS mohou procházet přes mraky a plasty, ale ne přes většinu pevných předmětů, jako například budovy nebo hory. Není-li vaše poloha nalezena do několika minut, přesuňte se na jiné místo.

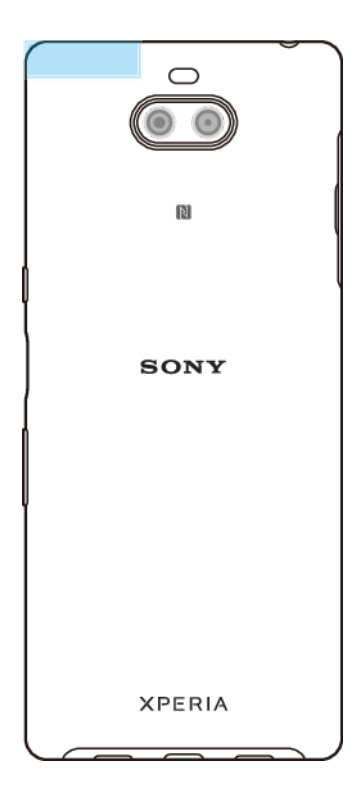

# <span id="page-17-0"></span>**Základy práce**

### Používání dotykového displeje

### **Ťuknutí**

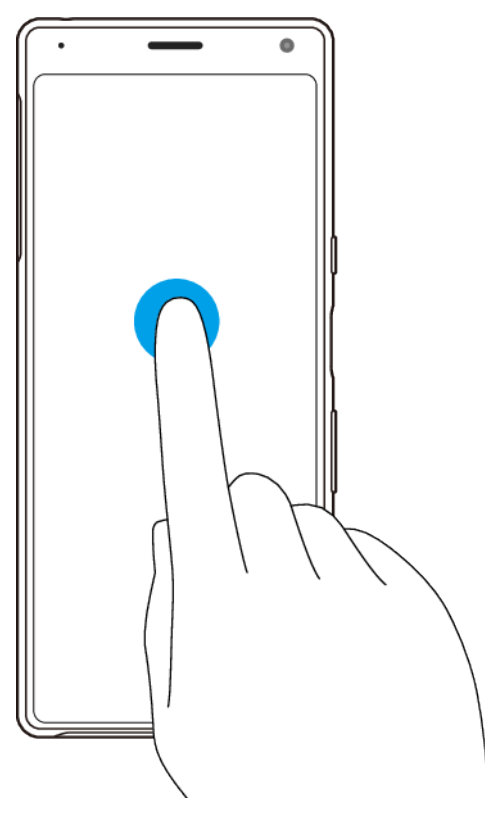

- **•** Otevření nebo výběr položky.
- **•** Zaškrtnutí nebo zrušení zaškrtnutí políčka nebo volby.
- **•** Zadávání textu pomocí klávesnici na obrazovce.

### **Dotek a podržení**

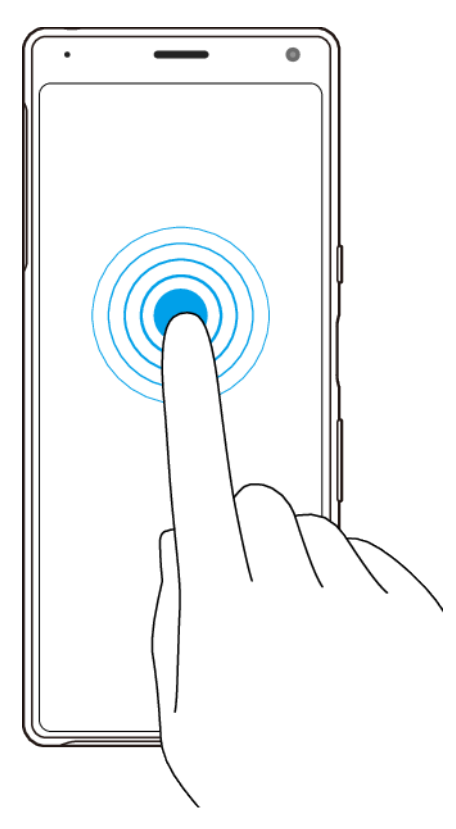

- **•** Přesun položky.
- **•** Aktivace režimu výběru, například chcete-li vybrat několik položek ze seznamu.

### **Sevření a oddálení prstů**

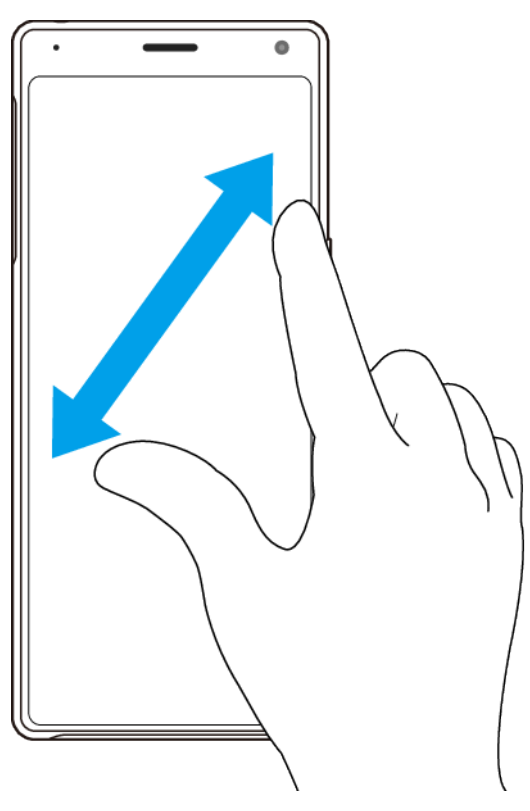

**•** Toto gesto můžete použít k přiblížení nebo oddálení zobrazení na webových stránkách, fotografiích a mapách nebo při pořizování fotografií či videa.

### <span id="page-19-0"></span>**Přejíždění prstem a posouvání**

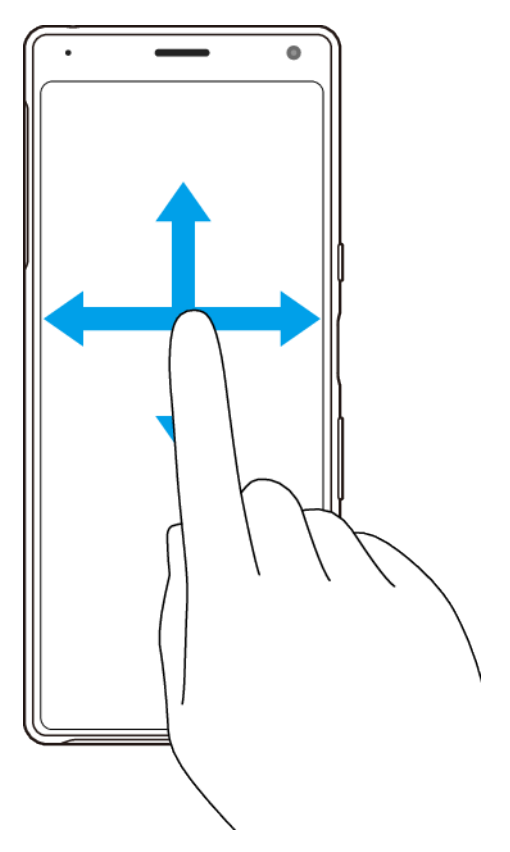

- **•** Posouvání nahoru a dolů nebo doleva a doprava.
- **•** Přejeďte například mezi panely výchozí obrazovky doleva či doprava.

### Používání Boční snímač

Lišta Boční snímač usnadňuje používání zařízení jednou rukou. Můžete zobrazit nabídku Boční snímač, když dvakrát ťukněte na lištu Boční snímač na okraji obrazovky, nebo se vrátit k předchozí obrazovce posouváním prstu po obrazovce. Dbejte na to, abyste ťukali nebo posunovali prstem uvnitř lišty Boční snímač.

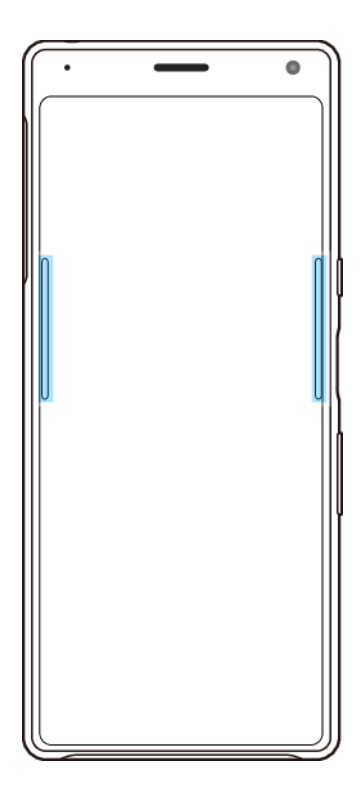

#### **Poznámka**

Boční snímač není k dispozici v určitých situacích, například když je aktivován režim Ultra STAMINA nebo když je zobrazení na šířku.

#### **Zobrazení Nabídka funkce Boční snímač**

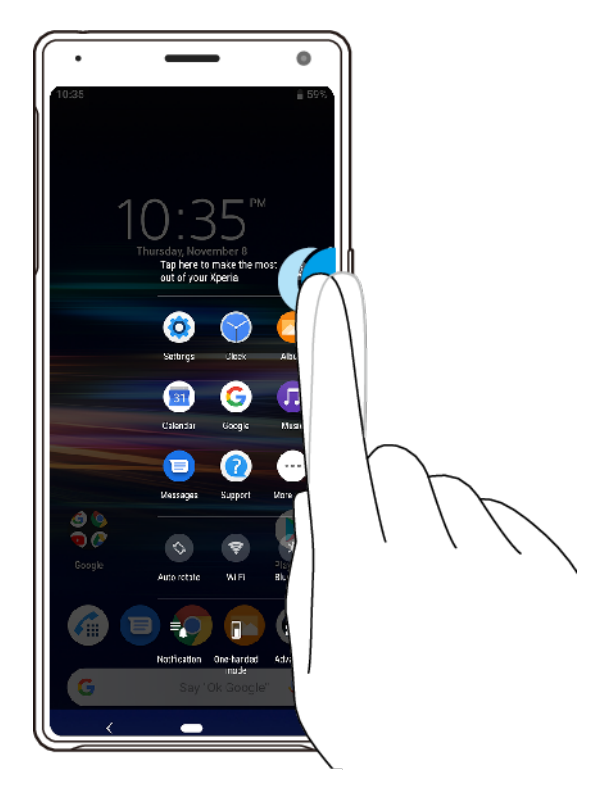

**•** Pro aktivaci Nabídka funkce Boční snímač, ťukněte dvakrát na lištu Boční snímač.

**Tip**

Chcete-li Nabídka funkce Boční snímač ukončit, ťukněte dvakrát na lištu Boční snímač nebo ťukněte na prázdnou oblast na obrazovce.

### **Návrat na předchozí obrazovku pomocí bočního snímače**

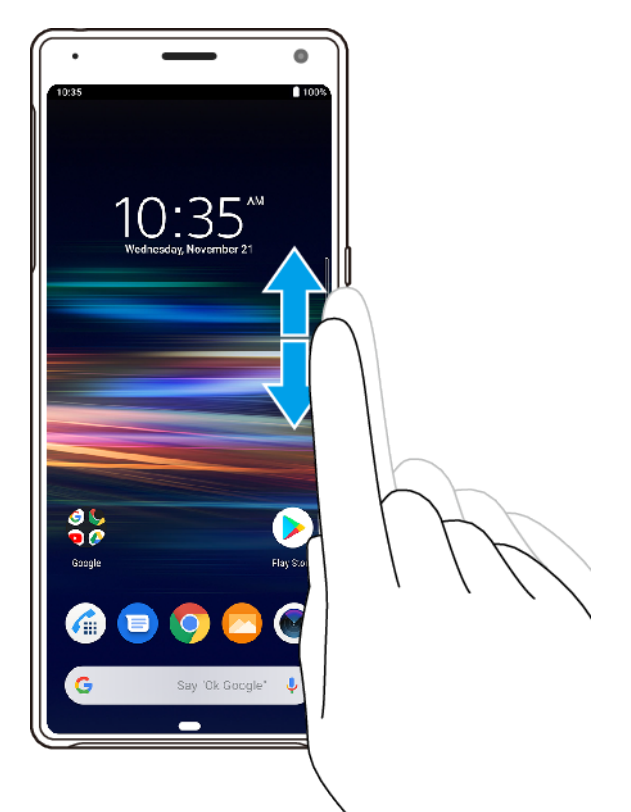

**•** Posunutím prstu nahoru nebo dolů po liště Boční snímač se vrátíte na předchozí obrazovku.

### **Zapnutí nebo vypnutí Boční snímač**

- **1** Najděte a ťukněte na **Nastavení** > **Obrazovka** > **Rozšířená nastavení**.
- **2** Ťukněte na **Boční snímač**.
- **3** Ťuknutím na přepínač povolíte nebo zakážete funkci.

### **Boční snímač Nastavení**

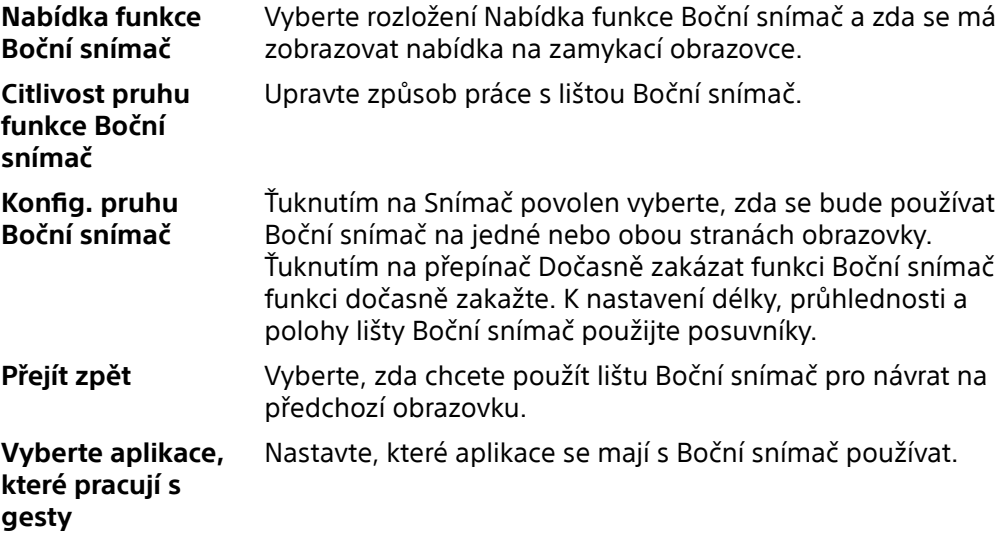

### <span id="page-22-0"></span>Zapnutí nebo vypnutí obrazovky

Když je vaše zařízení zapnuté a je po nějakou dobu v nečinnosti, obrazovka ztmavne a vypne se, aby se šetřila baterie. Můžete změnit dobu, jak dlouho obrazovka zůstane aktivní, než se vypne.

Když se obrazovka vypne, zařízení lze v závislosti na nastavení zámku obrazovky zamknout nebo odemknout. Viz [Zámek obrazovky](#page-11-0) na str. 12.

### **Zapnutí nebo vypnutí obrazovky**

**•** Krátce stiskněte tlačítko napájení.

### **Nastavení doby nečinnosti před vypnutím obrazovky**

- **1** Najděte a ťukněte na **Nastavení** > **Obrazovka** > **Režim spánku**.
- **2** Vyberte požadovanou možnost.

### Chytré ovládání podsvícení

Funkce chytré ovládání podsvícení udržuje obrazovku zapnutou tak dlouho, dokud zařízení držíte v ruce. Jakmile zařízení položíte, obrazovka se vypne podle nastavení režimu spánku.

### **Povolení nebo zakázání funkce chytrého ovládání podsvícení**

- **1** Najděte a ťukněte na **Nastavení** > **Obrazovka** > **Rozšířená nastavení** > **Chytré řízení podsvícení**.
- **2** Ťuknutím na přepínač povolíte nebo zakážete funkci.

### Výchozí obrazovka

Výchozí obrazovka představuje výchozí bod pro použití zařízení. V tom se podobá ploše počítače. Počet panelů výchozí obrazovky je znázorněn na liště v dolní části výchozí obrazovky. Poloha lišty ukazuje aktuálně zobrazený panel.

### **Na výchozí obrazovku**

• Ťukněte na (tlačítko domů).

### **Procházení výchozí obrazovky**

<span id="page-23-0"></span>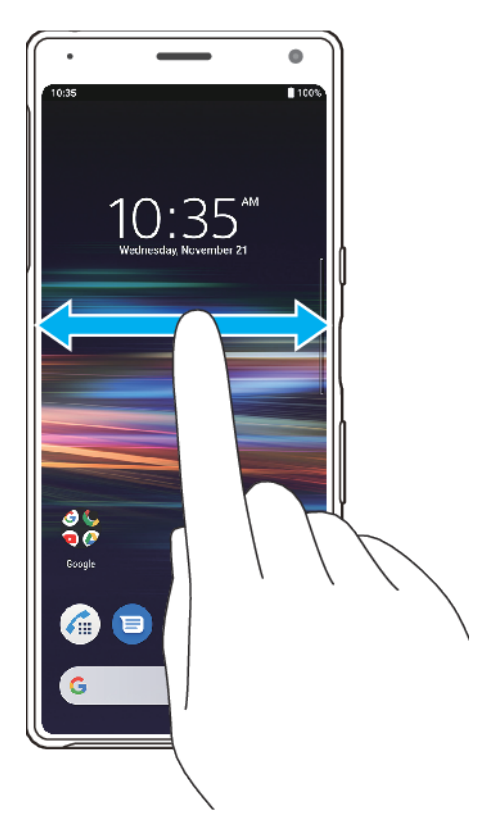

### **Otáčení výchozí obrazovky**

- **1** Dotkněte se prázdné oblasti na výchozí obrazovce a podržte ji, dokud se neotevře nabídka s volbami.
- **2** Ťukněte na **Nastavení plochy**.
- **3** Ťukněte na přepínač **Povolit otáčení plochy**.

### Obrazovka aplikací

Obrazovka aplikací, která se otevírá z výchozí obrazovky, obsahuje aplikace předinstalované v zařízení a také aplikace, které jste stáhli.

<span id="page-24-0"></span>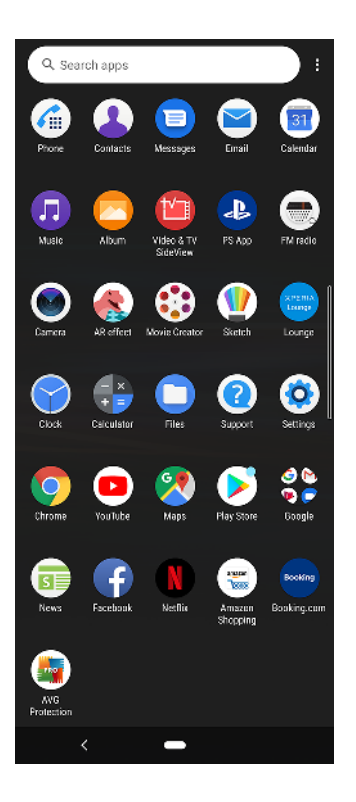

### **Zobrazení všech aplikací na obrazovce aplikací**

**•** Přejeďte prstem po výchozí obrazovce nahoru a pak se posouvejte nahoru nebo dolů po obrazovce aplikace, abyste viděli všechny aplikace.

#### **Spuštění aplikace z obrazovky aplikací**

**•** Když je otevřena obrazovka aplikací, přejetím prstu nahoru vyhledejte požadovanou aplikaci a pak na aplikaci ťukněte.

#### **Vyhledávání aplikace na obrazovce aplikací**

- **1** Na otevřené obrazovce aplikací ťukněte na **Hledat v aplikacích**.
- **2** Zadejte název aplikace, kterou chcete vyhledat.

#### **Uspořádání aplikací na obrazovce aplikací**

- 1 Na otevřené obrazovce aplikací ťukněte na : (ikona nabídky).
- **2** Ťukněte na **Řadit aplikace** a vyberte požadovanou možnost.

#### **Přidání zkratky aplikace na úvodní obrazovku**

- **1** Na obrazovce Aplikace se dotkněte ikony požadované aplikace, podržte ji, dokud zařízení nezavibruje, a poté přetáhněte ikonu do horní části obrazovky. Otevře se úvodní obrazovka.
- **2** Přetáhněte ikonu na požadované místo na úvodní obrazovce a pak ji pusťte.

#### **Přesunutí aplikace na obrazovce aplikací**

- 1 Na otevřené obrazovce aplikací ťukněte na  $\colon$  (ikona nabídky).
- **2** Zkontrolujte, zda je vybráno **Vlastní pořadí** v **Řadit aplikace**.
- **3** Stiskněte a podržte aplikaci, dokud telefon nezačne vibrovat a pak ji přetáhněte na nové místo.

### Navigace v aplikacích

Mezi aplikacemi můžete přecházet pomocí navigačních tlačítek a okna naposledy použitých aplikací. Navigační tlačítka jsou tlačítka zpět a domů. Za použití režimu

rozdělené obrazovky můžete také na obrazovce spustit dvě aplikace současně, pokud tyto aplikace podporují funkci více oken.

### **Přehled navigace v aplikacích**

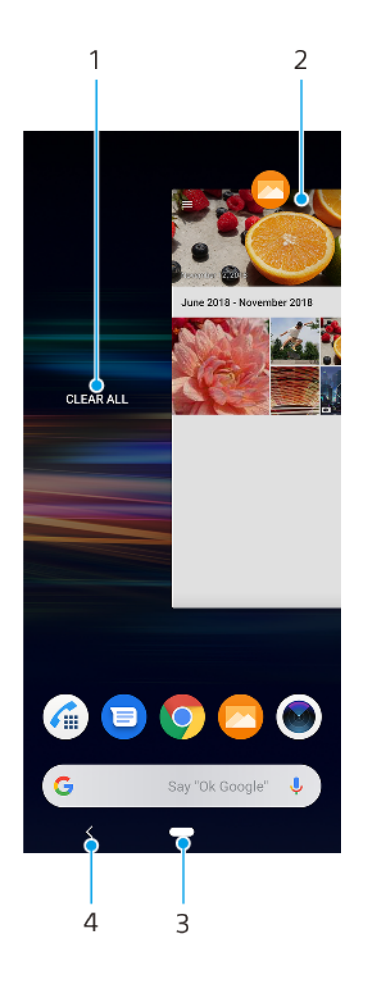

- 1 Vymazat vše zavření všech naposledy použitých aplikací
- 2 Okno naposledy použitých aplikací otevření nedávno použité aplikace
- 3 Tlačítko domů ukončení aplikace a přechod zpět na výchozí obrazovku
- 4 Tlačítko zpět návrat na předchozí obrazovku v rámci aplikace nebo ukončení aplikace

#### **Otevření okna naposledy použitých aplikací**

**•** Přejeďte prstem nahoru po (tlačítko domů).

### **Zavření všech naposledy použitých aplikací**

- 1 Přejeďte prstem nahoru po (tlačítko domů).
- **2** Přejeďte prstem po okně zcela vpravo a pak ťukněte na **Smazat vše**.

#### **Otevření nabídky v aplikaci**

• V otevřené aplikaci ťukněte na : (ikona nabídky) nebo  $\equiv$  (ikona možností).

#### **Poznámka**

Nabídka není k dispozici ve všech aplikacích.

### **Režim rozdělené obrazovky**

Režim rozdělené obrazovky umožňuje zobrazit dvě aplikace současně, například pokud si chcete prohlédnout doručenou poštu a zároveň používat webový prohlížeč.

### **Rozdělená obrazovka – přehled**

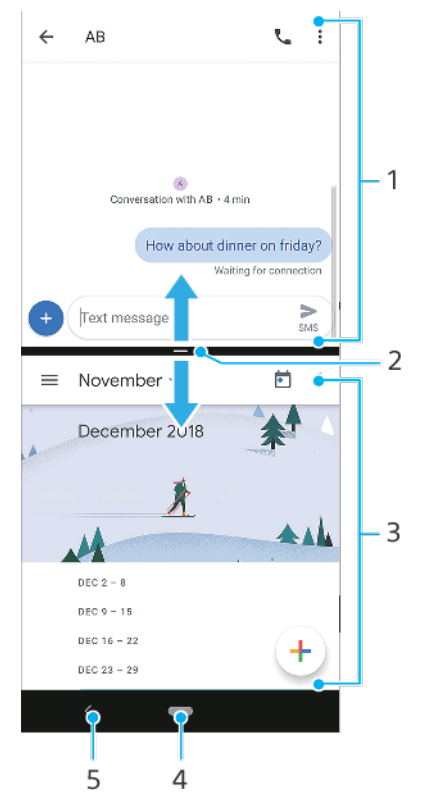

#### 1 Aplikace 1

- 2 Ohraničení rozdělené obrazovky přetažením změníte velikost oken
- 3 Aplikace 2
- 4 Tlačítko domů přejít zpět na výchozí obrazovku
- 5 Tlačítko zpět přechod zpět na předchozí obrazovku

### **Poznámka**

Režim rozdělené obrazovky nepodporují všechny aplikace.

#### **Použití režimu rozdělené obrazovky**

- **1** Zkontrolujte, zda dvě aplikace, které chcete v režimu rozdělené obrazovky použít, jsou spuštěny a běží na pozadí.
- **2** Přejeďte prsty na (tlačítko domů), abyste otevřeli okno naposledy použitých aplikací.
- **3** Přejetím prstem doleva nebo doprava vyhledejte aplikaci, kterou chcete použít v režimu rozdělené obrazovky.
- **4** Ťukněte na ikonu aplikace v horní části okna aplikací a poté ťukněte na **Rozdělená obrazovka**.
- **5** Vyberte druhou požadovanou aplikaci. Pokud chcete změnit velikost oken rozdělené obrazovky, přetáhněte dělicí čáru uprostřed.
- **6** Režim rozdělené obrazovky ukončíte tažením okraje rozdělené obrazovky do horní části obrazovky.

### <span id="page-27-0"></span>**Režim jedné ruky**

Povolením Režim jedné ruky upravíte velikost zobrazení, takže můžete snadněji psát jednou rukou.

### **Povolení nebo zákaz funkce Režim jedné ruky**

- **1** Najděte a ťukněte na **Nastavení** > **Obrazovka** > **Rozšířená nastavení** > **Režim jedné ruky**.
- **2** Ťuknutím na přepínač **Režim jedné ruky** povolte nebo zakažte funkci.
- 3 Chcete-li zmenšit obrazovku, dvakrát ťukněte na (tlačítko domů).
- **4** Pro ukončení Režim jedné ruky, ťukněte dvakrát na (tlačítko domů) nebo ťukněte na prázdnou oblast na obrazovce.

### **Přizpůsobení umístění obrazovky**

- **1** Chcete-li obrazovku přesunout na levou nebo pravou stranu, ťukněte na  $\odot$  (ikona šipky vlevo) nebo  $\odot$  (ikona šipky vpravo).
- **2** Chcete-li obrazovku přesunout nahoru nebo dolů, přetáhněte vodorovné pruhy na kraji obrazovky se změněnou velikostí.
- **3** Chcete-li změnit velikost obrazovky, přetáhněte (ikona změny velikosti obrazovky) na kraji obrazovky se změněnou velikostí.

**Tip**

Chcete-li se vrátit do režimu celé obrazovky, ťukněte na prázdnou oblast na obrazovce.

### **Widgety**

Widgety jsou malé aplikace, které lze používat přímo na výchozí obrazovce. Také fungují jako zkratky. Například widget kalendář umožňuje zobrazit plán přímo na výchozí obrazovce. Když na tento widget ťuknete, otevře se kompletní aplikace Počasí. Další widgety si můžete stáhnout na Google Play.

### **Přidání widgetu na výchozí obrazovku**

- **1** Dotkněte se prázdného místa na Plocha a podržte je, dokud zařízení nezavibruje, a pak ťukněte na **Widgety**.
- **2** Ťukněte na widget, který chcete přidat, a podržte jej a přetáhněte jej na požadované místo.

### **Změna velikosti widgetu**

- **1** Dotkněte se widgetu a podržte jej, dokud zařízení nezačne vibrovat. Potom widget pusťte.
- **2** Tažením teček zmenšete nebo zvětšete widget.
- **3** Ťuknutím na libovolné místo na Plocha potvrdíte novou velikost.

### **Přesunutí widgetu**

**•** Stiskněte a podržte widget, dokud telefon nezačne vibrovat. Potom widget přetáhněte na nové místo.

### **Odstranění widgetu**

**•** Stiskněte a podržte widget, dokud telefon nezačne vibrovat. Potom widget přetáhněte na **Odstranit**.

### Zkratky a složky

Zkratky a složky používejte ke správě aplikací a udržení přehledné výchozí obrazovky.

### <span id="page-28-0"></span>**Přehled zkratek a složek**

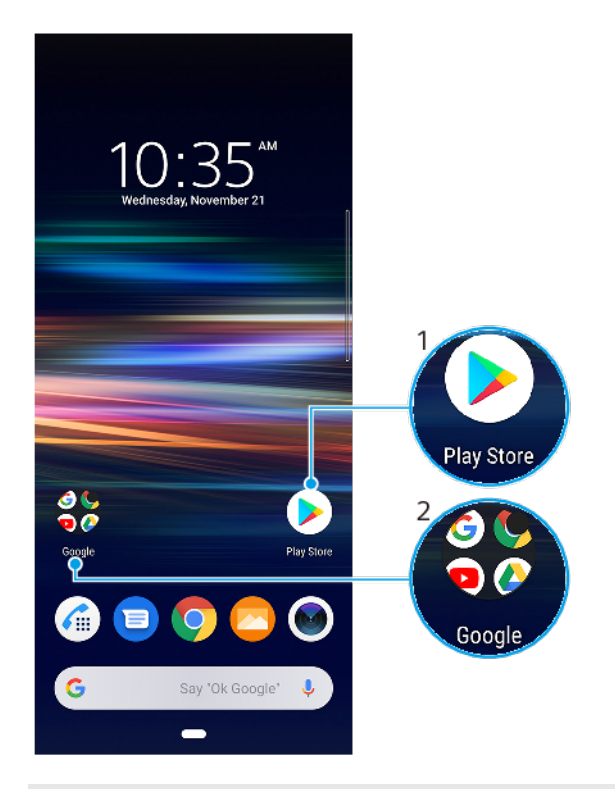

1 Přístup k aplikaci prostřednictvím zkratky

2 Přístup ke složce obsahující aplikace

### **Přesun položky na výchozí obrazovce**

**•** Dotkněte se a podržte položku, dokud zařízení nezavibruje, poté položku posuňte na nové místo. Když přetahujete položku zcela doprava, na výchozí obrazovku bude přidán nový panel.

### **Odstranění položky z výchozí obrazovky**

**•** Dotkněte se položky a podržte ji, dokud zařízení nezavibruje, přetáhněte položku na **Odstranit**. Panely, které neobsahují žádné položky, budou automaticky odebrány.

#### **Vytvoření složky na výchozí obrazovce**

**•** Dotkněte se ikony aplikace nebo zkratky a podržte ji, dokud zařízení nezavibruje. Poté ji přetáhněte na jinou ikonu aplikace nebo zkratku.

#### **Přidání položky do složky na výchozí obrazovce**

**•** Stiskněte a podržte položku, dokud zařízení nezačne vibrovat. Potom položku přetáhněte do složky.

### **Přejmenování složky na výchozí obrazovce**

- **1** Ťuknutím na složku ji otevřete.
- **2** Ťuknutím na titulní lištu složky zobrazíte pole pro zadávání textu.
- **3** Zadejte nový název složky.

### Pozadí

Zařízení obdržíte s výchozím pozadím. Výchozí obrazovku a zamykací obrazovku si však můžete přizpůsobit svému vkusu pomocí tapet s různými barvami a vzory.

<span id="page-29-0"></span>Tapetu lze použít bez změny jiných prvků výchozí a zamykací obrazovky. Živé tapety dodají vaši interakci s dotykovou obrazovkou o vizuální efekty, a zobrazení se tak může dynamicky měnit.

#### **Změna tapety**

- **1** Dotkněte se prázdného místa na Plocha a podržte je, dokud zařízení nezavibruje.
- **2** Ťukněte na **Tapety**.
- **3** Vyberte tapetu a ťukněte na **Nastavit jako tapetu**.
- **4** Vyberte požadovanou možnost.

**Tip**

Jako tapetu můžete také použít fotografii. Namísto výběru tapety ze zobrazených možností ťukněte na Moje fotografie a vyberte fotografii.

### Pořízení snímku obrazovky

Můžete pořídit snímek jakékoli obrazovky zařízení a uložit jej jako snímek obrazovky. Pořízené snímky obrazovky jsou automaticky ukládány do aplikace Album.

#### **Pořízení snímku obrazovky**

- **1** Dlouze stiskněte tlačítko napájení, dokud se neotevře nabídka možností.
- **2** Ťukněte na **Snímek obrazovky**.

**Tip**

Snímek obrazovky můžete pořídit také současným stisknutím tlačítek napájení a snížení hlasitosti.

### **Prohlížení snímků obrazovky**

- **1** Dvojitým ťuknutím na stavový řádek zobrazíte panel oznámení.
- **2** Ťukněte na snímek obrazovky.

### Oznámení

Oznámení vás informují o událostech, jako jsou nové textové zprávy a upozornění kalendáře nebo o právě probíhajících aktivitách, například průběhu stahování. Oznámení se objevují na následujících místech:

- **•** Ve stavovém řádku
- **•** Na panelu oznámení
- **•** Na zamykací obrazovce
- **•** Ikona Aplikace

### **Otevření nebo zavření panelu oznámení**

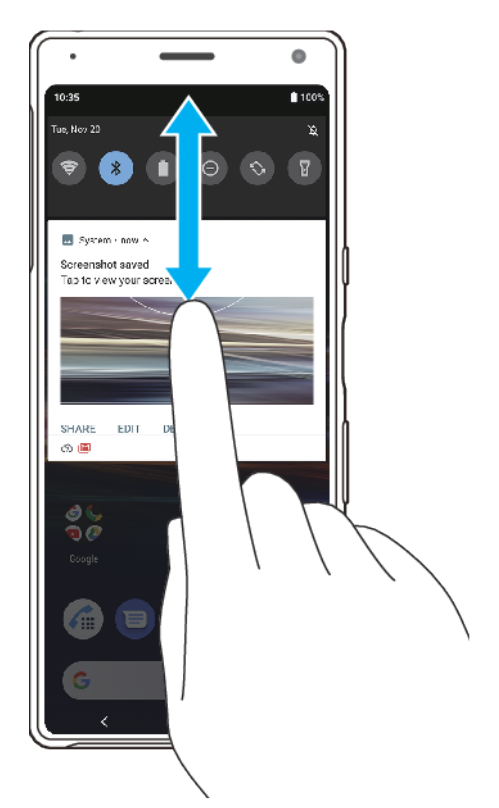

- **1** Chcete-li otevřít panel oznámení, přetáhněte stavový řádek dolů nebo na něj dvakrát ťukněte.
- **2** Chcete-li zavřít panel oznámení, přetáhněte panel nebo po něm přejeďte prstem směrem nahoru.

**Tip**

Po otevření panelu oznámení můžete na panel Rychlá nastavení přejít přetažením stavového řádku znovu dolů.

### **Provedení akce pro oznámení zobrazené na panelu oznámení**

**•** Ťukněte na oznámení.

### **Zrušení upozornění na panelu oznámení**

**•** Přejeďte po oznámení prstem doleva nebo doprava.

#### **Poznámka**

Ne všechna oznámení lze zrušit.

**Tip**

Chcete-li odložit oznámení, přetáhněte je pomalu do strany a ťukněte na  $\odot$  (ikona odložení). Oznámení lze odložit o 15 či 30 minut nebo o 1 či 2 hodiny.

### **Rozbalení oznámení na panelu oznámení**

• Ťuknutím na v(ikona více možností) oznámení rozbalíte a zobrazíte další informace o oznámení, aniž byste museli otevírat aplikaci.

### **Vymazání všech oznámení z panelu oznámení**

**•** Ťukněte na **Smazat vše**.

**Tip**

Pokud se zobrazí dlouhý seznam oznámení, posuňte zobrazení dolů a najděte tlačítko Smazat vše.

**Reakce na oznámení ze zamykací obrazovky**

**•** Dvakrát ťukněte na oznámení.

**Odstranění oznámení ze zamykací obrazovky**

**•** Přejeďte po oznámení prstem doleva nebo doprava.

**Rozbalení oznámení na zamykací obrazovce**

**•** Přetáhněte oznámení směrem dolů.

### **Možnosti zobrazování oznámení na zamykací obrazovce**

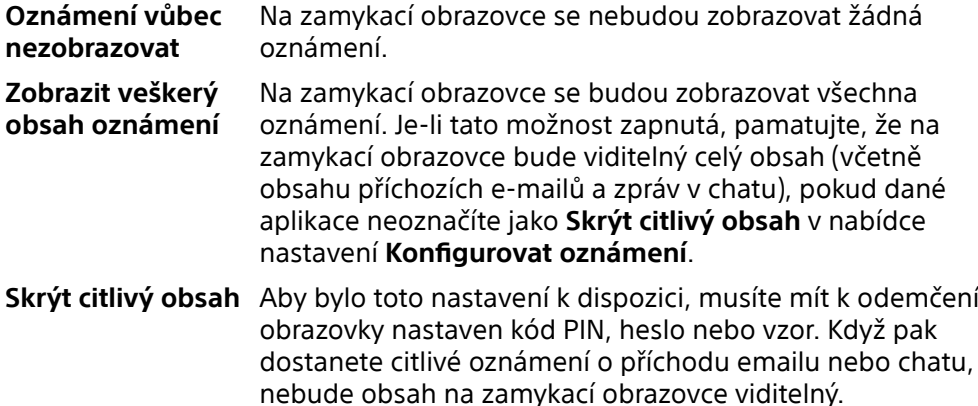

**Výběr oznámení, která se mají zobrazovat na zamykací obrazovce**

- 1 Najděte a ťukněte na Nastavení > Aplikace a oznámení > Konfigurovat **oznámení**.
- **2** Ťukněte na **Zobrazit oznámení**.
- **3** Vyberte požadovanou možnost.

**Tip**

Oznámení můžete na zamykací obrazovce ponechat, dokud je nezavřete přejetím prstem. Chcete-li tuto funkci povolit, ťukněte na přepínač Zachovat oznámení v Konfigurovat oznámení .

### **Nastavení úrovně oznámení pro aplikaci**

Můžete nastavit, jak přijímat oznámení z aplikace.

**Nastavení úrovně oznámení pro aplikaci**

- **1** Najděte a ťukněte na **Nastavení** > **Aplikace a oznámení**.
- **2** Vyberte požadovanou aplikaci a ťukněte na **Oznámení**.
- **3** Ťuknutím na přepínače upravte nastavení oznámení podle potřeby.

### **Oznamovací kontrolka**

Oznamovací kontrolka upozorňuje na stav baterie a některé další události. Například blikající bílé světlo znamená, že máte novou zprávu nebo zmeškaný hovor. Oznamovací kontrolka je ve výchozím nastavení povolena, ale lze ji zakázat ručně.

<span id="page-32-0"></span>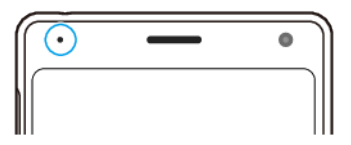

#### **Poznámka**

Když je oznamovací kontrolka vypnutá, rozsvítí se pouze, když bude třeba upozornění na stav baterie, například, když úroveň baterie klesne pod 15 procent.

**Vypnutí nebo zapnutí oznamovací kontrolky**

- **1** Najděte a ťukněte na Nastavení > Aplikace a oznámení > Konfigurovat **oznámení**.
- **2** Ťuknutím na přepínač **Použít LED k zobrazení příchozích oznámení** povolte nebo zakažte funkci.

### Ikony ve stavovém řádku

### **Stavové ikony**

Síla signálu

Při odesílání a stahování mobilních dat se také zobrazí režim mobilní sítě.

- $\angle$  Žádný signál
- **All** Roaming
- Připojení Wi-Fi je povoleno a přenášejí se data
- Připojení Wi-Fi je povoleno, ale není k dispozici žádné připojení k Internetu.

Tato ikona se také zobrazí při pokusu o připojení k zabezpečené síti Wi-Fi nebo síti přihlašovacího portálu. Po úspěšném přihlášení symbol křížku zmizí. Pokud jsou služby Google ve vaší oblasti blokovány, může se symbol křížku zobrazit i v případě, že je zařízení připojeno k síti a k dispozici je funkční připojení k Internetu Wi-Fi.

Stav baterie

Zobrazí se také odhadované procento zbývající kapacity akumulátoru.

Baterie se nabíjí п.

Zobrazí se také odhadované procento zbývající kapacity akumulátoru.

- Aktivní režim Letadlo
- Mikrofon je ztlumen
- Hlasitý odposlech je zapnutý
- Režim Nerušit je aktivní
- Režim vypnutí zvuku
- <sup>II</sup>II Režim vibrací
- Je nastaven budík
- Systém GPS je aktivní  $\bullet$
- $\phi$  Probíhá synchronizace
- Problém s přihlášením nebo synchronizací

#### **Poznámka**

V závislosti na mobilním operátorovi, síti a oblasti nemusí být funkce nebo služby znázorněné některými ikonami v tomto seznamu k dispozici.

### **Ikony oznámení**

- 耳 Nová zpráva SMS nebo zpráva MMS
- C) Probíhající hovor
- $\approx$  Zmeškaný hovor
- $\mathcal{L}$ Podržený hovor
- Zařízení pro jednu kartu SIM: Je zapnuto přesměrování hovorů  $\overline{a}$
- $\left( \frac{1}{2} \right)$ Zařízení pro dvě karty SIM: Je zapnuto přesměrování hovorů
- Nová hlasová zpráva
- $\checkmark$ Nová e-mailová zpráva
- $\downarrow$ Stahování dat
- $\pmb{\uparrow}$ Odesílání dat
- 64 Mobilní data jsou vypnuta
- $\boxed{\phantom{a}}$ Proveďte základní nastavení zařízení
- $\epsilon$ Jsou k dispozici aktualizace systému
- 圏 Stahování aktualizací systému
- 团 Nainstalovat stažené aktualizace systému
- Aktivní režim STAMINA É.
- do. Aktivní režim Ultra STAMINA
- Ď. Ochrana baterie je aktivována
- $\blacksquare$ Snímek obrazovky je zachycen
- Videochat s přáteli pomocí aplikace Duo  $\blacksquare$
- Л Přehrávání skladby
- ψ Zařízení je připojeno k počítači prostřednictvím kabelu USB
- G, Vnitřní úložiště je ze 75 % plné – ťuknutím přenesete data na paměťovou kartu
- $\overline{Q}$ Popis Boční snímač je k dispozici
- $\blacktriangle$ Varování
- Další nezobrazená oznámení

#### **Poznámka**

Nejsou zde uvedeny všechny ikony, které se mohou na zařízení zobrazit. Tento seznam je pouze pro referenční účely a může dojít ke změnám bez předchozího upozornění.

#### **Blokování oznámení z aplikace**

- **1** Najděte a ťukněte na **Nastavení** > **Aplikace a oznámení**.
- **2** Vyberte požadovanou aplikaci a potom ťukněte na **Oznámení**.
- **3** Ťuknutím na přepínač **Zobrazit oznámení** zablokujete oznámení z aplikace.

# <span id="page-34-0"></span>**Baterie a údržba**

### Nabíjení zařízení

Vždy používejte originální nabíječku Sony a kabel USB Type-C™ určený pro váš konkrétní model Xperia. Jiné nabíječky a kabely mohou prodloužit dobu nabíjení, nenabíjet vůbec nebo dokonce vaše zařízení poškodit. Před vložením kabelu zkontrolujte, zda jsou všechny porty USB a konektory zcela suché.

Pokud je baterie zcela vybitá, může trvat až 30 minut, než zařízení začne reagovat na nabíjení. V průběhu této doby může obrazovka zůstat zcela tmavá a nebude zobrazovat ikonu nabíjení. Plné nabití zcela vybité baterie může trvat až čtyři hodiny. Rychlost nabíjení se může lišit v závislosti na okolní teplotě.

#### **Poznámka**

Vaše zařízení je vybaveno vestavěnou dobíjecí baterií, kterou může vyměnit pouze autorizované servisní středisko Sony. Zařízení nikdy neotvírejte ani nerozebírejte sami. Můžete tak způsobit poškození zařízení, které zruší platnost záruky.

### **Tip**

Nabíječka do zásuvky nabije vaše zařízení rychleji, než nabíjení přes počítač. Zařízení lze používat i během nabíjení.

### **Nabíjení zařízení**

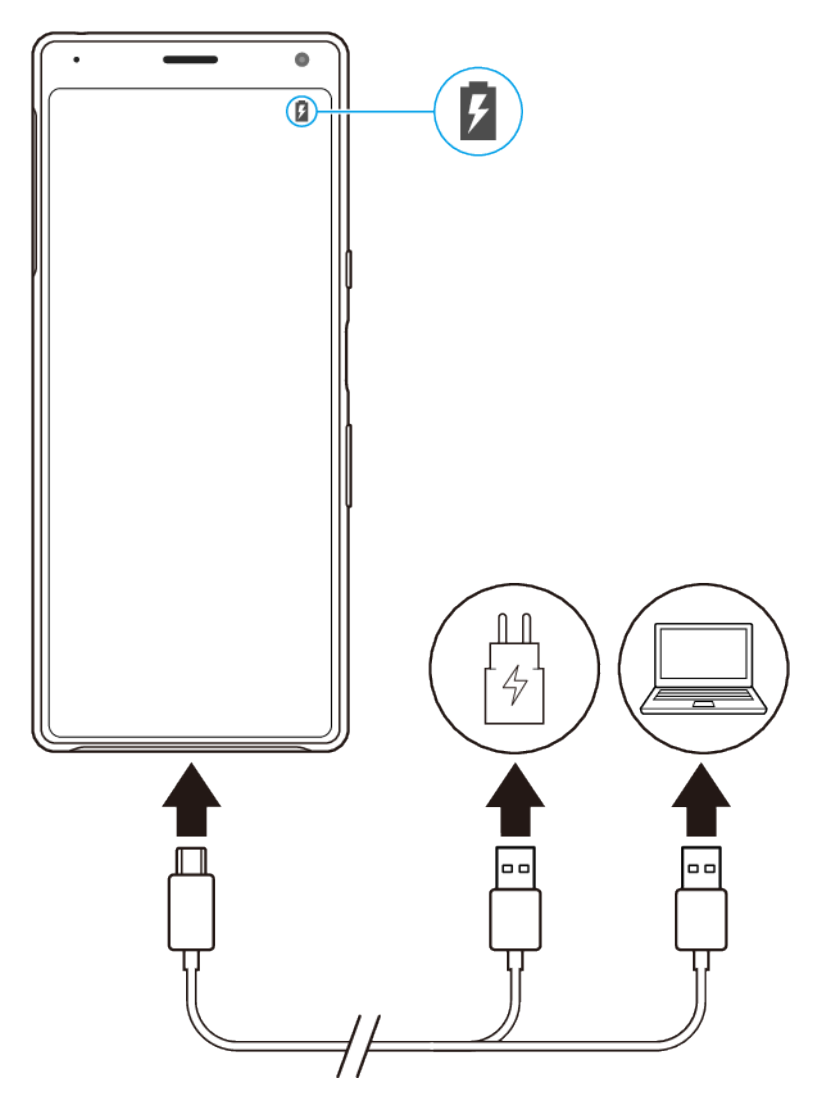

- <span id="page-35-0"></span>**1** Jeden konec kabelu USB zapojte do nabíječky (nebo do portu USB počítače).
- **2** Druhý konec kabelu zapojte do portu USB zařízení. Jakmile se zahájí napájení, rozsvítí se oznamovací kontrolka.
- **3** Když je zařízení zcela nabito, přímým tahem ven odpojte kabel od zařízení. Dávejte pozor, abyste neohnuli konektor.

#### **Poznámka**

Je důležité použít dodaný kabel USB Type-C, protože ostatní typy USB kabelů mohou vaše zařízení poškodit.

 $|Tip|$ 

Je-li baterie zcela vybitá, může trvat několik minut, než se rozsvítí oznamovací kontrolka a objeví ikona nabíjení.

### **Indikátor stavu baterie**

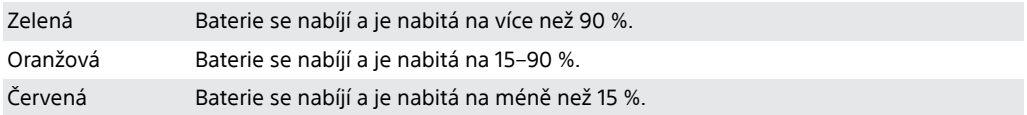

### Baterie a správa napájení

Zařízení je vybaveno vestavěnou baterií. Chcete-li ji využít na maximum, sledujte spotřebu různých aplikací a funkcí. Pomocí funkce Ochrany baterie můžete také prodloužit životnost baterie. Funkce úspory energie na pozadí jsou ve výchozím nastavení aktivovány, aby vám pomohly snížit spotřebu energie baterie. K dalšímu snížení spotřeby energie máte v případě potřeby k dispozici další režimy úspory energie.

Funkce úspory energie snižují prioritu určitých nedůležitých funkcí zařízení. Pokud nechcete, aby tyto funkce ovlivnily určitou aplikaci, můžete ji vyjmout v nabídce výjimek z úspory energie. Telefonní hovory ani zprávy SMS nejsou dotčeny.

#### **Poznámka**

Aktualizace systému mohou funkce úspory energie dostupné na vašem zařízení změnit.

#### **Kontrola spotřeby baterie**

- **1** Najděte a ťukněte na **Nastavení** > **Baterie**, kde zjistíte odhad zbývajícího procenta a výdrže baterie.
- **2** Ťuknutím na položku **Rozšířená nastavení** zobrazíte podrobnosti o využití baterie.

### **Zobrazení spotřeby baterie aplikacemi**

- **1** Najděte a ťukněte na **Nastavení** > **Aplikace a oznámení**.
- **2** Vyberte aplikaci a v **Rozšířená nastavení** > **Baterie** se můžete podívat na její spotřebu baterie.

### **Obecné tipy k používání pro zlepšení výkonnosti baterie**

Následující tipy vám pomohou zlepšit výkonnost baterie:

- **•** Snižte úroveň jasu obrazovky, viz [Nastavení obrazovky](#page-55-0) na stránce 56.
- **•** Vypněte Bluetooth , Wi-Fi a služby určení polohy, pokud tyto funkce nepotřebujete.
- **•** Pokud se nacházíte v oblasti bez pokrytí sítě či se špatným signálem, vypněte zařízení nebo aktivujte režim Letadlo. V opačném případě bude zařízení opakovaně vyhledávat dostupné sítě, což povede ke zvýšené spotřebě energie.
- **•** V zahraničí používejte místo roamingu síť Wi-Fi. Roaming vyhledává síť vašeho operátora a baterii tak ještě více zatěžuje, protože vaše zařízení musí přenášet s vyšším výstupním výkonem, viz [Wi-Fi](#page-47-0) na str.48.
- **•** Změňte nastavení synchronizace pro e-mail, kalendář a kontakty.
- **•** Zkontrolujte aplikace, které mají vyšší spotřebu energie, a zvažte kroky k úspoře baterie, které vám zařízení pro tyto aplikace nabízí.
- **•** Změňte úroveň oznámení pro aplikaci, viz [Oznámení](#page-29-0) na str. 30.
- **•** Vypněte oprávnění sdílení polohy pro aplikaci, viz [Nastavení aplikace](#page-57-0) na str. 58.
- **•** Odinstalujte aplikace, které nepoužíváte, viz [Obrazovka aplikací](#page-23-0) na str. 24.
- **•** K poslechu hudby použijte originální zařízení handsfree Sony. Zařízení handsfree spotřebovávají méně baterie než reproduktory vašeho zařízení.
- **•** Čas od času zařízení restartujte.

## **Vyjmutí konkrétních aplikací z optimalizace**

Aplikace můžete z optimalizace vyjmout.

- **1** Najděte a ťukněte na **Nastavení** > **Baterie**.
- 2 Ťukněte na : (ikona nabídky) a vyberte **Výjimky úspory energie**. Zobrazí se seznam neoptimalizovaných aplikací.
- **3** Chcete-li do tohoto seznamu výjimek přidat aplikace nebo je z něj odebrat, ťukněte na **APLIKACE** a vyberte nebo zrušte výběr aplikace v seznamu, a upravte tak její nastavení výjimky.
- **4** Seznam vyloučených aplikací se aktualizuje podle vašeho nastavení.

**Tip**

Možnost Výjimky úspory energie můžete konfigurovat také z nabídky Nastavení > Aplikace a oznámení > Pokročilé > Přístup ke spec. aplikacím > Funkce úspory energie.

## **Režim STAMINA**

V závislosti na úrovni režimu STAMINA budou za účelem snížení spotřeby baterie omezeny nebo zakázány různé funkce. Sem patří výkon vykreslení, animace a jas obrazovky, vylepšení obrazu, synchronizace dat na pozadí, vibrace (s výjimkou příchozích hovorů), streamování a GPS při vypnuté obrazovce. Na stavovém řádku se zobrazí **i** (ikona režimu STAMINA).

 $|Tip|$ 

Zařízení navrhne, abyste aktivovali Režim STAMINA , pokud je pravděpodobné, že baterie se vybije před dalším plánovaným nabíjením. Ťukněte na Nastavení > Baterie > Režim STAMINA > Chytré upozornění STAMINA a poté ťukněte na přepínač, abyste funkci povolili nebo zakázali.

## **Aktivace nebo deaktivace Režim STAMINA**

- **1** Najděte a ťukněte na **Nastavení** > **Baterie**.
- **2** Ťukněte na **Režim STAMINA** a ťukněte na přepínač pro aktivaci nebo deaktivaci funkce. Je-li aktivován **Režim STAMINA**, můžete si zvolit další možnosti, například můžete podle potřeby upravit procento automatického spuštění.

## **Tip**

Můžete vyjmout aplikace z optimalizace pomocí Režim STAMINA v nabídce Funkce úspory energie .

## **Režim Ultra STAMINA**

Výdrž na baterii se výrazně prodlouží, ale dostupné aplikace budou omezeny a mobilní data a Wi-Fi budou zakázány. Volání a SMS jsou stále k dispozici. Výchozí obrazovka se změní a na stavovém řádku se zobrazí  $\phi$  (ikona režimu Ultra STAMINA).

## **Aktivace Režim Ultra STAMINA**

- **1** Najděte a ťukněte na **Nastavení** > **Baterie**.
- **2** Ťukněte na **Režim Ultra STAMINA** a pak ťukněte na **Aktivovat**.

## <span id="page-37-0"></span>**3** Ťukněte na **OK**.

## **Poznámka**

Aplikace nelze z optimalizace režimem Režim Ultra STAMINA vyjmout.

## **Deaktivace Režim Ultra STAMINA**

- **1** Přetažením stavového řádku směrem dolů přejdete na panel oznámení.
- **2** Ťukněte na oznámení **Režim Ultra STAMINA je aktivní**.
- **3** Ťukněte na **OK**.

## **Poznámka**

Deaktivací Režim Ultra STAMINA restartujete zařízení.

## **Ochrana baterie**

Používáním funkce Ochrana baterie prodloužíte životnost baterie. Tato funkce zjistí vaše návyky při nabíjení a odhadne začátek a konec vaší běžné doby nabíjení. Rychlost nabíjení je řízena tak, aby baterie dosáhla 100 % těsně před odpojením nabíječky.

## **Poznámka**

Funkce Ochrana baterie nebude rychlost nabíjení řídit, dokud nezjistí pravidelný cyklus nabíjení alespoň čtyři hodiny během několika dní.

## **Povolení nebo zákaz Ochrany baterie**

- **1** Najděte a ťukněte na **Nastavení** > **Baterie** > **Ochrana baterie**.
- **2** Ťuknutím na přepínač povolíte nebo zakážete Ochrana baterie .

## **Tip**

Zjištěné vzorce pravidelného nabíjecího cyklu jsou uloženy pomocí Ochrana baterie. I když je funkce zakázána, po opětovné aktivaci zjištěné vzorce použije.

# Aktualizace zařízení

Aktualizaci softwaru vašeho zařízení doporučujeme v zájmu získání nejnovějších funkcí, vylepšení a oprav chyb. Zajistíte tak optimální funkci zařízení. Pokud je k dispozici aktualizace softwaru, na stavovém řádku se zobrazí ® (ikona aktualizace systému). Nové aktualizace lze vyhledat také ručně nebo je lze naplánovat.

Nejsnadnější způsob provedení aktualizace softwaru je bezdrátový, přímo ze zařízení. Některé aktualizace však nelze stáhnout prostřednictvím bezdrátového připojení. V tom případě budete k aktualizaci zařízení potřebovat software Xperia Companion v počítači PC nebo Apple Mac®.

Před aktualizací zařízení věnujte pozornost následujícím bodům:

- **•** Ujistěte se, že máte dostatečnou úložnou kapacitu.
- **•** Aktualizace systému a aplikací mohou funkce na vašem zařízení zobrazit jinak, než jak je popsáno v této uživatelské příručce. Verze systému Android nemusí být aktualizací ovlivněna.

## **Kontrola nového softwaru**

**•** Najděte a ťukněte na **Nastavení** > **Systém** > **Rozšířená nastavení** > **Aktualizace softwaru**.

## **Bezdrátová aktualizace zařízení**

Pomocí aplikace aktualizace softwaru aktualizujte software zařízení bezdrátově. Aktualizace, které můžete stáhnout přes mobilní síť, jsou závislé na operátorovi. Pro stahování nového softwaru doporučujeme použít síť Wi-Fi místo mobilní sítě; vyhnete se tak poplatkům za mobilní datové přenosy.

**Instalace aktualizace systému**

- **1** Najděte a ťukněte na **Nastavení** > **Systém** > **Rozšířená nastavení** > **Aktualizace softwaru**.
- **2** Je-li aktualizace systému k dispozici, ťukněte na **AKTUALIZOVAT**.
- **3** Po vyzvání proveďte obnovu zařízení.

**Nastavení automatického stažení aktualizací systému**

- **1** Najděte a ťukněte na **Nastavení** > **Systém** > **Rozšířená nastavení** > **Aktualizace softwaru**.
- **2** Ťukněte na (ikona nabídky) a pak ťukněte na **Nastavení** > **Automatické aktualizace systému**.
- **3** Vyberte upřednostňovanou možnost.

## **Povolení nebo zákaz automatických aktualizací pro aplikace**

- **1** Najděte a ťukněte na **Nastavení** > **Systém** > **Rozšířená nastavení** > **Aktualizace softwaru**.
- 2 Ťukněte na : (ikona nabídky) a pak ťukněte na **Nastavení > Automaticky aktualizovat aplikace**.
- **3** Vyberte upřednostňovanou možnost.

## **Aktualizace zařízení pomocí počítače**

- **1** Připojte zařízení k počítači pomocí kabelu USB.
- **2** Zkontrolujte, zda je obrazovka zařízení odemčená, a přetáhněte stavový řádek dolů a poté ťukněte na položku **Systém Android** vedle  $\psi$  (Ikona USB).
- **3** Ťukněte na **Klepnutím zobrazíte další možnosti** a pak ťukněte na **Přenos souborů**.
- **4** Spusťte aplikaci Xperia Companion, pokud se nespustí automaticky.
- **5** Ověřte, zda má počítač přístup k Internetu.
- **6 Počítač**: V případě zjištění nových aktualizací softwaru zařízení se zobrazí překryvné okno. Podle pokynů na obrazovce spusťte příslušné aktualizace softwaru.

## **Poznámka**

Pokud nemáte na příslušném počítači software Xperia Companion nainstalovaný, připojte zařízení k počítači a postupujte podle instalačních pokynů na obrazovce. Používejte pouze kabel USB Type-C dodaný s vaším zařízením a správně jej připojte k zařízení a k počítači.

# Restartování, obnovení a oprava

Pokud zařízení přestane reagovat nebo je nelze restartovat normálně, můžete vynutit jeho restart nebo vypnutí. Nedojde ke smazání žádného nastavení ani osobních dat.

Zařízení je také možné obnovit do původního továrního nastavení. Tato akce je někdy nezbytná, pokud zařízení přestane správně pracovat. Chcete-li však zachovat důležitá data, je třeba je nejprve zálohovat na paměťovou kartu nebo do jiného vnějšího úložiště. Další informace viz [Zálohování a synchronizace s účtem](#page-42-0) [Google](#page-42-0) na str. 43.

Pokud zařízení nelze zapnout nebo v něm chcete obnovit software, můžete k opravě použít Xperia Companion. Další informace o používání aplikace Xperia Companion viz webová stránka Xperia Companion [https://](https://support.sonymobile.com/xperia-companion/) [support.sonymobile.com/xperia-companion/](https://support.sonymobile.com/xperia-companion/).

## **Restartování zařízení**

#### **Poznámka**

Pokud není baterie dostatečně nabitá, nemusí se restart zařízení podařit. Připojte zařízení k nabíječce a zkuste je restartovat znovu.

- **1** Dlouze stiskněte tlačítko napájení.
- **2** V nabídce, která se otevře, ťukněte na **Restartovat**. Zařízení se automaticky restartuje.

## **Vynucené restartování nebo vypnutí zařízení**

- **1** Dlouze současně stiskněte tlačítko napájení a tlačítko zvýšení hlasitosti, dokud zařízení nezavibruje.
- **2** Postupujte podle kroků uvedených níže podle toho, zda si přejete vynutit restart nebo vypnutí zařízení.
- **•** Pokud chcete vynutit restartování zařízení: V tomto okamžiku tlačítka uvolněte. Zařízení se restartuje.
- **•** Pokud chcete vynutit vypnutí zařízení: Tlačítka dále držte. Po dalších několika sekundách zařízení třikrát zavibruje a vypne se.

## **Obnovení továrního nastavení dat**

## **Poznámka**

V průběhu obnovování továrních dat nepřerušujte proces obnovení.

- **1** Zazálohujte veškerá data z vnitřní paměti, která chcete zachovat, buď na paměťovou kartu v zařízení, nebo do jiného vnějšího úložiště. Pokud na kartě SD máte uloženy zašifrované soubory, je třeba také zrušit šifrování a zajistit tak, aby soubory byly dostupné i po resetování.
- **2** Najděte a ťukněte na **Nastavení** > **Systém** > **Pokročilé** > **Resetovat možnosti**.
- **3** Ťukněte na **Vymazat data (tovární reset)** > **Resetovat telefon**.
- **4** Je-li to třeba, nakreslete bezpečnostní vzor nebo zadejte heslo či kód PIN pro odemknutí obrazovky.
- **5** Potvrďte ťuknutím na **Vymazat vše**.

 $[$ Tip $]$ 

Obnovením továrního nastavení se vaše zařízení nevrátí k předchozí verzi systému Android.

## **Oprava softwaru zařízení**

Aplikaci Xperia Companion lze použít k opravě softwaru zařízení. Pokud zapomenete heslo, kód PIN nebo vzor pro odemknutí obrazovky, můžete použít funkci opravy zařízení v Xperia Companion a vymazat vrstvu zabezpečení. K provedení této operace musíte zadat své přihlašovací údaje pro účet Google. Použitím funkce opravy zařízení provedete novou instalaci softwaru do vašeho zařízení a můžete v jejím průběhu ztratit některá osobní data.

Pokud se po aktualizaci softwaru Xperia, provedení opravy softwaru nebo obnovení továrních dat zdá, že zařízení zamrzlo, opakovaně se restartuje nebo se vůbec nespustí, zkuste provést vynucené vypnutí a zařízení znovu zapněte. Pokud problém přetrvává, proveďte vynucené vypnutí a a pak opravte software.

**Tip**

Když obdržíte nové uživatelské jméno a heslo pro účet Google, nemusí být možné je použít k přihlášení.

## **Oprava softwaru zařízení pomocí aplikace Xperia Companion**

## **Poznámka**

Před provedením opravy softwaru se ujistěte, že znáte své uživatelské jméno a heslo pro účet Google. V závislosti na vašem nastavení zabezpečení může být nutné je zadat při restartu zařízení po opravě softwaru.

- **1** Ověřte, zda je na počítači nainstalována aplikace Xperia Companion.
- **2** Spusťte aplikaci Xperia Companion na počítači a na hlavní obrazovce klikněte na **Oprava softwaru**.
- **3** Postupujte podle pokynů na obrazovce, a restartujte tak software a dokončete opravu.

# Zlepšení výkonu paměti

Zařízení obsahuje několik různých možností úložiště a paměti:

- **•** Vnitřní úložiště se používá k ukládání staženého nebo přeneseného obsahu a osobních nastavení a dat.
- **•** Chcete-li získat více volného vnitřního úložného prostoru, můžete k ukládání dat použít vyměnitelnou paměťovou kartu nebo službu Google.

**Poznámka**

- **•** Paměťovou kartu lze zakoupit samostatně.
- **•** Dynamickou paměť (RAM) nelze použít pro ukládání souborů. Paměť RAM využívají běžící aplikace a operační systém.

Paměť vašeho zařízení se běžným používáním zaplňuje. Pokud se zařízení začne zpomalovat nebo se začnou náhle ukončovat aplikace, zvažte následující kroky:

- **•** Zavřete běžící aplikace, které nepoužíváte.
- **•** Vymažte vyrovnávací paměť všech aplikací.
- **•** Odinstalujte stažené aplikace, které již nepoužíváte.
- Přesuňte fotografie, videa a hudbu z vnitřního úložiště na paměťovou kartu.
- **•** Pokud vaše zařízení nedokáže číst z paměťové karty, zkuste kartu naformátovat. Mějte na paměti, že při formátování bude vymazán veškerý obsah karty.

## **Zobrazení stavu paměti**

**•** Najděte a ťukněte na **Nastavení** > **Úložiště**.

## **Vymazání vyrovnávací paměti všech aplikací**

- **1** Najděte a ťukněte na **Nastavení** > **Úložiště**.
- **2** Ťukněte na **UVOLNIT MÍSTO**. Pokud je v zařízení vložena paměťová karta, vyberte **Úložiště** > **Interní sdílené úložiště** > **UVOLNIT MÍSTO**.

## $\boxed{\mathsf{Tip}}$

Když vymažete vyrovnávací paměť, nepřijdete o žádná důležitá data ani nastavení.

## **Zastavení aplikací a služeb**

- **1** Najděte a ťukněte na **Nastavení** > **Aplikace a oznámení**.
- **2** Vyberte aplikaci nebo službu a ťukněte na **VYNUTIT UKONČENÍ** > **OK**.

## **Formátování paměťové karty**

- **1** Najděte a ťukněte na **Nastavení** > **Úložiště**.
- **2** Ťukněte na **Karta SD** > (ikona nabídky) pak ťukněte na **Nastavení úložiště** > **Formátovat** a pak po potvrzení dalšího dialogového okna proveďte formátování.

#### **Poznámka**

Při formátování bude vymazán veškerý obsah paměťové karty. Nezapomeňte nejprve zálohovat veškerá data, která chcete uchovat. Obsah, který chcete zálohovat, můžete

zkopírovat do počítače. Další informace viz [Zálohování a přenos dat pomocí počítače](#page-43-0) na str. 44.

## **Nástroj pro inteligentní čištění**

Nástroj pro inteligentní čištění zlepšuje výkon zařízení automatickou optimalizací úložiště a paměti na základě použití aplikací.

## **Povolení nebo zákaz funkce Smart cleaner**

- **1** Najděte a ťukněte na **Nastavení** > **Xperia Assist**.
- **2** Ťukněte na **Nástroj pro inteligentní čištění** a pak ťuknutím na přepínač funkci povolte nebo zakažte.

## **Poznámka**

Soubory můžete také měnit, kopírovat nebo vymazat ručně vyhledáním a ťuknutím na aplikaci Soubory.

# <span id="page-42-0"></span>**Zálohování a synchronizace dat**

# Zálohování a synchronizace s účtem Google

Data můžete zálohovat na server Google a synchronizovat je s účtem Google. V závislosti na typech obsahu lze zálohovat a synchronizovat několika způsoby. Pokud chcete přenášet data ze starého zařízení do nového, nastavte zálohu na starém zařízení a synchronizujte s účtem Google na novém zařízení. Tato metoda se doporučuje zejména v případě, že aktualizujete software zařízení na novější verzi systému Android.

## **Nastavení účtu Google**

- **1** Ťukněte na **Nastavení** > **Účty** > **Přidat účet** a pak vyberte **Google**.
- **2** Podle pokynů na obrazovce vytvořte účet nebo se přihlaste k účtu.

## **Zálohování a synchronizace služby Gmail, kalendáře a kontaktů**

- **1** Ťukněte na **Nastavení** > **Účty**.
- **2** Pokud ještě nemáte účet Google, ťukněte na **Přidat účet**.
- **3** Ťuknutím na přepínač **Automaticky synchronizovat data** povolíte funkci. Gmail, kalendář a kontakty budou automaticky zálohovány.

#### **Poznámka**

Gmail, kalendář a kontakty můžete automaticky přenášet a synchronizovat po přihlášení k účtu Google, který slouží k synchronizaci dat na starém zařízení.

## **Zálohování a synchronizace fotek a videí**

- 1 Najděte a ťukněte na **(e** (Ikona fotografie Google).
- 2 Ťukněte na ≡ (ikona možností) a poté na nabídku nastavení.
- **3** Ťukněte na nabídku zálohování a synchronizace.
- **4** Ťuknutím na přepínač povolíte funkci. Vaše fotografie a videa budou automaticky zálohovány.

## **Poznámka**

Fotografie a videa můžete automaticky synchronizovat po přihlášení k účtu Google, který slouží k synchronizaci dat na starém zařízení. Další informace o Google Photos naleznete na webu <http://support.google.com>.

## **Zálohování a synchronizace aplikací, nastavení telefonu a historie volání**

- **1** Najděte a ťukněte na **Nastavení** > **Systém** > **Rozšířená nastavení** > **Zálohovat**.
- **2** Ťuknutím na přepínač povolíte funkci. Data aplikací, nastavení zařízení a historie volání budou automaticky zálohovány.

## **Poznámka**

Můžete také povolit zálohování z nabídky nastavení na disku Google. Můžete synchronizovat data aplikací, nastavení zařízení a historii volání automaticky, když se přihlásíte na účet Google používaný k synchronizaci dat na vašem starém zařízení. Při prvním zapnutí nového zařízení se přihlaste k účtu Google a postupujte podle pokynů na obrazovce.

## **Ruční zálohování a synchronizace souborů**

- 1 Najděte a ťukněte na  $\bullet$  (ikona hudby) nebo  $\bullet$  (Ikona soubory).
- **2** Ťukněte na soubory, které chcete zálohovat, a přidržte je a vyberte **Sdílet** z možností, které se objeví.
- **3** Uložte na disk Google.

## **Poznámka**

Po přihlášení k účtu Google, který slouží k synchronizaci dat na starém zařízení, můžete synchronizovat data z nového zařízení.

# <span id="page-43-0"></span>Zálohování a přenos dat pomocí počítače

Pokud máte velké objemy mediálních souborů, například fotografie, videa a hudební soubory, doporučuje se zálohovat je do počítače. Můžete také přenášet data ze starého zařízení do nového, a to propojením obou zařízení s počítačem současně. Soubory lze snadno spravovat a přenášet mezi počítačem se systémem Windows a zařízením pomocí kabelu USB.

## **Připojení k počítači pomocí kabelu USB**

- **1** Připojte zařízení k počítači pomocí kabelu USB.
- 2 Přetáhněte dolů stavový řádek a potom ťukněte na **Systém Android** u  $\psi$  (Ikona USB).
- **3** Ťukněte na **Klepnutím zobrazíte další možnosti**. Počítač rozpozná zařízení po ťuknutí na **Přenos souborů**.

## **Poznámka**

Vždy používejte pouze kabel USB Type-C určený pro váš konkrétní model Xperia a zkontrolujte, zda je zcela suchý.

## **Zálohování dat do počítače**

- **1** Odemkněte obrazovku zařízení a pomocí kabelu USB připojte zařízení k počítači.
- **2** Na počítači vyberte soubory, které chcete zálohovat, a pak je zkopírujte a vložte nebo přetáhněte na místo v počítači.

## **Přenesení souborů ze starého do nového zařízení**

- **1** Odemkněte obrazovku zařízení a propojte staré zařízení a nové zařízení s počítačem pomocí kabelu USB.
- **2** Na počítači vyberte soubory, které chcete přenést ze starého zařízení, a pak soubory zkopírujte a vložte nebo přetáhněte na místo v novém zařízení.

**Poznámka**

Pokud kopírujete soubory ze starého do nového zařízení, ujistěte se, že názvy složek jsou na obou zařízeních stejné.

# Zálohování a přenos dat pomocí paměťové karty

## **Zálohování a přenos souborů pomocí paměťové karty**

- **1** Zkontrolujte, zda je v zařízení vložena paměťová karta.
- 2 Najděte a ťukněte na O (Ikona soubory).
- **3** Ťukněte a přidržte a označte soubory, které chcete na paměťovou kartu přenést.
- **4** Ťukněte na (ikona nabídky) a vyberte **Kopírovat do…** nebo **Přesunout do…** pro zálohování nebo přenos.

# Synchronizace s Microsoft Exchange ActiveSync

Pokud má váš zaměstnavatel účet Microsoft Exchange ActiveSync, můžete přímo ze svého zařízení získat přístup k firemním e-mailovým zprávám, schůzkám v kalendáři a kontaktům. Po nastavení najdete požadované informace v aplikaci Email, Kalendář a Kontakty.

 $\boxed{\mathsf{Tip}}$ 

Pokud máte ve svém zařízení nastavený účet Microsoft Exchange ActiveSync (EAS), nastavení zabezpečení EAS může omezovat typ zabezpečení obrazovky pouze na kód PIN nebo heslo. To se stává, když váš správce sítě určí typ zabezpečení obrazovky pro všechny účty EAS z důvodů podnikové bezpečnosti. Obraťte se na správce sítě ve vaší firmě nebo organizaci a zjistěte, jaké zásady zabezpečení jsou pro mobilní zařízení stanoveny.

## **Nastavení účtu EAS pro synchronizaci**

- **1** Ťukněte na **Nastavení** > **Účty** > **Přidat účet** > **Exchange ActiveSync**.
- 2 Zadejte firemní e-mailovou adresu a heslo.
- **3** Ťukněte na **Další**. Pokud dojde k chybě, informace o serveru a doméně pro daný účet zadejte ručně a pak ťukněte na **Další**.
- **4** Dokončete nastavení podle pokynů na obrazovce.
- **5** Ťuknutím na **Zobrazit další možnosti synchronizace** vyberte způsob a interval synchronizace a data, která chcete synchronizovat se zařízením.
- **6** Ťukněte na **Další** a vyberte způsob oznamování nově příchozích e-mailů.
- **7** Ťukněte na **Další**, zadejte název Ĭremnèho účtu a ťukněte na **Dokončit nastavení**.
- **8** Budete-li k tomu vyzváni, aktivujte správce zařízení, který podnikovému serveru umožní nastavení některých pravidel zabezpečení ve vašem zařízení, například znemožnění nahrávání zvuku nebo používání šifrování úložiště.

## **Odebrání účtu EAS**

- **1** Najděte a ťukněte na **Nastavení** > **Účty**.
- **2** Vyberte účet EAS, který chcete odebrat.
- **3** Ťukněte na **Odebrat účet**.
- **4** Potvrďte dalším ťuknutím na **Odebrat účet**.

# **Stahování aplikací**

# Stahování aplikací na Google Play

Google Play je oficiální obchod online společnosti Google, ze kterého lze stahovat aplikace, hry, hudbu, filmy a knihy. Obsahuje bezplatné i placené aplikace. Než začnete stahovat na Google Play, ujistěte se, že máte funkční připojení k Internetu, ideálně prostřednictvím Wi-Fi, abyste omezili poplatky za přenos dat. Další informace naleznete v [Aktualizace zařízení](#page-37-0) na str. 38.

## **Stažení aplikace na Google Play**

- **1** Najděte a ťukněte na ▶ (ikona Play Store).
- **2** Procházením kategorií nebo pomocí funkce hledání najděte položku, kterou chcete stáhnout.
- **3** Ťuknutím na položku zobrazíte podrobnosti. Podle pokynů na obrazovce dokončete instalaci.

# Stahování aplikací z jiných zdrojů

Je-li zařízení nastaveno tak, aby umožňovalo stahování z jiných zdrojů než z Google Play, můžete podle příslušných pokynů ke stažení stahovat aplikace přímo z jiných webů.

## **Poznámka**

Instalace aplikací neznámého či nespolehlivého původu může způsobit poškození zařízení. Aplikace stahujte pouze ze spolehlivých zdrojů. S případnými dotazy nebo připomínkami kontaktujte poskytovatele aplikace.

## **Povolení nebo zakázání stahování aplikací z jiných zdrojů**

- **1** Najděte a ťukněte na **Nastavení** > **Aplikace a oznámení**.
- **2** Ťukněte na **Rozšířená nastavení** > **Přístup ke spec. aplikacím** > **Instalace neznámých aplikací**.
- **3** Ťukněte na aplikaci, pro kterou chcete povolit instalaci z jiných zdrojů, a ťuknutím na přepínač **Povolit z tohoto zdroje** ji povolte nebo zakažte.

# **Internet a sítě**

# Nastavení Internetu a zpráv MMS

Chcete-li přístup k Internetu nebo odesílat multimediální zprávy bez Wi-Fi , budete potřebovat mobilní datové připojení se správnými nastaveními internetu a MMS. Dále je uvedeno několik tipů:

- **•** Nastavení Internetu a zpráv MMS pro většinu mobilních sítí a operátorů jsou předinstalována v zařízení, takže Internet a zprávy MMS můžete začít využívat okamžitě.
- **•** Aktualizace nastavení Internetu a zpráv MMS můžete vyhledat ručně. Pokud omylem změníte nebo odstraníte nastavení MMS nebo internetu, resetujte nastavení MMS a internetu.
- **•** Je-li nastavení Upřednostňována výdrž baterie režimu STAMINA zapnuto kvůli úspoře energie, při vypnutí obrazovky se pozastaví všechny přenosy mobilních dat. Pokud to způsobuje problémy s připojením, můžete některým aplikacím a službám povolit udržení spojení nebo režim STAMINA dočasně vypnout.

## **Stahování nastavení Internetu a zpráv MMS**

- **1** Najděte a ťukněte na **Nastavení** > **Síť a internet** > **Nastavení pro Internet**.
- **2** Ťukněte na **Přijmout**. Po úspěšném stažení nastavení se ve stavovém řádku objeví (ikona staženého nastavení pro Internet) a automaticky se zapnou mobilní datové přenosy.

**Tip**

Pokud nastavení nelze do zařízení stáhnout, ověřte sílu signálu mobilní sítě nebo sítě Wi-Fi. Přesuňte se na volné prostranství bez překážek nebo blíže k oknu a zkuste akci zopakovat.

## **Přidání nastavení Internetu a zpráv MMS**

- **1** Najděte a ťukněte na **Nastavení** > **Síť a internet** > **Mobilní síť**.
- **2** Pokud používáte dvě karty SIM, vyberte jednu kartu.
- **3** Ťukněte na **Rozšířená nastavení** > **Názvy přístupových bodů (APN)** > (ikona přidání).
- **4** Ťukněte na **Název**, zadejte požadovaný název a ťukněte na **OK**.
- **5** Ťukněte na **Název přístupového bodu**, zadejte název přístupového bodu a ťukněte na **OK**.
- **6** Zadejte všechny ostatní požadované informace. Pokud si nejste jisti, jaké údaje je třeba zadat, vyžádejte si podrobnější informace od svého mobilního operátora.
- **7** Po dokončení ťukněte na (ikona nabídky) a poté na **Uložit**.

## **Zobrazení stažených nastavení Internetu a zpráv MMS**

- **1** Najděte a ťukněte na **Nastavení** > **Síť a internet** > **Mobilní síť**.
- **2** Pokud používáte dvě karty SIM, vyberte jednu kartu SIM.
- **3** Ťukněte na **Rozšířená nastavení** > **Názvy přístupových bodů (APN)**.
- **4** Chcete-li zobrazit další podrobnosti, ťukněte na některou z dostupných položek.

## **Resetování nastavení MMS a Internetu**

- **1** Najděte a ťukněte na **Nastavení** > **Síť a internet** > **Mobilní síť** > **Rozšířená nastavení** > **Názvy přístupových bodů (APN)**.
- 2 Ťukněte na i (ikona nabídky).
- **3** Vyberte **Obnovit výchozí**.

# Wi-Fi

Pomocí Wi-Fi můžete procházet internetové stránky, stahovat aplikace nebo odesílat a přijímat e-maily. Jakmile se připojíte k síti Wi-Fi, vaše zařízení si tuto síť zapamatuje, a až se příště ocitnete v jejím dosahu, automaticky se k ní připojí.

Dostupné sítě Wi-Fi mohou být otevřené nebo zabezpečené. Zabezpečené sítě jsou označeny <sup>a</sup> (ikona zámku Wi-Fi) vedle názvu sítě Wi-Fi.

## **Poznámka**

Některé sítě Wi-Fi se v seznamu dostupných sítí nezobrazují, protože nevysílají svůj síťový název (SSID). Pokud název takové sítě znáte, můžete jej do seznamu dostupných sítí Wi-Fi přidat ručně.

**Zapnutí nebo vypnutí Wi-Fi**

- **1** Najděte a ťukněte na **Nastavení** > **Síť a internet** > **Wi-Fi**.
- **2** Ťuknutím na přepínač povolíte nebo zakážete Wi-Fi .

## **Pro připojení k síti Wi-Fi**

- **1** Najděte a ťukněte na **Nastavení** > **Síť a internet** > **Wi-Fi**.
- **2** Ťuknutím na přepínač zapněte Wi-Fi. Zobrazí se všechny dostupné sítě Wi-Fi.
- **3** Ťuknutím na síť Wi-Fi se k této síti připojíte. V případě zabezpečených sítí zadejte příslušné heslo. Po připojení se na stavovém řádku zobrazí ♥ (ikona Wi-Fi).

## **Ruční přidání sítě Wi-Fi**

- **1** Najděte a ťukněte na **Nastavení** > **Síť a internet** > **Wi-Fi**.
- **2** Posuňte se dolů a ťukněte na **Přidat síť**.
- **3** Zadejte údaj **Název sítě**.
- **4** Chcete-li vybrat typ zabezpečení, ťukněte na pole **Zabezpečení**.
- **5** Zobrazí-li se výzva, zadejte heslo.
- **6** Chcete-li upravit pokročilá nastavení, například nastavení proxy, IP a skryté sítě, ťukněte na **Rozšířené možnosti** a proveďte požadované úpravy nastavení.
- **7** Ťukněte na **ULOŽIT**.

# **Zvýšení síly signálu Wi-Fi**

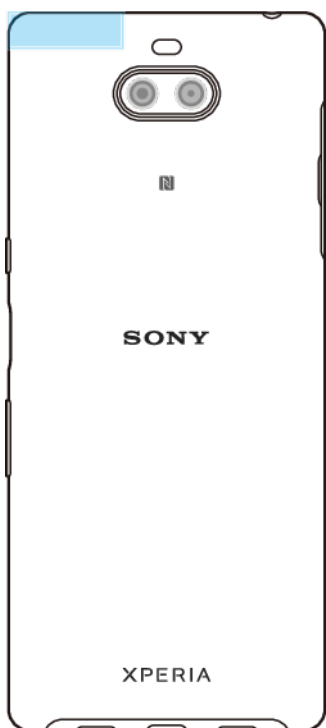

Existuje několik způsobů, kterými můžete zlepšit příjem Wi-Fi:

- **•** Přesuňte zařízení blíže k přístupovému bodu Wi-Fi.
- **•** Přesuňte přístupový bod Wi-Fi dále od případných překážek či zdrojů rušení.
- **•** Nezakrývejte oblast antény Wi-Fi zařízení.

## **Nastavení Wi-Fi**

Pokud jste připojeni k síti Wi-Fi nebo jsou ve vašem okolí k dispozici sítě Wi-Fi, můžete zobrazit stav těchto sítí. Zařízení také můžete nastavit tak, aby vás při zjištění otevřené sítě Wi-Fi upozornilo.

#### **Automatické zapnutí Wi-Fi**

- **1** Zkontrolujte, zda je pro zařízení zapnuto Wi-Fi.
- **2** Najděte a ťukněte na **Nastavení** > **Síť a internet** > **Wi-Fi**.
- **3** Posuňte se dolů a ťukněte na **Předvolby Wi-Fi**. Ťuknutím na přepínač **Zapínat Wi-Fi automaticky** povolíte nebo zakážete.

## **Povolení nebo zákaz síťových oznámení Wi-Fi**

- **1** Zkontrolujte, zda je pro zařízení zapnuto Wi-Fi.
- **2** Najděte a ťukněte na **Nastavení** > **Síť a internet** > **Wi-Fi**.
- **3** Posuňte se dolů a ťukněte na **Předvolby Wi-Fi**.
- **4** Ťuknutím na přepínač **Oznamovat veřejné sítě** povolíte nebo zakážete.

#### **Zobrazení podrobných informací o připojené síti Wi-Fi**

- **1** Najděte a ťukněte na **Nastavení** > **Síť a internet** > **Wi-Fi**.
- **2** Ťukněte na síť Wi-Fi, ke které jste právě připojeni. Zobrazí se podrobné informace o síti.

## **Povolení automatického přepnutí sítě**

- **1** Najděte a ťukněte na **Nastavení** > **Síť a internet** > **Wi-Fi**.
- **2** Ťukněte na **Předvolby Wi-Fi**.
- **3** Ťukněte na **Rozšířená nastavení** > **Automatické přepnutí sítě** a ťuknete na **POVOLIT**.

#### **Změna nastavení automatického připojení pro všechny uložené sítě**

- **1** Najděte a ťukněte na **Nastavení** > **Síť a internet** > **Wi-Fi**.
- **2** Ťukněte na **Předvolby Wi-Fi** > **Rozšířená nastavení** > **Automatické připojení**.
- **3** Ťuknutím na síť Wi-Fi ji můžete povolit nebo zakázat.

## **Vyhledání adresy MAC zařízení**

- **1** Najděte a ťukněte na **Nastavení** > **Síť a internet** > **Wi-Fi**.
- **2** Ťukněte na **Předvolby Wi-Fi** > **Pokročilé**. V seznamu se zobrazí Adresa MAC.

**Tip**

Adresa Mac Wi-Fi se také zobrazí v Nastavení > Systém > Informace o telefonu > Adresa MAC sítě Wi-Fi.

# Sdílení mobilního datového připojení

Mobilní datové připojení je možné sdílet s ostatními zařízeními několika různými způsoby.

**• Přenosný přístupový bod**: sdílení mobilního datového připojení prostřednictvím Wi-Fi s maximálně 10 dalšími zařízeními současně.

- **• Přenosný přístupový bod one-touch**: mobilní datové připojení prostřednictvím Wi-Fi začnete sdílet dotykem na zařízení.
- **• Připojení přes USB**: mobilní datové připojení můžete sdílet s jedním počítačem pomocí kabelu USB.
- **• Připojení přes Bluetooth**: mobilní datové připojení můžete sdílet s maximálně čtyřmi dalšími zařízeními prostřednictvím Bluetooth.

## **Sdílení datového připojení pomocí kabelu USB**

- **1** Připojte zařízení k počítači pomocí kabelu USB.
- **2** Najděte a ťukněte na **Nastavení** > **Síť a internet** > **Hotspot a tethering**.
- **3** Ťukněte na přepínač **Připojení přes USB** a pokud se zobrazí výzva, ťukněte na **OK**. Jakmile budete připojeni, zobrazí se na stavovém řádku [ikona sdílení USB).
- **4** Chcete-li sdílení datového připojení zastavit, ťukněte na přepínač **Připojení přes USB** nebo odpojte kabel USB.

#### **Poznámka**

Pomocí kabelu USB nelze současně sdílet datové připojení zařízení a kartu SD.

**Sdílení mobilního připojení přenosným přístupovým bodem s nastavením jedním dotykem**

- **1** Zkontrolujte, zda je v obou zařízeních zapnuta funkce NFC a zda jsou obě obrazovky aktivní.
- **2** Najděte a ťukněte na **Nastavení** > **Síť a internet** > **Hotspot a tethering**.
- **3** Ťukněte na **Přenosný přístupový bod one-touch**.
- **4** Podržte zařízení u sebe tak, aby se detekční oblasti NFC obou zařízení dotýkaly, a pak ťukněte na **PŘIPOJIT**.

## **Poznámka**

Tato funkce funguje pouze se zařízeními, která také podporují funkci sdílení připojení Wi-Fi technologie NFC.

## **Sdílení mobilního datového připojení s jiným zařízením Bluetooth**

- **1** Vaše zařízení a druhé zařízení s Bluetooth musí být navzájem spárovány a mobilní přenos dat musí být v zařízení aktivní.
- **2 Vaše zařízení**: Najděte a ťukněte na **Nastavení** > **Síť a internet** > **Hotspot a tethering**. Ťuknutím na přepínač **Připojení přes Bluetooth** povolíte funkci.
- **3 Bluetooth zařízení**: Nastavte zařízení tak, aby získávalo připojení k síti pomocí Bluetooth. Pokud se jedná o počítač, postup dokončení nastavení naleznete v příslušných pokynech. Pokud zařízení využívá operační systém Android, ťukněte na ikonu nastavení vedle názvu zařízení, s nímž je spárováno, v **Nastavení** > **Připojení zařízení** > **Dříve připojená zařízení**, a pak ťukněte na přepínač**Přístup k internetu**.
- 4 **Vaše zařízení**: Počkejte, než se na stavovém řádku objeví **»** (ikona sdílení připojení přes Bluetooth) a  $*$  (ikona sdílení připojení přes Bluetooth). Když se tyto ikony objeví, je instalace dokončena.
- **5** Opětovným ťuknutím na přepínač **Připojení přes Bluetooth** zakážete funkci.

## **Poznámka**

Funkce Připojení přes Bluetooth se vypne při každém vypnutí zařízení nebo vypnutí funkce Bluetooth.

## **Používání zařízení jako přenosný přístupový bod**

- **1** Najděte a ťukněte na **Nastavení** > **Síť a internet** > **Hotspot a tethering**.
- 2 Ťukněte na Přenosný přístupový bod > Konfigurace přístupového bodu.
- **3** Zadejte údaj **Název sítě**.
- **4** Chcete-li vybrat typ zabezpečení, ťukněte na pole **Zabezpečení**. Zobrazí-li se výzva, zadejte heslo.
- **5** Ťukněte na **ULOŽIT**.
- **6** Ťuknutím na přepínač v horní části seznamu povolíte funkci.
- **7** Zobrazí-li se výzva, potvrďte ji ťuknutím na **OK**. Jakmile bude přenosný přístupový bod aktivní, na stavovém řádku se zobrazí **a** (ikona sdílení připojení).
- **8** Chcete-li zastavit sdílení datového připojení prostřednictvím Wi-Fi, ťuknutím na přepínač **Přenosný přístupový bod** funkci zakažte.

## **Přejmenování nebo zabezpečení přenosného přístupového bodu**

- **1** Najděte a ťukněte na **Nastavení** > **Síť a internet** > **Hotspot a tethering**.
- 2 Ťukněte na **Přenosný přístupový bod > Konfigurace přístupového bodu.**
- **3** Zadejte údaj **Název sítě**.
- **4** Chcete-li vybrat typ zabezpečení, ťukněte na pole **Zabezpečení**. Zobrazí-li se výzva, zadejte heslo.
- **5** Ťukněte na **ULOŽIT**.

# Řízení využívání dat

Můžete získat přehled o množství přenesených dat do a ze zařízení prostřednictvím mobilního datového připojení nebo připojení Wi-Fi za určité období. Můžete například zobrazit množství dat využívaných jednotlivými aplikacemi. V případě dat přenesených pomocí mobilního datového připojení můžete také nastavit upozornění o používání dat a limity, které zamezí dalším poplatkům.

## **Snížení využití dat**

- **1** Najděte a ťukněte na **Nastavení** > **Síť a internet** > **Využití dat** > **Spořič dat**.
- **2** Ťuknutím na přepínač povolíte nebo zakážete funkci.

## **Zapnutí nebo vypnutí přenosu dat**

- **1** Najděte a ťukněte na **Nastavení** > **Síť a internet** > **Využití dat**.
- **2** Ťuknutím na přepínač **Mobilní datové přenosy** datové přenosy zapněte nebo vypněte.

 $[$ Tip $]$ 

I když jsou datové přenosy vypnuty, zařízení může stále navazovat připojení Wi-Fi a Bluetooth .

## **Nastavení varování o využití dat**

- **1** Zkontrolujte, zda jsou mobilní datové přenosy zapnuty.
- **2** Najděte a ťukněte na **Nastavení** > **Síť a internet** > **Využití dat** > **Limit dat a upozornění**.
- **3** Chcete-li nastavit úroveň varování, ťukněte na přepínač **Nastavit upozornění na data**.
- **4** Ťuknutím na **Upozornění na data** zadejte požadovaný datový limit a ťukněte na **Nastavit**. Jakmile množství přenášených dat dosáhne nastavené úrovně, obdržíte varovné oznámení.

## **Nastavení limitu mobilních datových přenosů**

- **1** Zkontrolujte, zda jsou mobilní datové přenosy zapnuty.
- **2** Najděte a ťukněte na **Nastavení** > **Síť a internet** > **Využití dat** > **Limit dat a upozornění**.
- **3** Ťukněte na přepínač **Nastavit limit dat** a pak ťukněte na **OK**.
- **4** Chcete-li nastavit limit využití dat, ťukněte na **Limit dat**, zadejte požadovaný limit dat a ťukněte na **Nastavit**.

## **Poznámka**

Jakmile množství přenesených dat dosáhne nastaveného limitu, mobilní přenos dat v zařízení se automaticky vypne.

## **Řízení využití dat jednotlivých aplikací**

- **1** Najděte a ťukněte na **Nastavení** > **Aplikace a oznámení**.
- **2** Ťukněte na aplikaci, kterou chcete ovládat, a ťukněte na **Využití dat**.

**Tip**

Změna nastavení využití dat může mít vliv na fungování jednotlivých aplikací.

## **Kontrola využití dat**

- **1** Najděte a ťukněte na **Nastavení** > **Síť a internet** > **Využití dat**.
- **2** Chcete-li zobrazit informace o množství mobilních dat přenesených jednotlivými aplikacemi, ťukněte na **Využití dat aplikací**.
- **3** Chcete-li zobrazit informace o množství dat přenesených přes připojení Wi-Fi, ťukněte na **Využití dat přes Wi-Fi** v **Využití dat**.

# Volba karty SIM pro přenos dat

## **Poznámka**

Tato funkce se vztahuje pouze na zařízení pro dvě karty SIM.

Pokud používáte zařízení pro dvě karty SIM, můžete zvolit, která karta SIM se v dané situaci použije pro zpracování dat. Výběr můžete provést během úvodního nastavování zařízení nebo kartu můžete zvolit či změnit později v nabídce Nastavení.

## **Změna karty SIM používané pro datové přenosy**

- **1** Najděte a ťukněte na **Nastavení** > **Síť a internet** > **Rozšířená nastavení** > **Duální SIM** > **Mobilní data**.
- **2** Vyberte kartu SIM.

# Výběr mobilních sítí

Zařízení automaticky přepíná používané mobilní sítě v závislosti na tom, které jsou ve vašem okolí právě dostupné. Zařízení můžete ručně nastavit tak, aby používalo určitý režim mobilní sítě. Pokud používáte zařízení pro dvě karty SIM, platí to pro každou kartu SIM.

Na stavovém řádku se zobrazují různé stavové ikony v závislosti na typu nebo režimu sítě, ke které jste připojeni. V *[Stavové ikony](#page-32-0)* na str. 33 můžete vidět, jak různé stavové ikony vypadají.

## **Výběr režimu sítě**

- **1** Najděte a ťukněte na **Nastavení** > **Síť a internet** > **Mobilní síť**.
- **2** Pokud používáte dvě karty SIM, vyberte jednu kartu SIM.
- **3** Ťukněte na **Rozšířená nastavení** > **Preferovaný typ sítě** a potom vyberte režim sítě.

## **Poznámka**

Používáte-li zařízení pro dvě karty SIM, lze vybrat LTE pouze pro jednu kartu SIM.

## **Ruční výběr jiné sítě**

- **1** Najděte a ťukněte na **Nastavení** > **Síť a internet** > **Mobilní síť**.
- **2** Pokud používáte dvě karty SIM, vyberte jednu kartu.
- **3** Ťuknutím na přepínač **Rozšířená nastavení** > **Vybírat síť automaticky** zakažte a pak ťukněte na **Síť**.
- **4** Vyberte síť.

## **Poznámka**

Pokud síť vyberete ručně, zařízení nebude vyhledávat další sítě, a to ani v případě, že se dostanete mimo dosah ručně vybrané sítě.

## **Aktivace automatické volby sítě**

- **1** Najděte a ťukněte na **Nastavení** > **Síť a internet** > **Mobilní síť**.
- **2** Pokud používáte dvě karty SIM, vyberte jednu kartu.
- **3** Ťuknutím na přepínač **Rozšířená nastavení** > **Vybírat síť automaticky** povolte.

# **Základní nastavení**

# Přístup k nastavení

V nabídce nastavení můžete zobrazovat a měnit nastavení pro zařízení. Nabídku nastavení lze otevřít z obrazovky aplikací nebo z panelu rychlá nastavení.

**Otevření nabídky nastavení zařízení z obrazovky aplikací**

**•** Najděte a ťukněte na **Nastavení**.

**Zobrazení informací o zařízení**

**•** Najděte a ťukněte na **Nastavení** > **Systém** > **Informace o telefonu**.

## **Přístup na panel Rychlá nastavení**

**•** Dvěma prsty přetáhněte stavový řádek směrem dolů.

## **Výběr nastavení, která se mají zobrazovat na panelu Rychlá nastavení**

- 1 Pomocí dvou prstů přetáhněte stavový řádek zcela dolů a pak ťukněte na č (ikona úprav).
- **2** Chcete-li na panel Rychlá nastavení přidat položku, přetáhněte ikonu do horní části obrazovky. Chcete-li odebrat nastavení, přetáhněte ikonu do dolní části obrazovky.

## **Změna uspořádání panelu Rychlá nastavení**

- 1 Stáhněte stavový řádek zcela dolů a pak ťukněte na  $\ell$  (ikona úprav).
- **2** Stiskněte a podržte ikonu a přesuňte ji na požadované místo.

## **Zapnutí světla**

- **1** Dvěma prsty přetáhněte stavový řádek směrem dolů.
- **2** Ťukněte na **团** (ikona blesku).

# Hlasitost, vibrace a zvuk

Hlasitost a vibrace lze změnit buď pomocí tlačítek ovládání hlasitosti, nebo změnou nastavení. Zvuky a tóny můžete změnit pouze v nastavení.

## **Poznámka**

Nastavení aplikace může potlačit vybrané nastavení hlasitosti, vibrací a zvuku.

## **Hlasitost a vibrace**

Můžete změnit hlasitost vyzvánění, médií, budíku a příchozích volání. Kromě toho můžete nastavit zařízení na vibrace (I (ikona vibrací).

Hlasitost vyzvánění a oznámení  $\hat{\varphi}$  (ikona hlasitosti vyzvánění) ovlivňuje oznámení, hlasitost příchozích volání ("Ikona hlasitosti volání) ovlivňuje hovory a hlasitost médií a J (ikona hlasitosti médií) se týká hudby, videí, her a dalších médií. Pokud například změníte hlasitost při sledování videa, změní se hlasitost média. Hlasitost budíku se udává pomocí @ (ikona oznámení budíku).

## **Změna hlasitosti**

- **1** Stiskněte tlačítko ovládání hlasitosti pro zesílení nebo ztlumení. Tím se změní hlasitost média.
- 2 Chcete-li změnit hlasitost vyzvánění, oznámení nebo budíku, ťukněte na 幸 (ikona nastavení). Pomocí posuvníků nastavte hlasitost.

**Tip**

Ťuknutím na ikonu hlasitosti můžete hlasitost rychle zapnout nebo vypnout.

## **Aktivace vibračního režimu**

- **1** Stiskněte tlačítko ovládání hlasitosti pro zesílení nebo ztlumení.
- **2** Jednou nebo vícekrát ťukněte na ikonu zobrazenou nad posuvníkem, dokud se nezobrazí (II (ikona vibrací).

#### **Aktivace zvuku s vibracemi pro příchozí hovory**

- **1** Najděte a ťukněte na **Nastavení** > **Zvuk**.
- **2** Ťuknutím na přepínač **U hovorů také vibrovat** povolíte funkci.

## **Zvuky a tóny**

## **Nastavení vyzvánění**

- **1** Najděte a ťukněte na **Nastavení** > **Zvuk** > **Vyzváněcí tón telefonu**.
- **2** Pokud používáte dvě karty SIM, vyberte jednu kartu.
- **3** Vyberte možnost v seznamu nebo ťukněte na **Přidat vyzváněcí tón** a vyberte hudební soubor uložený v zařízení.
- **4** Potvrďte ťuknutím na **OK**.

**Tip**

Chcete-li nastavit konkrétní vyzváněcí tón pro kontakt, viz [Přidávání a úpravy kontaktů](#page-68-0) na str. 69. Uživatelé dvou karet SIM si mohou pro každou kartu SIM nastavit jiné vyzvánění.

#### **Nastavení zvuku oznámení**

- **1** Najděte a ťukněte na **Nastavení** > **Zvuk** > **Zvuk oznámení**.
- **2** Vyberte zvuk ze seznamu nebo výběrem **Žádný** vypněte všechny zvuky oznámení a nastavte oznámení pouze na vibrace.
- **3** Chcete-li vybrat hudební soubor uložený na zařízení, ťukněte na **Přidat vyzváněcí tón**.
- **4** Potvrďte ťuknutím na **OK**.

#### **Poznámka**

Můžete změnit nastavení aplikace tak, že povolíte zvuk z konkrétní aplikace, i když je zvuk oznámení nastaven na Žádný. Viz [Oznámení](#page-29-0) na str. 30.

#### **Povolení nebo zákaz dalších zvuků a tónů**

- **1** Najděte a ťukněte na **Nastavení** > **Zvuk** > **Rozšířená nastavení**.
- **2** Ťuknutím na přepínače povolte nebo zakažte různé zvuky a tóny.

# Ztišení zařízení funkcí nerušit

Aktivujte Nerušit, chcete-li ztlumit zvuky a omezit vibrace a vizuální oznámení v situacích, ve kterých nechcete být rušeni, například v noci.

## **Možnosti nastavení**

- **•** Oznámení
- **•** Výjimky
- **•** Doba trvání
- **•** Zapnout automaticky

## **Aktivace nebo deaktivace Nerušit**

- **1** Chcete-li otevřít panel Rychlá nastavení, přetáhněte stavový řádek dvěma prsty směrem dolů.
- 2 Ťukněte na ⊖ (ikona režimu Nerušit).

## **Automatická pravidla**

Můžete nastavit automatická pravidla pro aktivování režimu Nerušit v konkrétní časy nebo při konkrétních událostech.

## **Nastavení automatického pravidla**

- **1** Najděte a ťukněte na **Nastavení** > **Zvuk** > **Nerušit** > **Zapnout automaticky**.
- **2** Ťukněte na automatické pravidlo, například **Spánek**.
- **3** Podle potřeby nastavte čas a chování. Chcete-li změnit název pravidla, ťukněte na  $\triangle$  (ikona úprav).
- **4** Ťuknutím na přepínač aktivujte pravidlo.

## **Tip**

Chcete-li vytvořit nové pravidlo, ťukněte na Přidat pravidlo a postupujte podle pokynů na obrazovce.

## **Nastavení zvukového oznámení při aktivovaném režimu Nerušit**

- **1** Najděte a ťukněte na **Nastavení** > **Zvuk** > **Nerušit**.
- **2** Ťukněte na **Oznámení**.
- **3** Vyberte požadovanou možnost.

## **Nastavení výjimek pro režim Nerušit**

- **1** Najděte a ťukněte na **Nastavení** > **Zvuk** > **Nerušit**.
- **2** Ťukněte na možnosti v **Výjimky**.
- **3** Ťuknutím na přepínače aktivujete jednu nebo více možností.

## **Nastavení doby deaktivace režimu Nerušit**

- **1** Najděte a ťukněte na **Nastavení** > **Zvuk** > **Nerušit**.
- **2** Ťukněte na **Trvání**.
- **3** Vyberte nastavení a ťukněte na **OK**. Ťuknutím na + nebo můžete nastavit hodiny.

# Nastavení obrazovky

Můžete změnit chování obrazovky, jas, velikost zobrazení a kvalitu. Pro snazší čtení například vyberte větší písmo nebo velikost zobrazení či změňte ikony, které se zobrazí na stavovém řádku.

Pokud chcete změnit pozadí, viz [Pozadí](#page-28-0) na str. 29 . Chcete-li změnit, jak dlouho budete mít obrazovku zapnutou, dříve než se vypne, viz [Zapnutí nebo vypnutí](#page-22-0) [obrazovky](#page-22-0) na str. 23.

## **Změna nastavení obrazovky**

- **1** Najděte a ťukněte na **Nastavení** > **Obrazovka**.
- **2** Ťukněte na nastavení, které chcete změnit.
- **3** Pomocí posuvníků, zaškrtávacích políček nebo dalších nabídek proveďte změny.

## **Úroveň jasu**

Úroveň jasu můžete přizpůsobit pomocí posuvníku. Můžete také povolit Adaptivní jas a jas automaticky optimalizovat podle okolního světla.

# **Vyvážení bílé**

Vyberte jedno z přednastavených nastavení. Vyberete-li Vlastní, můžete pomocí posuvníků upravit vyvážení bílé. Chcete-li se vrátit na výchozí nastavení, vyberte Standardní .

## **Zabraňte náhodnému použití díky vypnuté obrazovce**

Můžete zabránit tomu, aby se zařízení omylem aktivovalo, když je v kapse nebo v tašce. Ťuknutím na přepínač Zabraňte náhodnému použití díky vypnuté obrazovce povolte nebo zakažte funkci.

## **Škála barev a kontrast**

Zvyšte kvalitu fotografií a videí při prohlížení na zařízení. Například s použitím superživého režimu budou barvy na obrazovce živější.

## **Automatické otočení obrazovky**

Nastavte, zda se obrazovka automaticky otočí při otočení zařízení, nebo zda zůstane v režimu na výšku.

**Tip**

I když bude funkce Automatické otočení obrazovky zakázána, můžete otočit obrazovku ručně ťuknutím na  $t\rightarrow$  (Ikona otočit) v navigačním panelu.

## **Noční režim**

Noční světlo přepne barvu obrazovky na oranžovou. To usnadňuje prohlížení obrazovky za tmy a také to usnadňuje usínání.

## **Chcete-li změnit nastavení zámku obrazovky**

- **1** Najděte a ťukněte na **Nastavení** > **Obrazovka** > **Pokročilé** > **Předvolby obrazovky uzamčení**.
- **2** Ťukněte na nastavení, které chcete změnit.
- **3** Pomocí přepínačů, zaškrtávacích políček nebo dalších nabídek proveďte změny.

# Připnutí obrazovky

Připnutí obrazovky se používá k nastavení zařízení tak, aby se zobrazila pouze obrazovka pro konkrétní aplikaci. Například pokud hrajete hru a omylem stisknete tlačítko domů, funkce připnutí obrazovky zabrání minimalizaci obrazovky aktivní herní aplikace. Tuto funkci lze také použít, když zařízení někomu půjčujete, aby měli těžší dostat se k více než jedné aplikaci. Například když své zařízení někomu půjčíte k fotografování a připnete obrazovku aplikace fotoaparátu, daná osoba nemůže jednoduše otevřít aplikaci e-mailů.

**Poznámka**

Připnutí obrazovky není bezpečnostní funkce a nebrání ostatním uživatelům zcela v tom, aby obrazovku odepnuli a získali přístup k zařízení. K ochraně svých dat byste si měli nastavit zařízení tak, aby před odepnutím obrazovky vyžadovalo odemykací kód PIN, heslo nebo vzor.

## **Povolení nebo zákaz připnutí obrazovky**

- **1** Najděte a ťukněte na **Nastavení** > **Zámek obrazovky a zabezpečení** > **Pokročilé** > **Připnutí obrazovky**.
- **2** Ťuknutím na přepínač povolíte nebo zakážete funkci.

<span id="page-57-0"></span>**Tip**

Vzor, kód PIN ani heslo nejsou pro funkci připínání obrazovky povinné.

## **Připnutí obrazovky**

- **1** Ujistěte se, že je ve vašem zařízení povolená funkce připnutí obrazovky.
- **2** Otevřete aplikaci a přejděte na obrazovku, kterou chcete připnout.
- **3** Přejetím nahoru na (tlačítko domů) otevřete okno naposledy použitých aplikací.
- **4** Ťukněte na ikonu aplikace v horní části okna aplikací a poté ťukněte na **PIN**.
- **5** V okně, které se zobrazí, ťukněte na **ROZUMÍM**.

## **Zrušení připnutí obrazovky**

• Na připnuté obrazovce se dotkněte a podržte < (tlačítko zpět) a (tlačítko domů), dokud se připnutí nezruší.

## $[$ Tip $]$

Pokud jste při aktivaci funkce připnutí obrazovky vybrali některý prvek zabezpečení, bude třeba zadat váš vzor, kód PIN nebo heslo, abyste zařízení odemkli a pak mohli zrušit připnutí.

# Nastavení aplikace

Některé aplikace požádají o oprávnění, když je začnete používat. Můžete povolit nebo odepřít oprávnění jednotlivě pro každou aplikaci, buď z nabídky nastavení nebo z dialogového okna pro potvrzení oprávnění. Požadavky na oprávnění závisí na návrhu aplikace.

## **Povolení nebo odepření oprávnění**

Když je zobrazeno dialogové okno můžete zvolit, zda chcete povolit nebo odepřít oprávnění. Pokud jste dříve používali jinou verzi Android, většina aplikací bude již mít udělena potřebná oprávnění.

## **Přidělení oprávnění**

**•** Chcete-li přidělit oprávnění, ťukněte na **POVOLIT**. Chcete-li, můžete zaškrtnout políčko **Příště se neptat**.

## **Odepření oprávnění**

**•** Chcete-li odepřít oprávnění, ťukněte na **ZAMÍTNOUT**, když se zobrazí dialogové okno.

```
\lceilTip\rceil
```
Některé aplikace stále můžete používat, i v případě, že jsou odepřena oprávnění.

## **Důležitá oprávnění**

Některá oprávnění jsou povinná pro to, aby aplikace pracovaly, jak mají. V takových případech vás bude informovat dialogové okno.

## **Konfigurace aplikací**

- **1** Najděte a ťukněte na **Nastavení** > **Aplikace a oznámení**.
- 2 Vyberte možnost konfigurace. Například vyberte aplikaci, kterou chcete konfigurovat.

## **Přidělení kritických oprávnění**

**1** Najděte a ťukněte na **Nastavení** > **Aplikace a oznámení** > **Pokročilé** > **Oprávnění aplikací**.

**2** Vyberte možnost a klepněte na odpovídající přepínač pro nastavení oprávnění.

## **Přidělení a odepření oprávnění pro automatické aktualizace**

Pokud je povolena funkce automatické aktualizace, vaše aplikace budou aktualizovány bez upozornění, takže si ani nemusíte všimnout, že se stahují velké objemy dat. Chcete-li se vyhnout potenciálně vysokým poplatkům za přenos dat, můžete automatické aktualizace zakázat nebo je povolit pouze prostřednictvím připojení Wi-Fi. Chcete-li zakázat automatickou aktualizaci aplikací, musíte v aplikaci obchodu Play Store zakázat funkci automatických aktualizací.

**Povolení nebo zákaz automatických aktualizací pro všechny aplikace na webu Play Store**

- **1** Najděte a ťukněte na ▶ (ikona Play Store).
- **2** Ťukněte na (ikona možností) a pak ťukněte na **Nastavení** > **Automaticky aktualizovat aplikace**.
- **3** Vyberte upřednostňovanou možnost.

## **Propojení aplikací**

Vaše zařízení může určit výchozí aplikaci pro zpracování konkrétního webového odkazu. To znamená, že pokud je odkaz nastaven, není nutné vybírat aplikaci při každém otevření odkazu. Výchozí aplikaci můžete změnit, kdykoliv budete chtít.

## **Správa odkazů v aplikacích z nabídky Nastavení**

- **1** Najděte a ťukněte na **Nastavení** > **Aplikace a oznámení**.
- **2** Ťukněte na **Pokročilé** > **Výchozí aplikace** > **Otevírání odkazů**.
- **3** Vyberte aplikaci a přizpůsobte nastavení podle potřeby.

## Resetování aplikací

Aplikaci můžete resetovat nebo můžete data aplikace vymazat, pokud tato aplikace přestane reagovat nebo způsobuje problémy s vaším zařízením.

## **Resetování předvoleb aplikace**

- **1** Najděte a ťukněte na **Nastavení** > **Aplikace a oznámení**.
- 2 Ťukněte na  $\geq$  (viz ikony všech aplikací), chcete-li vidět všechny aplikace.
- **3** Ťukněte na (ikona nabídky) > **Obnovit nastavení aplikací** > **Obnovit aplikace**.

## $\boxed{\mathsf{Tip}}$

Resetováním předvoleb aplikace neodstraníte ze zařízení žádná data související s danou aplikací.

## **Vymazání dat aplikace**

- **1** Najděte a ťukněte na **Nastavení** > **Aplikace a oznámení**.
- **2** Vyberte aplikaci nebo službu a ťukněte na **Úložiště** > **VYMAZAT DATA** > **OK**.

#### **Poznámka**

Když vymažete data aplikace, budou data vybrané aplikace trvale ze zařízení odstraněna. Možnost vymazání dat aplikace není k dispozici pro všechny aplikace a služby.

## **Vymazání vyrovnávací paměti aplikace**

- **1** Najděte a ťukněte na **Nastavení** > **Aplikace a oznámení**.
- **2** Vyberte aplikaci nebo službu a ťukněte na **Úložiště** > **VYMAZAT MEZIPAMĚŤ**.

## **Poznámka**

Možnost vymazání vyrovnávací paměti aplikace není k dispozici pro všechny aplikace a služby.

## **Vymazání výchozího nastavení aplikace**

- **1** Najděte a ťukněte na **Nastavení** > **Aplikace a oznámení**.
- **2** Vyberte aplikaci nebo službu a ťukněte na **Pokročilé** > **Otevírat ve výchozím nastavení** > **VYMAZAT VÝCHOZÍ NASTAVENÍ**.

## **Poznámka**

Možnost vymazání výchozího nastavení aplikace není k dispozici pro všechny aplikace a služby.

# Nastavení jazyka

V zařízení můžete nastavit výchozí jazyk a později jej změnit. Jazyk pro psaní můžete také změnit při zadávání textu.

## **Změna jazyka**

- **1** Najděte a ťukněte na **Nastavení** > **Systém** > **Jazyky a zadávání** > **Jazyky**.
- **2** Chcete-li změnit jazyk, přetáhněte požadovaný jazyk na první místo v seznamu. Pokud požadovaný jazyk momentálně není uveden, přidejte jej ťuknutím na (ikona přidání).

## **Poznámka**

Jestliže jste vybrali nesprávný jazyk a nemůžete přečíst text nabídek, najděte a ťukněte na  $\Phi$ (ikona nastavení) >  $\infty$  (ikona systémové nabídky). Poté vyberte text vedle  $\blacksquare$  (ikona klávesnice) a v nabídce, která se otevře, vyberte první položku. Potom můžete vybrat požadovaný jazyk.

# Datum a čas

Můžete změnit datum a čas v zařízení.

## **Ruční nastavení data**

- **1** Najděte a ťukněte na **Nastavení** > **Systém** > **Datum a čas**.
- **2** Ťuknutím na přepínač vypněte funkci **Automatické datum a čas**.
- **3** Ťukněte na **Nastavit datum**.
- **4** Přejetím prstem doleva nebo doprava či pomocí šipek nastavte požadované datum.
- **5** Ťukněte na **OK**.

## **Ruční nastavení času**

- **1** Najděte a ťukněte na **Nastavení** > **Systém** > **Datum a čas**.
- **2** Ťuknutím na přepínač vypněte funkci **Automatické datum a čas**.
- **3** Ťukněte na **Nastavit čas**.
- **4** Vyberte hodnotu pro hodiny a minuty.
- **5** Ťukněte na **OK**.

## **Ruční nastavení časového pásma**

- **1** Najděte a ťukněte na **Nastavení** > **Systém** > **Datum a čas**.
- **2** Ťuknutím na přepínač vypněte funkci **Automatické čas. pásmo**.
- **3** Ťukněte na **Časové pásmo**.
- **4** Vyberte požadovanou možnost.

# Zlepšení přehrávání zvuku

Přehrávání zvuku ze zařízení můžete zlepšit ručně aktivací individuálních nastavení zvuku, jako je ekvalizér nebo prostorový zvuk. Můžete povolit dynamickou normalizaci, abyste minimalizovali rozdíly v hlasitosti různých skladeb nebo videí.

## **Zlepšení kvality komprimovaných hudebních souborů**

- **1** Najděte a ťukněte na **Nastavení** > **Zvuk** > **Nastavení zvuku**.
- **2** Ťuknutím na přepínač zapněte funkci **DSEE HX**.

## **Poznámka**

Drátová sluchátka, které podporují zvuk s vysokým rozlišením, jsou nutná k přehrávání zvuku ve kvalitě odpovídající zvuku s vysokým rozlišením.

#### **Automatické zlepšení reprodukce zvuku**

- **1** Najděte a ťukněte na **Nastavení** > **Zvuk** > **Nastavení zvuku**.
- **2** Ťuknutím na přepínač zapněte funkci **ClearAudio+**.

## **Ruční přizpůsobení nastavení zvuku pomocí ekvalizéru**

- **1** Najděte a ťukněte na **Nastavení** > **Zvuk** > **Nastavení zvuku**.
- **2** Pokud je funkce**ClearAudio+** nebo **DSEE HX** povolena, ťuknutím na přepínač ji zakažte.
- **3** Ťukněte na **Zvukové efekty** > **Ekvalizér**.
- **4** Chcete-li si zvuk přizpůsobit ručně, přetáhněte tlačítka frekvenčních pásem. Chcete-li vybrat uspořádání předvoleb, ťukněte na  $\vee$  (ikona více možností), vyberte uspořádání a volbu potvrďte ťuknutím na **OK**.

## **Tip**

Ruční přizpůsobení nastavení výstupu zvuku nemá vliv na aplikace hlasové komunikace. Například nedojde k žádné změně kvality hlasového hovoru.

## **Zapnutí funkce prostorového zvuku**

- **1** Najděte a ťukněte na **Nastavení** > **Zvuk** > **Nastavení zvuku** > **Zvukové efekty** > **Prostorový zvuk (VPT)**.
- **2** Přejetím prsty vlevo nebo vpravo zobrazte požadované nastavení a potom ťukněte na « (tlačítko zpět). Zobrazené nastavení bude použito.

## **Minimalizace rozdílů hlasitosti pomocí Dynamická normalizace**

- **1** Najděte a ťukněte na **Nastavení** > **Zvuk** > **Nastavení zvuku**.
- **2** Zakažte funkci DSEE HX ťuknutím na přepínač, je-li povolena.
- **3** Ťuknutím na přepínač zapněte funkci **Dynamická normalizace**.

# Více uživatelských účtů

Vaše zařízení podporuje více uživatelských účtů. Uživatel, který použije zařízení jako první, se stane jeho vlastníkem. Pouze vlastník může spravovat účty jiných uživatelů.

Najděte a ťukněte na Nastavení > Systém> > Pokročilé > Více uživatelů > Přidat uživatele a pak vlastník vytvoří dva typy účtů:

- **•** Pravidelný uživatel: Tento typ účtu je vhodný pro někoho, kdo vaše zařízení používá pravidelně.
- **•** Uživatel typu host: Účet hosta povolte někomu, kdo chce vaše zařízení používat jen dočasně.

## **Poznámka**

Některé funkce má k dispozici pouze vlastník. Například aktualizace softwaru nebo přenos dat. Tyto funkce se v nabídce neobjeví při přihlášení běžného uživatele nebo uživatele hosta.

## **Přepínání mezi účty více uživatelů**

- 1 Dvěma prsty přetáhněte stavový řádek směrem dolů a ťukněte na © (ikona uživatele).
- **2** Ťukněte na ikonu představující uživatelský účet, na který chcete přepnout. Zobrazí se zamykací obrazovka pro tento uživatelský účet.

# **Psaní textu**

# Klávesnice na obrazovce

Vaše zařízení obsahuje několik předinstalovaných možností, jak zadávat text.

**Poznámka**

Výchozí možnost zadávání textu může záviset na použitém místním nebo jazykovém nastavení. Ve vaší oblasti nemusejí být k dispozici všechny možnosti.

# **SwiftKey® keyboard**

Na klávesnici na obrazovce můžete zadávat text ťuknutím na každé jednotlivé písmeno zvlášť, nebo s využitím funkce SwiftKey, která umožňuje sestavovat slova tažením prstu z písmene na písmeno.

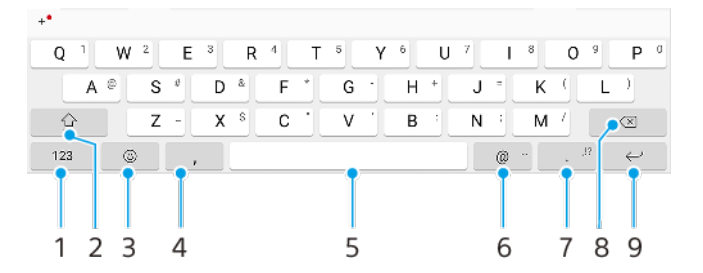

- 1 Zobrazení čísel a symbolů
- 2 Přepínání mezi malými písmeny, velkými písmeny a všemi velkými písmeny
- 3 Ideogramy
- 4 Zadání čárky
- 5 Vložení mezery
- 6 Zadejte název domény
- 7 Zadání interpunkce
- 8 Odstranění
- 9 Vložení nového řádku

## $[$ Tip $]$

- **•** Chcete-li zadat tečku, poklepejte po zadání slova na mezerník.
- **•** Další informace o SwiftKey naleznete na <https://swiftkey.com/>.

## **Přepínání mezi různými možnostmi klávesnice na obrazovce**

- **1** Najděte a ťukněte na **Nastavení** > **Systém** > **Jazyky a zadávání** > **Klávesnice na obrazovce**.
- **2** Ťukněte na **Spravovat klávesnice** a pak ťuknutím na přepínač povolte nebo zakažte klávesnici.

## **Zadávání textu s funkcí psaní pomocí tahů**

- **1** Když je zobrazena klávesnice na obrazovce, tažením prstu od písmene k písmenu zadejte požadované slovo.
- **2** Po dokončení zadávání slova zvedněte prst. Na základě písmen, po kterých jste přejeli prstem, se zobrazí návrh slova.
- **3** Pokud se nezobrazí požadované slovo, ťuknutím na (ikona posunu zpět) zobrazte další možnosti a vyberte požadované slovo. Pokud se nezobrazí požadovaná možnost, odstraňte celé slovo a tažením prstu od písmene k písmenu nebo ťuknutím na každé písmeno zadejte požadované slovo.

# Úprava textu

Během psaní můžete vybrat, vyjmout, zkopírovat nebo vložit text. K možnostem úprav se lze dostat dvojím ťuknutím na zadaný text. Možnosti úprav pak budou k dispozici prostřednictvím lišty aplikací.

## **Lišta aplikací**

Na vybraném textu jsou k dispozici tyto akce:

- **•** Vyjmout
- **•** Kopírovat
- **•** Vložit
- **•** Sdílet
- **•** Vybrat vše

## **Poznámka**

Volba Vložit se zobrazí pouze tehdy, když máte text uložený ve schránce.

# **Volání**

# Volání

Hovor můžete provést ručním vytočením telefonního čísla nebo můžete také použít funkci chytrého vytáčení k rychlému nalezení čísel ze seznamu kontaktů a seznamů volání. K videohovorům můžete využít aplikaci pro videochat Duo na svém zařízení.

Uživatelé dvou karet SIM mohou nastavit výchozí kartu SIM pro provádění hovorů nebo při každém hovoru kartu SIM vybrat. Najděte a ťukněte na Nastavení > Síť a internet > Rozšířená nastavení > Duální SIM > Volání a vyberte možnost.

# **Přehled telefonování**

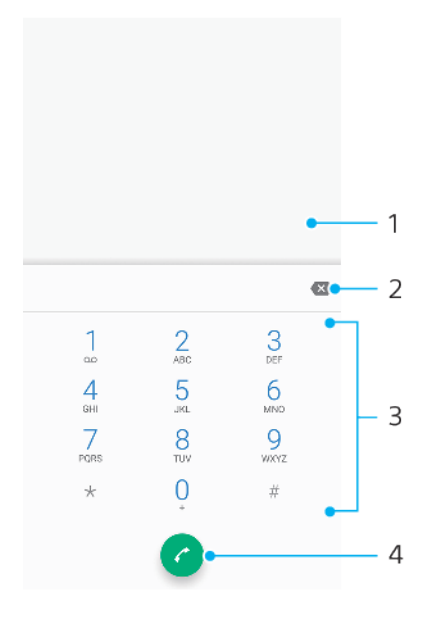

- 1 Zobrazení inteligentního vytáčení a možností
- 2 Odstranění
- 3 Číselník
- 4 Tlačítko volání

## **Otevření telefonního číselníku**

- 1 Najděte a ťukněte na « (ikona telefonu).
- 2 Pokud se číselník neobjeví, ťukněte na **O** (ikona číselníku).

## **Vytočení telefonního čísla**

- 1 Najděte a ťukněte na 4 (ikona telefonu).
- 2 Je-li zobrazen seznam volání, ťuknutím na **O** (ikona číselníku) zobrazte číselník.
- **3** Zadejte telefonní číslo a ťukněte na (tlačítko volání).
- **4** Pokud používáte dvě karty SIM a zobrazí se výzva, vyberte jednu kartu SIM.

## **Uskutečnění hovoru pomocí chytrého vytáčení**

- 1 Najděte a ťukněte na 4 (ikona telefonu).
- 2 Je-li zobrazen seznam volání, ťuknutím na **O** (ikona číselníku) zobrazte číselník.
- **3** Pomocí číselníku zadejte písmena nebo číslice odpovídající kontaktu, který chcete volat. Při zadání každého písmena nebo číslice se zobrazí seznam možných shod.
- **4** Ťukněte na kontakt, který chcete volat.

**5** Pokud používáte dvě karty SIM a zobrazí se výzva, vyberte jednu kartu SIM.

## **Uskutečnění mezinárodního hovoru**

- **1** Najděte a ťukněte na (ikona telefonu). Zobrazí se seznam volání.
- 2 Ťuknutím na (ikona číselníku) zobrazte číselník.
- 3 Dotkněte se tlačítka 0 a podržte je stisknuté, dokud se nezobrazí znaménko "+".
- **4** Zadejte směrové číslo země, směrové číslo oblasti (bez úvodních nul) a telefonní číslo. Potom ťukněte na @ (tlačítko volání).
- **5** Pokud používáte dvě karty SIM a zobrazí se výzva, vyberte jednu kartu SIM.

#### **Přidání čísla přímé volby na výchozí obrazovku**

- **1** Dotkněte se prázdného místa na Plocha a podržte je.
- **2** V nabídce přizpůsobení ťukněte na **Widgety**.
- **3** Rolujte seznamem aplikací a vyberte **Přímé vytáčení**.
- **4** Vyberte kontakt a číslo, které chcete pro zkratku přímé volby použít.

## **Zobrazení nebo skrytí vašeho telefonního čísla během odchozích hovorů**

- 1 Najděte a ťukněte na « (ikona telefonu).
- 2 Ťukněte na : (ikona nabídky) > **Nastavení**.
- **3** Pokud používáte dvě karty SIM, ťuknutím na **Účty pro volání** vyberte jednu kartu SIM. Pokud používáte jednu kartu SIM, ťukněte na **Volání**.
- **4** Ťuknutím na **Další nastavení** > **ID volajícího** vyberte možnost.

## **Poznámka**

Tuto možnost nemusí poskytovat všichni operátoři.

# Přijímání hovorů

Obdržíte-li příchozí hovor a zařízení se nachází v režimu spánku nebo je obrazovka uzamčena, otevřete se aplikace telefonu ve formátu zobrazení celé obrazovky. Zařízení pro dvě karty SIM označují barvou pozadí obrazovky, pro kterou kartu SIM je volání určeno. Barvu pozadí lze změnit v nastavení volání.

Pokud obdržíte příchozí hovor, když je obrazovka aktivní, příchozí hovor se zobrazí jako upozornění zobrazené v horní části obrazovky, která je otevřena. Pokud používáte zařízení pro dvě karty SIM, zobrazí se také informace o kartě SIM. Při obdržení oznámení si můžete vybrat, zda chcete hovor vzít a otevřít obrazovku aplikace telefonu, nebo jej odmítnout a zůstat na aktuální obrazovce.

#### **Přijetí hovoru při neaktivní obrazovce**

• Při příchozím hovoru přejeďte prstem přes  $\odot$  (ikona příchozího hovoru) směrem nahoru.

#### **Přijetí hovoru při aktivní obrazovce**

**•** Při přijímání hovoru, ťukněte v upozornění zobrazeném v horní části obrazovky na **PŘIJMOUT**.

## $\boxed{\mathsf{Tip}}$

Místo přijetí hovoru můžete také přejít do hlavní obrazovky aplikace telefonu ťuknutím na okno s oznámením. Pomocí této metody získáte další možnosti pro zpracování hovoru. Můžete například hovor odmítnout odesláním zprávy SMS.

#### **Odmítnutí hovoru při neaktivní obrazovce**

**•** Při příchozím hovoru přejeďte přes (ikona příchozího hovoru) směrem dolů.

#### **Odmítnutí hovoru při aktivní obrazovce**

**•** Když se zobrazí příchozí hovor, ťukněte v upozornění zobrazeném v horní části obrazovky na **ZAMÍTNOUT**.

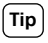

Místo zamítnutí hovoru můžete také přejít do hlavní obrazovky aplikací telefonu ťuknutím na okno s oznámením. Pomocí této metody získáte další možnosti pro správu hovoru. Můžete například hovor odmítnout odesláním zprávy SMS.

## **Vypnutí vyzvánění u příchozího hovoru**

**•** Když přijmete hovor, stiskněte tlačítko ovládání hlasitosti.

## **Odmítnutí hovoru pomocí zprávy SMS**

Hovor můžete odmítnout pomocí textové zprávy, která je automaticky odeslána volajícímu a uložena v konverzaci s daným kontaktem.

Můžete vybírat z několika přednastavených zpráv, které jsou v zařízení k dispozici, nebo můžete vytvořit vlastní zprávu. Vlastní přizpůsobené zprávy můžete rovněž vytvořit úpravou přednastavených zpráv.

## **Odmítnutí hovoru pomocí zprávy SMS, když je obrazovka neaktivní**

- **1** Jakmile se zobrazí příchozí hovor, přetáhněte (odmítnutí pomocí ikony odpovědi) na střed obrazovky.
- 2 Vyberte předdefinovanou zprávu nebo ťukněte na **Napsat novou zprávu**.

## **Odmítnutí hovoru pomocí zprávy SMS, když je obrazovka aktivní**

- **1** Při přijímání příchozího hovoru ťukněte na okno s oznámením, kde se zobrazuje telefonní číslo nebo jméno kontaktu.
- **2** Přetáhněte (odmítnutí pomocí ikony odpovědi) do středu obrazovky.
- 3 Vyberte předdefinovanou zprávu nebo ťukněte na **Napsat novou zprávu**.

## **Odmítnutí druhého hovoru pomocí zprávy SMS**

- **1** Jestliže během hovoru uslyšíte opakované pípnutí, přetáhněte (odmítnutí pomocí ikony odpovědi) na střed obrazovky.
- 2 Vyberte předdefinovanou zprávu nebo ťukněte na **Napsat novou zprávu**.

## **Úprava zprávy SMS použité na odmítnutí hovoru**

- 1 Najděte a ťukněte na « (ikona telefonu).
- 2 Ťukněte na i (ikona nabídky) > **Nastavení**.
- **3** Pokud používáte dvě karty SIM, ťuknutím na **Účty pro volání** vyberte jednu kartu SIM. Pokud používáte jednu kartu SIM, ťukněte na **Volání**.
- **4** Ťukněte na **Odmítnout hovor zprávou**.
- **5** Ťukněte na zprávu, kterou chcete upravit, a proveďte nutné změny.
- **6** Ťukněte na **OK**.

# Přesměrování hovorů

Hovory lze přesměrovat na jiného příjemce, například na jiné telefonní číslo nebo jiné zařízení.

Pokud používáte zařízení pro 2 karty SIM, můžete také přesměrovat hovory příchozí na kartu SIM 1 na kartu SIM 2, když je karta SIM 1 nedostupná a naopak. Funkce se nazývá dostupnost dvou karet SIM. Musíte ji povolit ručně.

## **Přesměrování hovorů**

- 1 Najděte a ťukněte na 4 (ikona telefonu).
- 2 Ťukněte na : (ikona nabídky) > **Nastavení**.
- **3** Pokud používáte dvě karty SIM, ťuknutím na **Účty pro volání** vyberte jednu kartu SIM. Pokud používáte jednu kartu SIM, ťukněte na **Volání**.
- **4** Ťukněte na **Přesměrování hovorů** a vyberte požadovanou možnost.
- **5** Zadejte číslo, na které chcete hovory přesměrovat, a ťukněte na **Zapnout**.

## **Vypnutí přesměrování hovorů**

- 1 Najděte a ťukněte na « (ikona telefonu).
- 2 Ťukněte na : (ikona nabídky) > **Nastavení**.
- **3** Pokud používáte dvě karty SIM, ťuknutím na **Účty pro volání** vyberte jednu kartu SIM. Pokud používáte jednu kartu SIM, ťukněte na **Volání**.
- **4** Ťukněte na **Přesměrování hovorů**.
- **5** Vyberte některou možnost a ťukněte na **Vypnout**.

## **Chcete-li povolit funkci Dostupnost duální karet SIM**

#### **Poznámka**

Tato funkce se vztahuje pouze na zařízení pro dvě karty SIM.

- **1** Najděte a ťukněte na **Nastavení** > **Síť a internet** > **Rozšířená nastavení** > **Duální SIM** > **Dostupnost duální karet SIM**.
- **2** V **Dostupnost duální karet SIM** ťuknutím na přepínač povolíte funkci.
- **3** Postup dokončete podle pokynů na obrazovce.

## $\boxed{\mathsf{Tip}}$

Pokud funkce Dostupnost duální karet SIM nepracuje poté, co ji zapnete, zkontrolujte, zda jste pro obě karty SIM správně zadali telefonní čísla. V některých případech budou čísla rozpoznána automaticky při úvodním nastavení. Jinak budete vyzváni k jejich zadání ručně.

## Blokování čísla

Můžete blokovat hovory a zprávy z určitých čísel. Vyberte z uložených čísel nebo zadejte číslo sami.

## **Zablokování uloženého čísla**

- 1 Najděte a ťukněte na 4 (ikona telefonu).
- **2** Stiskněte a podržte stisknuté číslo, které chcete zablokovat.
- **3** Ťukněte na **Blokovat číslo** a pak ťukněte na **BLOKOVAT**. Hovory a textové zprávy z tohoto čísla budou blokovány.

## **Zablokování čísla zadáním čísla**

- 1 Najděte a ťukněte na « (ikona telefonu).
- **2** Ťukněte na (ikona nabídky) > **Nastavení** > **Blokování hovorů** > **Přidat číslo**.
- **3** Zadejte telefonní číslo, které chcete blokovat, a ťukněte na **BLOKOVAT**. Hovory a textové zprávy z tohoto čísla budou blokovány.

## **Zrušení blokování čísla**

- 1 Najděte a ťukněte na 4 (ikona telefonu).
- 2 Ťukněte na i (ikona nabídky) > **Nastavení > Blokování hovorů**.
- **3** Ťukněte na X (ikona storno) vedle telefonního čísla, které chcete odblokovat, a pak ťukněte na **ODBLOKOVAT**. Hovory a textové zprávy z tohoto čísla již nejsou blokovány.

# <span id="page-68-0"></span>**Kontakty**

# Přidávání a úpravy kontaktů

Na vašem zařízení a ze synchronizovaných účtů můžete přidávat, upravovat nebo mazat kontakty. Kontakty si můžete přizpůsobit přidáním obrázků nebo nastavením individuálních vyzváněcích tónů. Můžete také upravit kontaktní informace o sobě.

## **Přidání kontaktu**

- 1 Najděte a ťukněte na **J** (ikona kontaktů).
- 2 Ťukněte na (ikona přidání nového kontaktu).
- **3** Pokud přidáváte kontakt poprvé a se zařízením máte synchronizováno více účtů, vyberte účet. Tento účet se stane výchozím účtem pro ukládání kontaktů. Později můžete vybrat, kam se má kontakt uložit, ťuknutím na  $\bullet$  (ikona přidání nového kontaktu) > **Uložit do účtu**.
- **4** Zadejte nebo vyberte požadované informace o kontaktu.
- **5** Po dokončení ťukněte na **ULOŽIT**.

## **Poznámka**

Chcete-li změnit výchozí nastavení pro ukládání kontaktů, ťukněte na  $\equiv$  (ikona možností) a vyberte nový účet. Nebo můžete výběrem Kontakt v telefonu kontakty uložit pouze na vaše zařízení. Chcete-li přesunout existující kontakt do nového účtu, musíte jej vytvořit znovu a do nového účtu jej uložit.

**Tip**

Pokud před telefonní číslo kontaktu přidáte znaménko plus a směrové číslo země, nebudete již muset toto číslo upravovat, až na ně budete volat ze zahraničí.

## **Úprava kontaktu**

- 1 Najděte a ťukněte na **J** (ikona kontaktů).
- 2 Ťukněte na kontakt, který chcete upravit, a poté ťukněte na **∕** (ikona úprav).
- **3** Upravte požadované údaje.
- **4** Po dokončení ťukněte na **ULOŽIT**.

## **Poznámka**

Některé synchronizační služby neumožňují úpravu podrobností o kontaktech.

## **Přidání nebo odebrání obrázku kontaktu**

- 1 Najděte a ťukněte na **J** (ikona kontaktů).
- 2 Ťukněte na kontakt, který chcete upravit, a poté ťukněte na **∕** (ikona úprav).
- **3** Ťukněte na (ikona fotoaparátu) a vyberte požadovanou možnost.
- **4** Po aktualizaci obrázku ťukněte na **ULOŽIT**.

**Tip**

Ke kontaktu můžete přidat obrázek také přímo z aplikace Album.

## **Přizpůsobení vyzvánění pro jednotlivé kontakty**

- 1 Najděte a ťukněte na **J** (ikona kontaktů).
- 2 Ťukněte na kontakt, který chcete upravit, a poté ťukněte na i (ikona nabídky) > **Nastavit vyzvánění**.
- **3** Vyberte vyzváněcí tón nebo ťuknutím na (ikona přidání) vyberte hudební soubor uložený na zařízení.
- **4** Ťukněte na **OK**.

## **Odeslání všech hovorů od jistého kontaktu do hlasové schránky**

1 Najděte a ťukněte na « (ikona kontaktů).

- **2** Vyberte požadovaný kontakt.
- **3** Ťukněte na : (ikona nabídky) > **Směrovat do hlasové schránky**.

## **Odstranění kontaktů**

- 1 Najděte a ťukněte na **J** (ikona kontaktů).
- **2** Ťukněte na kontakt, který chcete odstranit, a podržte jej.
- **3** Ťukněte na (ikona odstranění) a pak na **SMAZAT**.
- **4** Zaškrtněte políčko vedle kontaktů, které chcete odstranit.
- **5** Ťukněte na (ikona odstranění) a pak na **SMAZAT**.

## **Úpravy kontaktních informací o vaší osobě**

- 1 Najděte a ťukněte na **J** (ikona kontaktů).
- 2 Ťukněte na ≡ (ikona možností) > **Moje údaje**.
- **3** Ťukněte na **∕** (ikona úprav) a zadejte nové informace nebo proveďte požadované změny.
- **4** Po dokončení ťukněte na **ULOŽIT**.

## **Vytvoření nového kontaktu z textové zprávy**

- 1 Najděte a ťukněte **O** (ikona zpráv).
- 2 Vyberte telefonní číslo a poté ťukněte na : (ikona nabídky) > **Přidat kontakt**.
- **3** Vyberte existující kontakt nebo ťukněte na **Vytvořte nový kontakt**.
- **4** Upravte informace o kontaktu a ťukněte na **ULOŽIT**.

# Seskupování kontaktů

Můžete vytvořit popisky kontaktů, se kterými můžete organizovat skupiny souvisejících kontaktů. Skupiny můžete pojmenovat například "Rodina" nebo "Přátelé", a odlišit je tak od ostatních kontaktů.

## **Vytvoření nového štítku skupiny**

- 1 Najděte a ťukněte na **J** (ikona kontaktů).
- **2** Ťukněte na ≡ (ikona možností) a pak ťukněte na **Vytvořit štítek**.
- **3** Vyberte, kam chcete kontakty uložit.
- **4** Zadejte název štítku a ťukněte na **OK**.

## **Odstranění štítku skupiny**

- 1 Najděte a ťukněte na **J** (ikona kontaktů).
- 2 Ťukněte na  $\equiv$  (ikona možností) a poté na štítek, který chcete odstranit.
- **3** Ťukněte na (ikona nabídky) a pak ťukněte na **Smazat štítek**.

# Přenos kontaktů

Přenos kontaktů do nového zařízení lze provést různými způsoby. Kontakty můžete synchronizovat z online účtu, nebo je můžete importovat přímo z jiného zařízení.

Pokud synchronizujete kontakty ze starého zařízení s účtem online, můžete pomocí tohoto účtu přenést kontakty do nového zařízení.

Můžete také zkopírovat kontakty na paměťovou kartu, použít technologii Bluetooth nebo uložit kontakty na kartu SIM. Podrobnější informace o přenosu kontaktů ze starého zařízení naleznete v příslušné uživatelské příručce.

## **Přenos kontaktů pomocí online účtu**

Pokud synchronizujete kontakty ze starého zařízení nebo počítače s účtem online, například s účtem Google Sync™ nebo Microsoft Exchange ActiveSync, můžete pomocí tohoto účtu přenést kontakty do nového zařízení.

## **Zapnutí a vypnutí automatické synchronizace dat**

- 1 Najděte a ťukněte na **J** (ikona kontaktů).
- **2** Ťukněte na (ikona možností) a pak ťukněte na **Nastavení**.
- **3** Ťukněte na **Účty** a pak ťuknutím na přepínač **Automaticky synchronizovat data** funkci povolte nebo zakažte.
- **4** Ťukněte na **OK**.

**Poznámka**

Před synchronizací kontaktů je třeba se přihlásit k příslušnému synchronizačnímu účtu.

## **Další metody přenosu kontaktů**

Kontakty lze ze starého zařízení do nového přenést i několika dalšími způsoby. Například můžete zkopírovat kontakty na paměťovou kartu nebo použít technologii Bluetooth. Podrobnější informace o přenosu kontaktů ze starého zařízení naleznete v příslušné uživatelské příručce.

## **Import kontaktů z paměťové karty**

- 1 Najděte a ťukněte na **J** (ikona kontaktů).
- **2** Ťukněte na (ikona možností) a pak ťukněte na **Nastavení** > **Importovat** > **Karta SD nebo vnitřní úložiště (soubor .vcf)**.
- **3** Vyberte, kam chcete kontakty uložit.
- **4** Ťukněte na ≡ (ikona možností) a pak vyberte **Karta SD**.
- **5** Ťuknutím vyberte soubory, které chcete importovat.

## **Import kontaktů pomocí Bluetooth**

- **1** Ťukněte na **Nastavení** > **Připojení zařízení** > **Spárovat nové zařízení**a ujistěte se, že zařízení je nastaveno na viditelné.
- **2** Po zobrazení oznámení příchozího souboru přetáhněte stavový řádek dolů a ťuknutím na oznámení přijměte přenos souboru.
- **3** Ťuknutím na **Přijmout** zahájíte přenos souboru.
- **4** Přetáhněte stavový řádek dolů. Po dokončení přenosu ťukněte na oznámení.
- **5** Ťukněte na přijatý soubor a zvolte, kam se mají kontakty uložit.

## **Import kontaktů z karty SIM**

- 1 Najděte a ťukněte na **J** (ikona kontaktů).
- **2** Ťukněte na≡(ikona možností) a pak ťukněte na **Nastavení > Importovat**.
- **3** Pokud používáte jednu kartu SIM, ťukněte na **Importovat ze SIM karty**. Pokud používáte dvě karty SIM, vyberte jednu kartu.
- **4** Vyberte, kam chcete kontakty uložit.
- **5** Vyberte kontakty, které chcete importovat, a ťukněte na **Importovat**.

# Zálohování kontaktů

K zálohování kontaktů můžete použít vnitřní úložiště, paměťovou kartu nebo kartu SIM.

## **Export všech kontaktů na paměťovou kartu**

- 1 Najděte a ťukněte na **J** (ikona kontaktů).
- **2** Ťukněte na ≡ (ikona možností) > **Nastavení > Exportovat > na kartu SD nebo do vnitřního úložiště (soubor .vcf)**.
- **3** Ťukněte na ≡ (ikona možností) > **Karta SD**.
- **4** Vyberte cílovou složku a ťukněte na **ULOŽIT**.

## **Export kontaktů na kartu SIM**

## **Poznámka**

Při exportu kontaktů na kartu SIM se některé informace nemusí přenést. Důvodem je omezená paměť na kartách SIM.

- 1 Najděte a ťukněte na **L** (ikona kontaktů).
- **2** Ťukněte na (ikona možností) > **Nastavení** > **Exportovat**.
- **3** Pokud používáte jednu kartu SIM, ťukněte na **Exportovat na kartu SIM**. Pokud používáte dvě karty SIM, vyberte kartu, na kterou chcete provést export.
- **4** Ťukněte na **OK**.
- **5** Vyberte kontakty, které chcete exportovat, a ťukněte na **Exportovat**.
- **6** Vyberte některou možnost a ťukněte na **OK**.

## **Export všech kontaktů do vnitřního úložiště**

- 1 Najděte a ťukněte na « (ikona kontaktů).
- **2** Ťukněte na (ikona možností) > **Nastavení** > **Exportovat** > **na kartu SD nebo do vnitřního úložiště (soubor .vcf)**.
- **3** Ťukněte na (ikona nabídky) > **Zobrazit inter. úložiště**.
- **4** Ťukněte na ≡ (ikona možností) a potom ťukněte na číslo modelu vašeho zařízení vedle (ikona vnitřního úložiště).
- **5** Vyberte cílovou složku nebo jednoduše ťukněte na **ULOŽIT**.
# **Zasílání zpráv a chat**

# Čtení a odesílání zpráv

Aplikace Zprávy zobrazuje zprávy v podobě konverzací, což znamená, že jsou zde seskupeny všechny zprávy odeslané určité osobě a od této osoby přijaté.

**Poznámka**

Počet znaků, který lze odeslat v jedné zprávě, se liší podle operátora sítě a používaného jazyka. Maximální velikost zprávy MMS, která zahrnuje velikost přidaných souborů médií, se také liší v závislosti na mobilním operátorovi. Další informace získáte u svého mobilního operátora.

# **Zasílání zpráv – přehled**

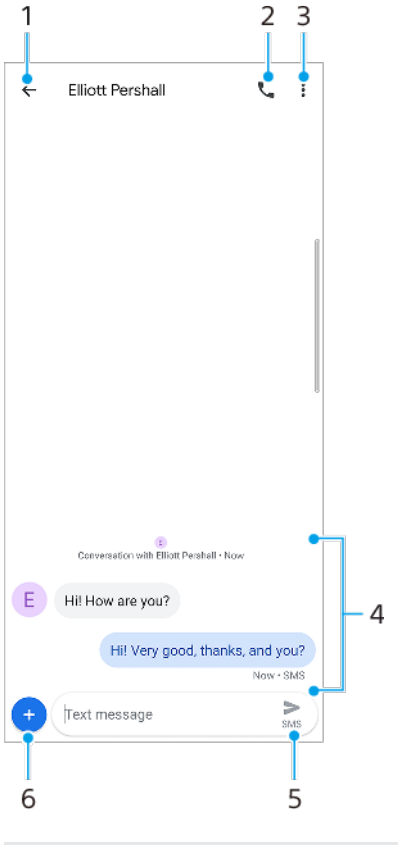

- 1 Návrat na seznam konverzací
- 2 Zavolání odesílateli zprávy
- 3 Zobrazení nabídky možností
- 4 Odeslané a přijaté zprávy
- 5 Odeslání dokončené zprávy
- 6 Přidání příloh

# **Vytvoření a odeslání zprávy**

- **1** Najděte a ťukněte na **☉** (ikona zpráv).
- 2 Ťukněte na (ikona nové zprávy).
- **3** Zadejte jméno nebo telefonní číslo příjemce a vyberte jej ze zobrazeného seznamu. Pokud příjemce nemáte ve svém seznamu kontaktů, zadejte jeho číslo ručně.
- 4 Chcete-li odeslat skupinovou zprávu, ťuknutím na <sup>+</sup>. (ikona přidání příjemce) přidejte další příjemce.
- **5** Pokud používáte dvě karty SIM, ťuknutím na (ikona výběru SIM) vyberte kartu SIM, kterou chcete použít.
- **6** Zadejte text zprávy. Pokud chcete připojit přílohu, ťukněte na  $\bullet$  (ikona přidání) a vyberte požadovanou možnost přílohy.
- 7 Chcete-li zprávu odeslat, ťukněte na > (ikona odeslání).

### $[$ Tip $]$

Ukončíte-li psaní zprávy před odesláním, uloží se jako koncept. U konverzace se zobrazí slovo Koncept.

### **Přečtení přijaté zprávy**

- **1** Najděte a ťukněte na (ikona zpráv).
- **2** Ťukněte na požadovanou konverzaci.
- **3** Pokud zpráva ještě nebyla stažena, ťukněte na ni.

### $\lceil$ Tip $\rceil$

Všechny přijaté zprávy se ve výchozím nastavení ukládají do paměti zařízení.

### **Odpověď na zprávu**

- **1** Najděte a ťukněte (ikona zpráv).
- **2** Ťukněte na konverzaci obsahující zprávu.
- **3** Pokud používáte dvě karty SIM, ťuknutím na (ikona výběru SIM) vyberte kartu SIM, kterou chcete použít.
- 4 Zadejte odpověď a ťukněte na > (ikona odeslání).

### **Předání zprávy**

- **1** Najděte a ťukněte na (ikona zpráv).
- **2** Ťukněte na konverzaci obsahující požadovanou zprávu.
- **3** Pokud používáte dvě karty SIM, ťuknutím na (ikona výběru SIM) vyberte kartu SIM, kterou chcete použít.
- 4 Dotkněte se příslušné zprávy a podržte ji. Potom ťukněte na **→** (ikona přeposlání zprávy).
- **5** Vyberte nedávný kontakt ze seznamu nebo ťukněte na **Nová zpráva** a zadejte jméno nebo telefonní číslo příjemce a vyberte z možností, které se objeví. Pokud příjemce nemáte ve svém seznamu kontaktů, zadejte jeho číslo ručně.
- **6** V případě potřeby zprávu upravte a ťukněte na  $\geq$  (ikona odeslání).

### **Uložení souboru z přijaté zprávy**

- **1** Najděte a ťukněte na (ikona zpráv).
- **2** Pokud zpráva ještě nebyla stažena, ťukněte na ni.
- **3** Stiskněte a podržte soubor, který chcete uložit, a zvolte požadovanou možnost.

# Nastavení zpráv

Můžete změnit nastavení oznamování zpráv a vybrat, zda chcete povolit doručenky.

### **Změna nastavení oznámení o zprávách**

- **1** Najděte a ťukněte na (ikona zpráv).
- 2 Ťukněte na i (ikona nabídky) a pak ťukněte na **Nastavení**.
- **3** Pokud používáte dvě karty SIM, ťukněte na **Obecné**.
- **4** Chcete-li nastavit zvuk oznámení, ťukněte na **Oznámení** > **Rozšířená nastavení** > **Zvuk** a vyberte možnost nebo ťukněte na **+** (ikona přidání) a vyberte hudební soubor uložený v zařízení.
- **5** Potvrďte ťuknutím na **OK**.
- **6** Chcete-li upravit další nastavení oznámení, ťukněte na příslušné přepínače.

### **Povolení nebo zákaz doručenky pro odchozí zprávy**

- 1 Najděte a ťukněte na **O** (ikona zpráv).
- 2 Ťukněte na *i* (ikona nabídky) a pak ťukněte na **Nastavení**.
- **3** Pokud používáte dvě karty SIM, vyberte jednu kartu. Pokud používáte jednu kartu SIM, ťukněte na **Pokročilé**.
- **4** Ťuknutím na přepínač **Získat doručenky pro SMS** povolte nebo zakažte funkci.

### **Poznámka**

Po zapnutí funkce doručenky se u zpráv, které byly úspěšně doručeny, zobrazí text "Doručeno".

# Nastavení e-mailu

Pomocí e-mailové aplikace · (ikona e-mailu) v zařízení můžete prostřednictvím svých e-mailových účtů odesílat a přijímat e-maily. Můžete mít jeden či více emailových účtů současně, včetně účtů Microsoft Exchange ActiveSync.

# **Hudba a rádio FM**

# Přenos hudby z počítače do zařízení

Existují dva způsoby, jak přenést hudbu z počítače do zařízení:

- **•** Připojte zařízení k počítači pomocí kabelu USB Type-C. Na zařízení vyberte Přenos souborů a pak soubory zkopírujte a vložte nebo přetáhněte pomocí počítače.
- **•** Na počítači uložte mediální soubory pomocí disku Google. Poté synchronizujte data v zařízení po přihlášení k účtu Google.

### **Poznámka**

Aplikace Hudba nemusí podporovat všechny formáty hudebních souborů.

# Poslech hudby

Aplikace hudba umožňuje poslech vaší oblíbené hudby.

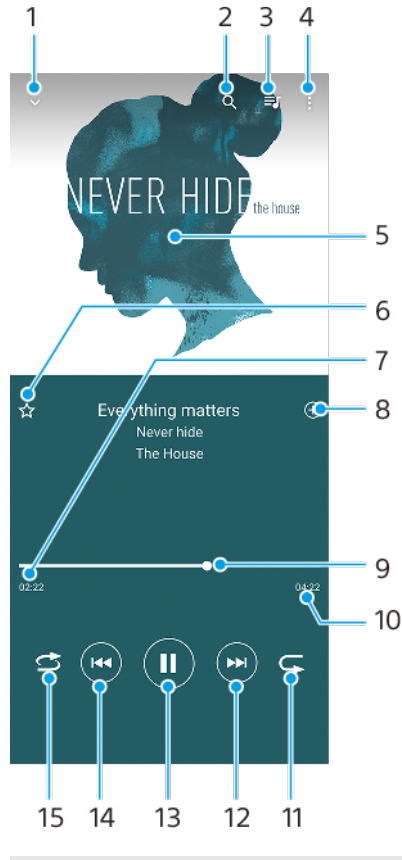

# **Přehrávač hudby – přehled**

1 Minimalizace přehrávače přes celou obrazovku

- 2 Hledání všech skladeb uložených v zařízení
- 3 Zobrazení fronty přehrávání
- 4 Zobrazení nabídky možností
- 5 Obal alba (je-li k dispozici)
- 6 Přidání nebo odebrání skladby jako oblíbené
- 7 Uplynulá doba přehrávání aktuální skladby
- 8 Přidání skladby na seznam skladeb
- 9 Ukazatel průběhu přetažením nebo ťuknutím provedete rychlý posun dopředu nebo dozadu
- 10 Délka aktuální skladby
- 11 Opakování aktuální skladby nebo všech skladeb ve frontě přehrávání
- 12 Ťuknutím přejdete na další skladbu, dotykem a podržením se rychle posunete dopředu v aktuální skladbě
- 13 Přehrání nebo pozastavení skladby
- 14 Ťukněte jednou nebo dvakrát, abyste se dostali na začátek právě přehrávané skladby nebo předchozí skladby, dotkněte se a přidržte a přetočíte právě přehrávanou skladbu
- 15 Náhodné přehrávání skladeb ve frontě přehrávání

### $[$ Tip $]$

Použití  $\odot$  (Tlačítko předchozí) při přehrávání skladby.

- **•** V průběhu prvních 5 sekund přehrávání se ťuknutím na tlačítko dostanete zpět na předchozí skladbu.
- **•** Po 5 sekundách přehrávání se ťuknutím na tlačítko dostanete zpět na začátek aktuální skladby, nebo na ně můžete dvakrát ťuknout, abyste se dostali na předchozí skladbu.

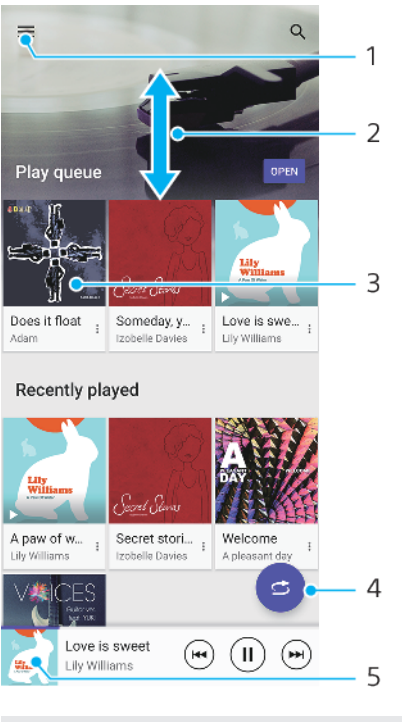

### **Úvodní obrazovka aplikace hudba**

- 1 Otevření nabídky aplikace Hudba
- 2 Posunem nahoru nebo dolů se zobrazí obsah
- 3 Ťuknutím přehrajete skladbu ve frontě přehrávání
- 4 Přehrávání všech skladeb v režimu náhodného přehrávání
- 5 Přechod na obrazovku přehrávače hudby

#### **Poznámka**

Položky chráněné autorskými právy možná nepůjdou přehrát. Ověřte, zda máte k obsahu, který chcete použít, potřebná oprávnění.

#### **Úprava informací o skladbě a stažení obalu alba**

- **1** Během přehrávání skladby v aplikaci Hudba ťukněte na obrázek alba na obrazovce přehrávače hudby a poté na **Upravit informace o hudbě**.
- **2** Upravte informace podle potřeby.
- **3** Chcete-li nastavit nebo stáhnout obal alba, ťukněte na « (ikona úprav) a vyberte požadovanou možnost.

**4** Po dokončení ťukněte na **ULOŽIT**.

### **Minimalizace aplikace Hudba**

• Během přehrávání skladby se ťuknutím na **(e)** (tlačítko domů) dostanete na Plocha. Aplikace Hudba bude i nadále běžet na pozadí.

**Otevření aplikace Hudba při přehrávání na pozadí**

- **•** Zatímco se na pozadí přehrává skladba, přetáhněte stavový řádek směrem dolů a ťukněte na oznámení Hudba.
- Můžete také najít a ťuknout na @ (ikona hudby).

# Poslech rádia

Rádio FM v zařízení funguje stejným způsobem jako kterékoli jiné rádio FM. Můžete například procházet a poslouchat stanice rádia FM a ukládat je jako oblíbené položky. Před použitím rádia je třeba připojit k zařízení kabelovou náhlavní soupravu nebo sluchátka. Důvodem je skutečnost, že náhlavní souprava nebo sluchátka fungují jako anténa. Po připojení jednoho z těchto doplňků můžete v případě potřeby přepnout zvuk do reproduktoru zařízení.

### **Rádio FM – přehled**

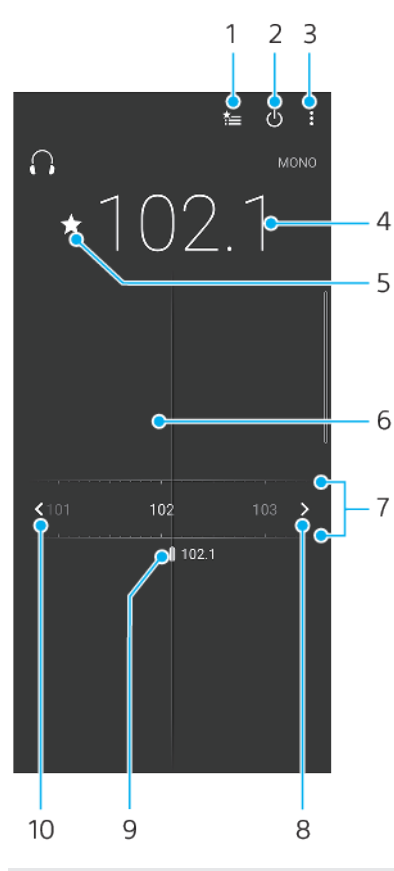

- 1 Seznam oblíbených položek
- 2 Tlačítko pro zapnutí a vypnutí rádia
- 3 Zobrazení nabídky možností
- 4 Naladěná frekvence
- 5 Uložení stanice jako oblíbené položky nebo její odebrání
- 6 Ladění stanic
- 7 Frekvenční pásmo přetažením vlevo nebo vpravo můžete přepínat mezi stanicemi
- 8 Hledání stanice posunutím ve frekvenčním pásmu směrem nahoru
- 9 Uložená oblíbená stanice
- 10 Hledání stanice posunutím ve frekvenčním pásmu směrem dolů

#### **Poslech rádia FM**

- **1** Připojte k zařízení náhlavní soupravu nebo sluchátka.
- 2 Najděte a ťukněte na «(ikona rádia FM). Při posouvání v rámci frekvenčního pásma se zobrazují dostupné kanály.

### **Poznámka**

Když spustíte rádio FM, automaticky se zobrazí dostupné stanice. Pokud jsou u stanice k dispozici informace RDS, zobrazí se po několika sekundách poslechu této stanice.

### **Přesouvání mezi rozhlasovými stanicemi**

- **•** Táhněte frekvenční pásmo vlevo nebo vpravo.
- **•** Můžete také ťuknout na šipky vedle pásma a přejít tak na další čistý rádiový signál.

### **Spuštění nového hledání rozhlasových stanic**

- 1 Když je puštěné rádio, ťukněte na : (ikona nabídky).
- **2** Ťukněte na **Hledat kanály**. Rádio prohledá celé frekvenční pásmo a označí všechny dostupné stanice.

#### **Přepnutí zvuku rádia do reproduktoru**

- 1 Když je puštěné rádio, ťukněte na *i* (ikona nabídky).
- **2** Ťukněte na **Přehrát v reproduktoru**.

### **Tip**

Chcete-li přepnout zvuk zpět do kabelové náhlavní soupravy nebo sluchátek, ťukněte na (ikona nabídky) a Přehrát ve sluchátkách.

# **Fotoaparát**

# Seznámení s fotoaparátem

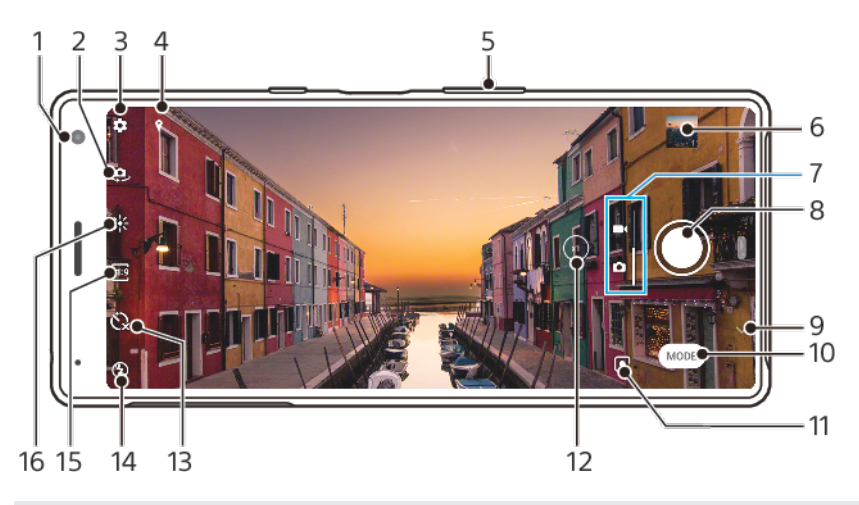

- 1 Objektiv předního fotoaparátu
- 2 Přepínač mezi předním a hlavním fotoaparátem
- 3 Nastavení fotoaparátu
- 4 Uložení polohy
- 5 Použití tlačítek ovládání hlasitosti pro přiblížení nebo oddálení
- 6 Ťuknutím na miniaturu můžete zobrazit, sdílet nebo upravovat fotografie a videa
- 7 Přepnutí mezi pořizováním fotografie a videa
- 8 Pořizování fotografií nebo nahrávání videa pomocí tlačítka závěrky
- 9 Návrat zpět nebo ukončení režimu fotoaparátu
- 10 Výběr režimu záznamu
- 11 Zástupce naposledy vybraného režimu záznamu
- 12 Ťuknutím použijete optický zoom
- 13 Samospoušť
- 14 Nastavení blesku
- 15 Vyberte poměr stran
- 16 Barva a jas

# **Základní tipy k fotoaparátu**

- **•** Zkontrolujte, zda je objektiv čistý. Otisk prstu nebo drobná nečistota mohou kvalitu fotografie snížit.
- **•** Pokud potřebujete více času na přípravu nebo chcete zabránit rozmazání fotografie, použijte samospoušť.
- Pravidelně kontrolujte stav paměti zařízení. Fotografie a videa ve vysokém rozlišení využívají více paměti.

### **Spuštění fotoaparátu**

- **•** Přejeďte po **n** (ikona fotoaparátu) na zamykací obrazovce.
- Ťukněte na (ikona fotoaparátu) na obrazovce aplikací.
- **•** Dvakrát stiskněte tlačítko napájení. Ťuknutím na přepínač **Nastavení** > **Systém** > **Chování tlačítka vypnutí/zapnutí** > **Spustit fotoaparát** povolte tuto funkci.

# **Tlačítko závěrky**

Tlačítko závěrky se používá odlišně v závislosti na režimu záznamu a aktivovaných funkcích.

# **Tlačítko závěrky – přehled**

- **•** Pořízení fotografie
- Záznam videa/pokračování v záznamu
- Pozastavení videa
- **Ukončení záznamu videa**
- **Samospoušť je aktivní**
- Fotografování dotykem je aktivní
- Fotografování dotykem a Samospoušť jsou aktivní

### **Změna poměru stran**

- 1 Při používání fotoaparátu ťukněte na ® (ikona poměru stran).
- **2** Vyberte požadované nastavení.

### **Úprava nastavení fotoaparátu**

- 1 Při používání fotoaparátu ťukněte na **\*** (ikona nastavení).
- **2** Přejížděním prsty v seznamu si zobrazte dostupná nastavení a vyberte nastavení.

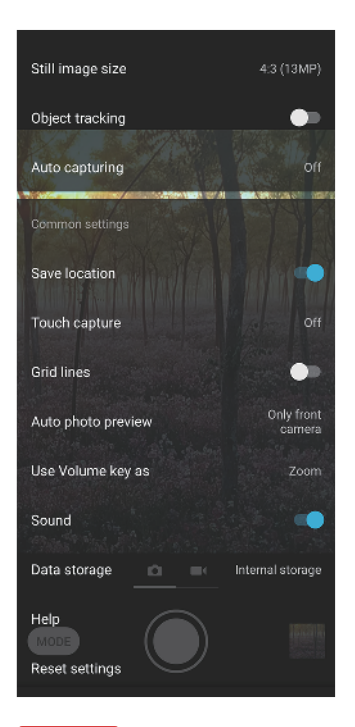

### **Poznámka**

Dostupná nastavení závisí na vybraném režimu záznamu.

### Zobrazení, sdílení nebo úprava fotografií a videí

- **1** Při používání fotoaparátu ťuknutím na příslušnou miniaturu otevřete požadovanou fotografii nebo video.
- 2 Fotografie a videa můžete zobrazovat přejetím prsty doleva nebo doprava.
- 3 Ťuknutím na obrazovku upravte fotografii nebo video.

**Tip**

Vaše fotografie a videa jsou uloženy v aplikaci Album. Více možností viz Prohlížení fotografií [a videí](#page-93-0) na str. 94.

### **Režimy záznamu**

Ťuknutím na Režim můžete vybrat režimy záznamu.

### **Poznámka**

Dostupná nastavení závisí na vybraném režimu záznamu.

### **Přehled režimů záznamu**

Následují některé z hlavních režimů záznamu.

**6** Selfie portrét

Pořizování vylepšených selfies

**Rozostření (bokeh)**

Pořizování fotografií s efektem rozmazání

- **Zpomalený pohyb** Přidání efektu zpomaleného pohybu po nahrání videa
- **Efekt AR**

Pořizování fotografií s virtuálními scénami a postavami

**Ručně**

Pořizování fotografií s ručně upravenými nastaveními fotoaparátu

**Kreativní efekt**

Pořizování fotografií s efekty a barevnými filtry

**Panorama**

Pořizování širokoúhlých a panoramatických fotografií

### Přepnutí mezi pořizováním fotografie a videa

**•** Při používání fotoaparátu přejeďte prstem po obrazovce a vyberte režim fotoaparátu nebo režim videokamery.

### **Výběr režimu záznamu**

**•** Používáte-li fotoaparát, ťukněte na **Režim** a vyberte režim záznamu.

### **Přepínání mezi hlavním a předním fotoaparátem**

**•** Při používání fotoaparátu přepnete ťuknutím na  $\triangle$  (ikona přepnutí fotoaparátu) mezi hlavním a předním fotoaparátem.

### **Tip**

Můžete také přepínat mezi fotoaparáty přejetím prsty dolů po obrazovce fotoaparátu.

### **Používání přiblížení (zoom)**

- **•** Na obrazovce fotoaparátu prsty sevřete nebo oddalte.
- **•** Použijte tlačítko ovládání hlasitosti.
- **•** Ťuknutím na **x1** použijete optický zoom.

### **Poznámka**

Optický zoom je k dispozici pouze pro hlavní fotoaparát.

**Tip**

Pokud přiblížíte třikrát a více, může to mít vliv na kvalitu snímku. Namísto toho pořiďte fotografii bez přiblížení a poté ji ořízněte.

### **Pořízení fotografie**

**•** Ťukněte na tlačítko závěrky.

### **Nahrávání videa**

- **1** Při používání fotoaparátu přejeďte prstem po obrazovce a vyberte (Ikona záznamu).
- **2** Ťuknutím na tlačítko závěrky spustíte nebo zastavíte záznam.

### Pořízení fotografie ťuknutím na obrazovku

- 1 Při používání fotoaparátu ťukněte na  $\clubsuit$  (ikona nastavení) a pak ťukněte na **Fotografování dotykem** > **Zapnuto** nebo **Pouze přední fotoaparát**.
- **2** Zavřete nabídku nastavení. Nastavení se uloží pro všechny režimy záznamu.
- **3** Ťuknutím kamkoliv na obrazovce pořiďte fotografii.

### **Tip**

Tuto funkci můžete použít také pro videa.

### **Pořízení fotografie při nahrávání videa**

• Při nahrávání videa ťukněte na  $\circ$  (ikona fotoaparátu). Fotografie je pořízena v okamžiku uvolnění tlačítka závěrky.

### **Samospoušť**

Pomocí Samospoušť získáte více času na přípravu fotografie. Vaše zařízení také bude stabilnější a fotografie nebudou rozmazané.

### **Použití Samospoušť s hlavním fotoaparátem**

- **1** Při používání fotoaparátu ťukněte na (ikona samospouště) a vyberte dobu zpoždění.
- 2 Ťuknutím na tlačítko závěrky pořídíte fotografii. Série pípnutí označuje odpočítávání do pořízení fotografie.

# Expozice, barvy a osvětlení

Dobrá expozice pro vaše fotky vyžaduje správné množství světla. Fotoaparát automaticky detekuje podmínky okolního osvětlení a přizpůsobí se jim.

Různé expozice jsou vyžadovány například při fotografování obličeje, pohybujících se objektů nebo při slabém osvětlení.

# **Optimalizace osvětlení**

- **•** Snažte se najít světlo v takovém směru a barvě, aby scéna dostala tvar a hloubku. Tento typ světla se vyskytuje těsně před východem slunce a při jeho západu. Přirozené světlo z okna je také dobré.
- Pro kvalitnější fotografie při slabém osvětlení je nutné držet fotoaparát bez chvění. Můžete jej položit na pevný podklad a použít samospoušť.
- I za slabého osvětlení se pokuste pořídit fotografie s bleskem a bez něj. Někdy je kvalita lepší bez blesku.

### **Použití blesku**

- **1** Při používání fotoaparátu ťukněte na ikonu blesku na obrazovce, například na (ikona automatického blesku).
- **2** V případě potřeby změňte nastavení blesku.
- 3 Ťuknutím na tlačítko závěrky pořídíte fotografii nebo záznam videa.

#### **Poznámka**

Dostupná nastavení závisí na vybraném režimu záznamu.

 $|$ Tip $|$ 

Pokud je pozadí jasnější než objekt, pomocí Vynutit blesk odstraňte nežádoucí tmavé stíny.

### **Barva, jas a hodnota expozice**

Váš fotoaparát automaticky upraví barvu, jas a hodnotu expozice zjištěním podmínek osvětlení a odhadem teploty barvy okolního světla. Digitální fotoaparáty dokáží odhadnout pouze barvu teploty, takže může být nutné upravit nastavení, aby bylo správné.

Pokud jsou fotografie pořízené uvnitř nažloutlé nebo fotografie s bleskem namodralé, zkuste upravit barvu.

K dosažení lepší expozice v prostředí se špatným osvětlením změňte jas pro fotografie a videa. Pokud používáte režim Ručně pro fotografie, změňte hodnotu expozice.

### **Nastavení barvy a jasu**

- 1 Při používání fotoaparátu ťukněte na  $*$  (ikona barvy a jasu).
- **2** Tažením posuvníků přizpůsobte barvu a jas.
- 3 Ťuknutím na tlačítko závěrky pořídíte fotografii nebo záznam videa.
- 4 Ťuknutím na X (ikona storno) resetujte a zavřete nastavení barev.

### **Přizpůsobení hodnoty expozice**

- **1** Při používání fotoaparátu ťukněte na **Režim** > (ikona manuálního režimu).
- **2** Ťukněte na **EV** a přetažením posuvníku upravte hodnotu expozice.
- **3** Zavřete nabídku nastavení. Nastavení se uloží.
- 4 Ťuknutím na tlačítko závěrky pořídíte fotografii.

# **Rychlost závěrky**

Rychlost závěrky označuje, jak dlouho je závěrka otevřená a snímač fotoaparátu vystaven světlu.

Rychlá závěrka pomáhá zmrazit pohyb, zatímco pomalá závěrka může vytvořit efekt rozostřeného pohybu, při kterém se pohybující se objekty zobrazí jako rozostřené podél linie pohybu.

Rychlost závěrky se automaticky nastaví pro fotografie a videa.

### **Nastavení rychlosti závěrky**

- 1 Při používání fotoaparátu ťukněte na Režim > <sup>11</sup> (ikona manuálního režimu).
- **2** Ťukněte na **SS** a tažením posuvníku upravte rychlost závěrky.
- **3** Zavřete nabídku nastavení. Nastavení se uloží.
- 4 Ťuknutím na tlačítko závěrky pořídíte fotografii.

### **Poznámka**

Toto nastavení je dostupné pouze pro hlavní fotoaparát.

# **ISO**

ISO určuje, jak citlivý je fotoaparát na světlo. Nízká hodnota ISO znamená nižší citlivost a vysoká hodnota ISO naopak citlivost vyšší. S vyšší citlivostí mohou být vaše fotografie rozostřené.

Vyšší hodnotu ISO zvolte při fotografování pohybujících se objektů nebo při pořizování fotografií při slabém osvětlení bez blesku.

Pokud je světla příliš, použijte nejnižší nastavení ISO, abyste dosáhli co nejvyšší kvality snímku.

ISO se automaticky upraví při přijímání fotografií a videa.

### **Nastavení hodnoty ISO**

- **1** Při používání fotoaparátu ťukněte na **Režim** > (ikona manuálního režimu).
- **2** Ťukněte na **ISO** a přetažením posuvníku upravte hodnotu ISO.
- **3** Zavřete nabídku nastavení. Nastavení se uloží.
- 4 Ťuknutím na tlačítko závěrky pořídíte fotografii.

### **Poznámka**

Toto nastavení je dostupné pouze pro hlavní fotoaparát.

# **Silné protisvětlo (HDR)**

Při fotografování bude automaticky upraveno silné protisvětlo (HDR). Silné protisvětlo můžete také upravit ručně v ručním režimu.

### **Nastavení u silného protisvětla**

- **1** Při používání fotoaparátu ťukněte na **Režim** > (ikona manuálního režimu).
- **2** Ťukněte na (ikona HDR) a vyberte **Zapnuto**.
- 3 Ťuknutím na tlačítko závěrky pořídíte fotografii.

# **Vyvážení bílé**

Vyvážení bílé je automaticky upraveno při pořizování fotografií a videa. V režimu Ručně můžete úpravy vyvážení bílé provést ručně.

### **Nastavení vyvážení bílé**

- 1 Při používání fotoaparátu ťukněte na Režim > <sup>#{</sup> (ikona manuálního režimu).
- 2 Ťukněte na WB a vyberte jednu z předdefinovaných podmínek osvětlení, například (ikona vyvážení bílé při zatažené obloze).
- **3** Zavřete nabídku nastavení. Nastavení se uloží.
- 4 Ťuknutím na tlačítko závěrky pořídíte fotografii.

# **Nastavení vyvážení bílé**

**Auto**

Automaticky upraví vyvážení barev

**Oblačno**

Upraví vyvážení bílé pro oblačné počasí

**Denní světlo**

Nastaví vyvážení barev pro slunečné počasí venku

**Zářivka**

Nastaví vyvážení bílé pro zářivkové osvětlení

### **Žárovky**

Upravuje vyvážení barev pro podmínky s teplým světlem, jako je například prostředí s žárovkami

# **Optimalizace expozice**

Měření expozice měří množství světla, které dopadá na objekt, a optimalizuje tak expozici.

Měření expozice je automaticky upraveno při pořizování fotografií a videa. Expozici můžete upravit ručně v režimu Ručně , například pro určitou část fotografie.

### **Přizpůsobení expozice za použití měření**

- **1** Při používání fotoaparátu ťukněte na **Režim** >  $\#$  (ikona manuálního režimu).
- **2** Ťukněte na (ikona nastavení) > **Měření expozice**.
- **3** Vyberte volbu expozice a zavřete nabídku nastavení. Nastavení se uloží.
- 4 Ťuknutím na tlačítko závěrky pořídíte fotografii.

### **Poznámka**

Toto nastavení je dostupné pouze pro hlavní fotoaparát.

# **Nastavení měření**

### **Tvář**

Změří množství světla na obličeji a upravuje expozici tak, aby obličej nebyl ani příliš tmavý, ani příliš světlý.

### **Střed.**

Určí střed obrázku a nastaví expozici na základě jasu objektu.

### **Jednobod.**

Nastaví expozici pro velmi malou část objektu.

### **Průměrové**

Měří průměrný jas celé obrazovky.

# Nastavení správného ostření

Fotoaparát automaticky nastaví ostření a detekuje tváře ve všech režimech záznamu. Dokáže také zjistit a sledovat pohybující se objekt. Žlutý rámeček ukazuje obličej nebo pohybující se objekt, na který je fotoaparát zaostřen.

Ťuknutím na obrazovku můžete také nastavit ostření na konkrétní oblast nebo nastavit konkrétní vzdálenost zaostření. Tyto volby jsou dostupné pouze pro hlavní fotoaparát a závisí na vybraném režimu záznamu.

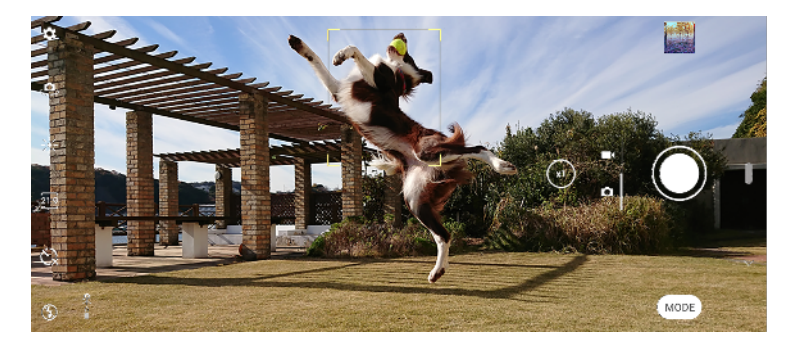

### **Nastavení vzdálenosti zaostření**

- **1** Při používání hlavního fotoaparátu ťukněte na **Režim** > (ikona manuálního režimu).
- **2** Ťukněte na (ikona nastavení zaostření).
- **3** Tažením posuvníku upravte vzdálenost zaostření.
- **4** Zavřete nabídku nastavení. Nastavení se uloží.
- 5 Ťuknutím na tlačítko závěrky pořídíte fotografii.

### **Poznámka**

Toto nastavení je dostupné pouze pro hlavní fotoaparát.

# Lidé, selfie a úsměvy

Zaostřené obličeje jsou označeny barevným rámečkem. Ťuknutím na libovolný rámeček vyberete obličej, na který chcete zaostřit.

Pomocí Snímání úsměvu můžete automaticky pořídit fotografii, když se osoba usměje. Pokud nahráváte video, pořídí se při každém úsměvu fotografie.

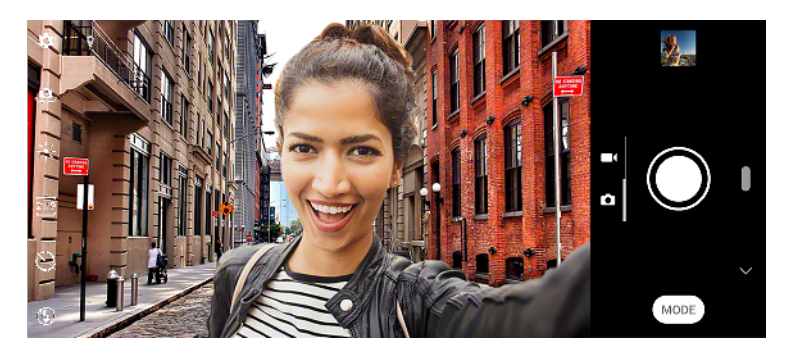

### Pořizování fotografií a videí lidí

- Zvažte orientaci fotoaparátu. K naplnění záběru u detailních fotografií použijte orientaci na výšku. Pro skupinové detailní fotografie nebo zachycení objektu na pozadí použijte orientaci na šířku.
- Chcete-li zabránit rozostření fotografií, položte fotoaparát na pevný podklad a použijte samospoušť  $Q$ .

### **Zaostření na jiný obličej**

• Před pořízením fotografie nebo videa ťuknutím na jeden z rámečků vyberte obličej, na který chcete zaostřit.

### Pořízení fotografie, když se někdo usměje

- 1 Při používání fotoaparátu ťukněte na  $\ddot{\phi}$  (ikona nastavení).
- **2** Ťukněte na **Automatický záznam** nebo **Automatický záznam (video)** > **Snímání úsměvu**.
- **3** Zavřete nabídku nastavení. Nastavení se uloží pro vybraný režim záznamu.
- **4** Když se osoba usměje, fotoaparát ji automaticky vyfotografuje.

### **Poznámka**

Toto nastavení není k dispozici, když je Rozlišení videa nastaveno na 4K.

### **Pořízení selfie**

- 1 Při používání fotoaparátu vyberte režim záznamu fotografie nebo videa pro selfie.
- **2** Ťuknutím na (ikona přepnutí fotoaparátu) aktivujte přední fotoaparát.
- **3** Chcete-li použít samospoušť, ťukněte na (ikona samospouště).
- 4 Ťuknutím na tlačítko závěrky pořídíte selfie.

**Tip**

Ťuknutím na Efekt hladké pleti můžete při pořizování selfie zjemnit tóny pleti.

### **Aktivace samospouště pro selfie dlaní ruky**

- 1 Při používání fotoaparátu ťuknutím na  $\triangle$  (ikona přepnutí fotoaparátu) aktivujte přední fotoaparát.
- **2** Ťukněte na **‡** (ikona nastavení).
- **3** Ťukněte na **Automatický záznam** > **Ruční závěrka** a zavřete nabídku nastavení. Nastavení se uloží.
- **4** Otočte dlaň s nataženými prsty na fotoaparát.
- 5 Jakmile fotoaparát detekuje vaši dlaň, časovač se spustí a pořídí se selfie.

# **Selfie portrét**

Selfie portrét umožňuje pořizovat vylepšená selfie.

# **Selfie portrét Přehled**

 $\overline{a}$ **Rozostření (bokeh)**

Použije efekt rozostření kolem osoby

- $\ddot{}$ **Hladká pleť** Zjemňuje tóny pokožky
- 豪 **Jas pokožky** Rozjasní pleť
- $^{\circ}$ **Zvětšení očí** Zvětší oči
- **Užší tvář**  $\cup$

Zeštíhlí obličej

### **Chcete-li pořídit selfie s Selfie portrét**

- **1** Při používání fotoaparátu ťukněte na **Režim** > **1** (Ikona selfie na výšku).
- **2** Ťukněte na ikonu pro efekt, který chcete použít, a tažením posuvníku upravte efekt. Podle potřeby upravte stejným způsobem i ostatní efekty.
- 3 Ťuknutím na tlačítko závěrky pořídíte fotografii.

### **Tip**

Portrét můžete uložit na výšku ve stejném směru jako náhled ťuknutím na I (Ikona zrcadlení) > Zapnuto.

# Pohybující se objekty

Pokud chcete při fotografování a nahrávání videí pohybujících se objektů dosáhnout dobrých výsledků, je důležité načasování.

Funkce Sledování objektu dokáže automaticky sledovat pohybující se objekt.

Při nahrávání videí můžete pomocí SteadyShot™ kompenzovat pohyby fotoaparátu a stabilizovat rámeček.

# **Fotografování pohybujících se objektů**

- **•** Zkuste objekt nenásledovat. Zkuste si najít takovou pozici, aby objekt musel projít před vámi.
- **•** Zvažte změnu expozice na rychlejší závěrku nebo vyšší ISO, abyste pohyb zachytili.

### **Sledování objektu**

- 1 Při používání hlavního fotoaparátu ťukněte na  $\ddot{\phi}$  (ikona nastavení).
- **2** Ťuknutím na přepínač **Sledování objektu** povolte.
- **3** Zavřete nabídku nastavení. Nastavení se uloží.
- **4** Dotykem na objekt v hledáčku jej vyberete pro sledování.
- 5 Ťuknutím na tlačítko závěrky pořídíte fotografii nebo záznam videa.

### **Nahrání videa bez chvění**

- **1** Při používání fotoaparátu přejeďte prstem po obrazovce a vyberte (Ikona záznamu).
- **2** Ťukněte na **‡** (ikona nastavení).
- **3** Ťuknutím na přepínač **SteadyShot™** povolte.
- **4** Zavřete nabídku nastavení. Nastavení se uloží.
- **5** Ťuknutím na tlačítko závěrky pořídíte záznam videa.

# Efekt Bokeh

Fotky s použitím efektu rozostření (bokeh) můžete pořizovat během používání duálního fotoaparátu na zařízení. Efekt rozostření (bokeh) snižuje zaostření pozadí fotografie, čímž zdůrazní objekty v popředí a dosáhne tak uměleckého efektu.

### Pořízení fotografie s efektem Rozostření (bokeh)

- **1** Při používání fotoaparátu ťukněte na **Režim** > **Rozostření (bokeh)**.
- 2 Chcete-li upravit intenzitu rozostření pozadí, ťukněte na **III** (Ikona efektu duálního fotoaparátu) >  $\mathcal{N}$ ikona Bokeh). Přetažením posuvníku upravte hodnotu.
- **3** Chcete-li upravit jas, ťukněte na \*(Ikona jasu). Přetažením posuvníku upravte hodnotu.
- 4 Ťuknutím na tlačítko závěrky pořídíte fotografii.

**Tip**

Pokud se k objektu při používání efektu Rozostření (bokeh) příliš přiblížíte nebo jste od něj příliš daleko, zobrazí se varování. Pokud k tomu dojde, upravte vzdálenost mezi fotoaparátem a objektem. Pak můžete pořídit fotografii s efektem Rozostření (bokeh).

# Používání různých režimů záznamu

Díky různým režimům záznamu můžete pořizovat kreativnější fotografie a videa a sdílet je s přáteli. Můžete vytvářet virtuální scény, panoramatické fotografie a další. Můžete také použít režimy záznamu poskytované službou Google.

### **Efekt AR**

Efekt AR je aplikace rozšířené reality, která vám umožní aplikovat na vaše fotografie nebo videa fantastické světy a vytvářet avatary a nálepky.

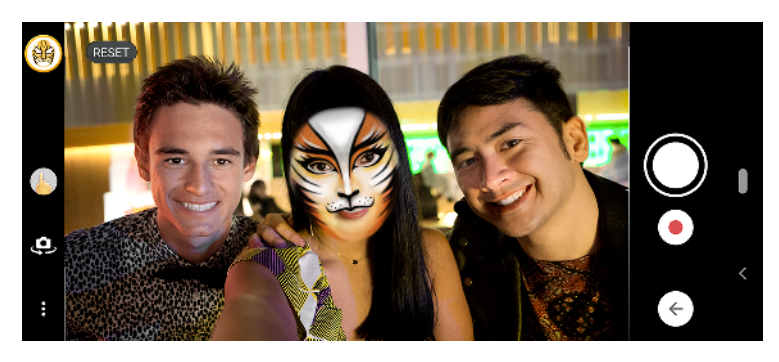

### **Pořízení fotografie nebo nahrání videa s efektem AR**

- **1** Při používání fotoaparátu ťukněte na **Režim**.
- 2 Ťukněte na « (ikona efektu AR) a vyberte scénu.
- 3 Ťuknutím na tlačítko závěrky pořídíte fotografii nebo záznam videa.

### **Rozostření (bokeh)**

Fotky s použitím efektu rozostření (bokeh) můžete pořizovat během používání duálního fotoaparátu na zařízení. Efekt rozostření (bokeh) snižuje zaostření pozadí fotografie, čímž zdůrazní objekty v popředí a dosáhne tak uměleckého efektu.

### Pořízení fotografie s efektem Rozostření (bokeh)

- **1** Při používání fotoaparátu ťukněte na **Režim** > **Rozostření (bokeh)**.
- 2 Chcete-li upravit intenzitu rozostření pozadí, ťukněte na **III** (Ikona efektu duálního fotoaparátu) >  $\mathcal{N}(i)$ ikona Bokeh). Přetažením posuvníku upravte hodnotu.
- **3** Chcete-li upravit jas, ťukněte na (Ikona jasu). Přetažením posuvníku upravte hodnotu.
- 4 Ťuknutím na tlačítko závěrky pořídíte fotografii.

### **Tip**

Pokud se k objektu při používání efektu Rozostření (bokeh) příliš přiblížíte nebo jste od něj příliš daleko, zobrazí se varování. Pokud k tomu dojde, upravte vzdálenost mezi fotoaparátem a objektem. Pak můžete pořídit fotografii s efektem Rozostření (bokeh).

# **Kreativní efekt**

Pomocí aplikace Kreativní efekt můžete přednastavit efekty a barevné filtry před pořízením fotografie nebo záznamu videa.

### Pořízení fotografie nebo nahrání videa s kreativním efektem

- **1** Při používání fotoaparátu ťukněte na **Režim**.
- 2 Ťukněte na ® (ikona kreativních efektů).
- **3** Přejetím prstem můžete procházet filtry nebo ťuknutím na filtr můžete zobrazit náhled efektu.
- **4** Ťuknutím na (ikona použití kreativních efektů) použijete Ĭltr a vrátíte se na obrazovku fotoaparátu.
- 5 Ťuknutím na tlačítko závěrky pořídíte fotografii nebo záznam videa.
- **6** Ťuknutím na « (ikona přepnutí filtru) můžete přepínat filtry.

### **Panorama**

Pomocí aplikace Panorama můžete pořizovat širokoúhlé a panoramatické fotografie.

### **Pořízení panoramatické fotografie**

- **1** Při používání fotoaparátu ťukněte na **Režim**.
- 2 Ťukněte na <del>–</del> (ikona panorama).
- **3** Ťukněte na tlačítko závěrky.
- **4** Posouvejte fotoaparát pomalu a rovnoměrně ve směru pohybu vyznačeném na obrazovce.

# **Selfie portrét**

Selfie portrét umožňuje pořizovat vylepšená selfie.

# **Selfie portrét Přehled**

**Rozostření (bokeh)**

Použije efekt rozostření kolem osoby

- **Hladká pleť**  $\ddot{\bullet}$ Zjemňuje tóny pokožky
- $\mathcal{N}_{\bullet}$ **Jas pokožky** Rozjasní pleť
- ക **Zvětšení očí** Zvětší oči
- $(\cdot)$ **Užší tvář** Zeštíhlí obličej

### **Chcete-li pořídit selfie s Selfie portrét**

- **1** Při používání fotoaparátu ťukněte na **Režim** > **L** (Ikona selfie na výšku).
- **2** Ťukněte na ikonu pro efekt, který chcete použít, a tažením posuvníku upravte efekt. Podle potřeby upravte stejným způsobem i ostatní efekty.
- **3** Ťuknutím na tlačítko závěrky pořídíte fotografii.

**Tip**

Portrét můžete uložit na výšku ve stejném směru jako náhled ťuknutím na II (Ikona zrcadlení) > Zapnuto.

# **Videa ve zpomaleném režimu**

Pomocí režimu videa Zpomalený pohyb můžete do svých videí přidávat účinné efekty. Efekt Zpomalený pohyb se přidává poté, co bylo video nahráno při normální rychlosti.

### **Poznámka**

Dobré osvětlení je při záznamu videa ve zpomaleném režimu základní.

### **Přidání efektu zpomaleného pohybu po nahrání videa**

- **1** Při používání fotoaparátu ťukněte na **Režim**.
- 2 Ťukněte na « (ikona zpomaleného pohybu).
- **3** Ťuknutím na tlačítko závěrky pořídíte záznam videa.
- **4** Ťuknutím na (tlačítko stop) zastavíte nahrávání.
- **5** Přetáhněte modré kruhy na místo, kde chcete použít efekt zpomaleného pohybu.
- **6** Ťuknutím na (ikona uložení videa ve zpomaleném režimu) uložíte video (či videa).

# Rozlišení a paměť

Počet fotografií a videí, které můžete uložit, závisí na hodnotě použitého rozlišení nebo MP (megapixelů) a na délce videa.

Fotografie a videa ve vysokém rozlišení zabírají více paměti, takže pamatujte, že pro každodenní použití se více hodí nižší rozlišení.

Pravidelně proto kontrolujte stav paměti. Jakmile se paměť naplní, můžete fotografie a videa přesunout na jiné úložné zařízení a paměť uvolnit. Viz [Zálohování a synchronizace s účtem Google](#page-42-0) na str. 43.

Pomocí volby Úložiště dat v nabídce nastavení fotoaparátu zvolte, zda se mají fotografie a videa ukládat do vnitřního úložiště zařízení, nebo na kartu SD.

### **Změna rozlišení**

- 1 Při používání fotoaparátu ťukněte na  $\clubsuit$  (ikona nastavení).
- **2** Ťukněte na **Velikost fotogrDĬe** nebo **Rozlišení videa**.
- **3** Vyberte rozlišení a zavřete nabídku nastavení. Nastavení se uloží pro vybraný režim záznamu.

 $|$ Tip $|$ 

Rozlišení můžete pro jednotlivé režimy záznamu nastavit odděleně.

# Diagnostika fotoaparátu

Pokud fotoaparát nepracuje správně, můžete spustit diagnostický test a zjistit, zda došlo k problému s hlavním fotoaparátem, předním fotoaparátem nebo bleskem.

### **Spuštění diagnostického testu fotoaparátu**

- **1** Ujistěte se, že jste připojeni k Internetu. Při používání fotoaparátu ťukněte na (ikona nastavení).
- **2** Ťukněte na **Nápověda**.
- **3** Vyberte kategorii a potom postupujte podle pokynů na obrazovce.

# Další nastavení fotoaparátu

### **Přidávání zeměpisných souřadnic - geotagging**

Fotografie a videa můžete uložit se souřadnicemi místa, kde byly pořízeny. Tomu se říká "geotagging". Chcete-li označit fotografie a videa zeměpisnými souřadnicemi, budete potřebovat bezdrátovou síť a povolenou funkci GPS.

### **Zapnutí funkce ukládání zeměpisných souřadnic**

- 1 Při používání fotoaparátu ťukněte na  $\clubsuit$  (ikona nastavení).
- **2** Ťuknutím na přepínač **Uložit polohu** povolte. Nastavení se uloží.

### **Stavové ikony zeměpisných souřadnic**

- $\hat{\mathbf{y}}$ Zeměpisná poloha se uloží.
- $\mathcal{L}_j$ Zeměpisná poloha nebyla nalezena.

### **Mřížka**

S funkcíMřížka můžete použít pravidlo třetin a umístit důležité objekty podél čar mřížky nebo v jejich průsečících. Když nebudou objekty pokaždé uprostřed obrázku, vaše fotografie a videa mohou být zajímavější.

### **Aktivace nebo deaktivace mřížky**

- 1 Při používání fotoaparátu ťukněte na  $\clubsuit$  (ikona nastavení).
- **2** Ťuknutím na přepínač **Mřížka** povolíte nebo zakážete. Nastavení se uloží.

# **Nastavení náhledu fotografií**

Můžete nastavit, že se ihned po pořízení fotografie zobrazí náhled.

### **Aktivace nebo deaktivace náhledu**

- 1 Při používání fotoaparátu ťukněte na  $\ddot{\mathbf{v}}$  (ikona nastavení).
- **2** Ťukněte na **Automatický náhled fotek** a vyberte možnost. Nastavení se uloží.

# **Náhled nastavení**

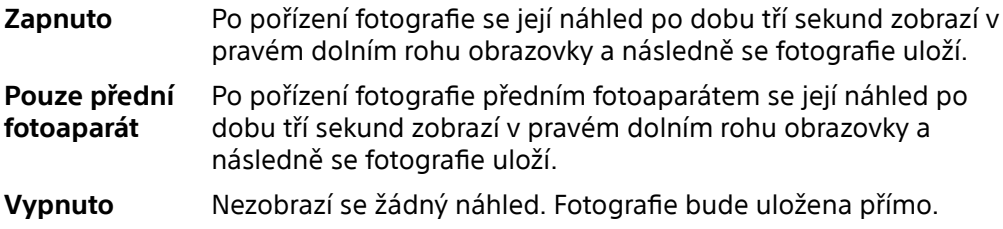

# **Různé způsoby použití tlačítka ovládání hlasitosti**

Způsob použití tlačítka ovládání hlasitosti můžete změnit.

### **Změna použití tlačítka ovládání hlasitosti**

- 1 Při používání fotoaparátu ťukněte na  $\clubsuit$  (ikona nastavení).
- **2** Ťukněte na **Použít tlačítka hlasitosti jako** a vyberte možnost. Nastavení se uloží.

### **Nastavení tlačítka ovládání hlasitosti**

**Přiblížení** Použití tlačítka ovládání hlasitosti pro přiblížení nebo oddálení.

- **Hlasitost** Tlačítko ovládání hlasitosti je pro fotoaparát deaktivováno.
- Spoušť Použití tlačítka ovládání hlasitosti jako tlačítka závěrky pro fotografie a videa.

### **Zvuk**

Po aktivaci Zvuk fotoaparát vydá zvuk, když pořídíte fotografii nebo když zahájíte či ukončíte nahrávání videa. Při použití samospouště se odpočet ohlásí sérií pípnutí.

### **Aktivace nebo deaktivace zvuku**

- 1 Při používání fotoaparátu ťukněte na  $\clubsuit$  (ikona nastavení).
- **2** Ťuknutím na přepínač **Zvuk** povolíte nebo zakážete. Nastavení se uloží.

# <span id="page-93-0"></span>**Fotografie a videa v aplikaci Album**

# Prohlížení fotografií a videí

Pomocí aplikace Album si můžete prohlížet fotografie a přehrávat videa pořízená fotoaparátem nebo prohlížet podobný obsah, který jste si do zařízení uložili. Všechny fotografie a videa se zobrazují v chronologicky seřazené mřížce.

### **Album – přehled**

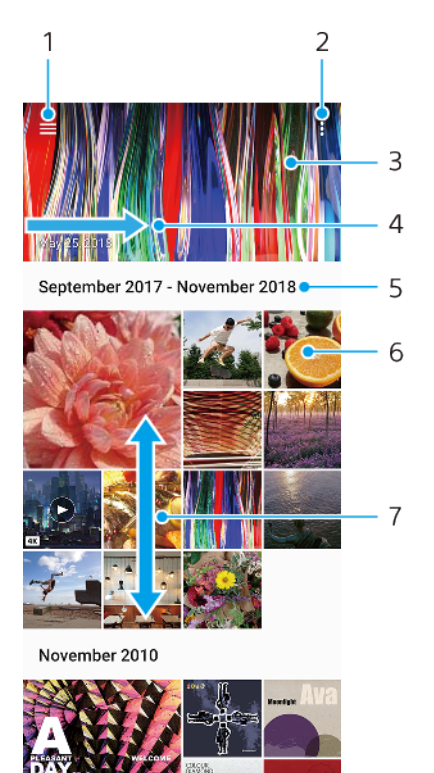

- 1 Otevření obrazovky nabídky aplikace Album
- 2 Zobrazení nabídky možností
- 3 Zobrazení prezentace fotografií a videí
- 4 Přejetím prsty vpravo otevřete výchozí obrazovku nabídky aplikace Album
- 5 Zobrazení data položek ve skupině
- 6 Fotografii nebo video zobrazíte, když na ně ťuknete
- 7 Posunem nahoru nebo dolů se zobrazí obsah

# Výchozí obrazovka nabídky aplikace Album

Pomocí výchozí obrazovky nabídky v aplikaci Album můžete procházet alba fotografií, včetně fotografií a videí pořízených se zvláštními efekty. V aplikaci Album můžete také provádět základní úpravy a pomocí metod jako Bluetooth a e-mailu sdílet obsah.

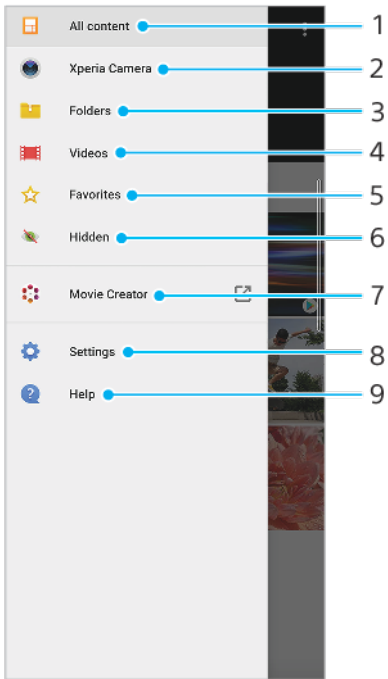

- 1 Návrat na výchozí obrazovku aplikace Album pro zobrazení veškerého obsahu
- 2 Zobrazení všech fotografií a videí pořízených fotoaparátem zařízení
- 3 Zobrazení všech fotografií a videí uložených v zařízení v různých složkách
- 4 Zobrazení všech videí uložených v zařízení
- 5 Prohlížení oblíbených fotografií a videa
- 6 Zobrazení skrytých fotografií a videí
- 7 Spuštění aplikace Movie Creator pro zobrazení krátkých videí zahrnujících vaše fotky
- 8 Otevření nabídky nastavení aplikace Album
- 9 Otevření webové podpory

# **Možnosti připojení**

# Zrcadlení obrazovky zařízení na bezdrátově připojeném televizoru

Funkce Zrcadlení obrazovky umožňuje zobrazit obrazovku vašeho zařízení na televizní obrazovce nebo jiném velkém displeji bez kabelového připojení. Technologie Wi-Fi Direct® vytváří mezi oběma zařízeními bezdrátové připojení, takže se můžete usadit a vychutnat si své oblíbené fotografie z pohodlí pohovky. Pomocí této funkce můžete také poslouchat hudbu ze zařízení prostřednictvím reproduktorů televizoru.

### **Poznámka**

Pokud používáte funkci Zrcadlení obrazovky, kvalita obrazu může být někdy negativně ovlivněna rušením z jiných sítí Wi-Fi.

### **Zrcadlení obrazovky zařízení na obrazovce televizoru**

- **1 Televizor**: Pro zapnutí funkce zrcadlení obrazovky postupujte podle pokynů v uživatelské příručce vašeho televizoru.
- **2 Vaše zařízení**: Najděte a ťukněte na **Nastavení** > **Připojení zařízení** > **Předvolby připojení** > **Zrcadlení obrazovky**.
- **3** Ťukněte na **START**.
- **4** Ťukněte na **OK** a vyberte zařízení.

### **Poznámka**

Aby tato funkce fungovala, musí televizor podporovat technologii zrcadlení obrazovky založenou na Wi-Fi CERTIFIED Miracast™. Pokud váš televizor nepodporuje zrcadlení obrazovky, bude možná třeba zakoupit samostatně bezdrátový zobrazovací adaptér. Při použití zrcadlení obrazovky také nezakrývejte oblast antény Wi-Fi zařízení.

**Tip**

Ťukněte na : (ikona nabídky) pro další možnosti.

### **Ukončení zrcadlení obrazovky mezi zařízeními**

- **1** Najděte a ťukněte na **Nastavení** > **Připojení zařízení** > **Předvolby připojení** > **Zrcadlení obrazovky**.
- **2** Ťukněte na **Odpojit** a pak ťukněte na **OK**.

### **Tip**

Zrcadlení obrazovky můžete také zastavit ťuknutím na oznámení na stavovém řádku zařízení. Přetáhněte stavový řádek směrem dolů a ťukněte na Odpojit a pak ťukněte na OK.

# Připojení zařízení k příslušenství USB

Pomocí hostitelského adaptéru USB Type-C můžete k vašemu zařízení připojit různá příslušenství USB, například velkokapacitní paměťová zařízení USB, analogová sluchátka, herní ovladače, klávesnice USB nebo myš USB. Pokud má příslušenství USB konektor USB Type-C, není hostitelský adaptér USB Type-C třeba.

Hostitelské adaptéry USB Type-C se prodávají zvlášť. Sony nezaručuje, že vaše zařízení podporuje veškerá příslušenství USB.

#### **Poznámka**

Toto zařízení má port USB Type-C bez krytky. Nepřipojujte kabel USB Type-C k mokrému zařízení, vždy vyčkejte, než port zcela vyschne.

<span id="page-96-0"></span>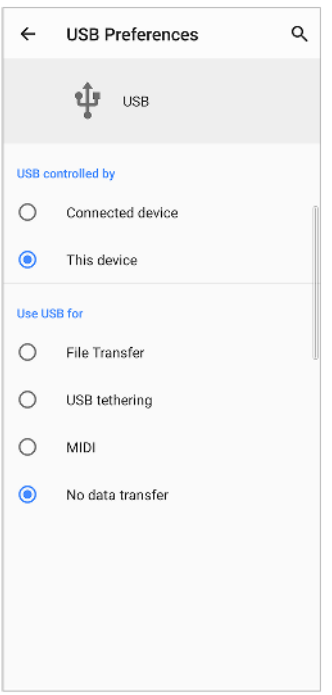

### **Předvolby USB**

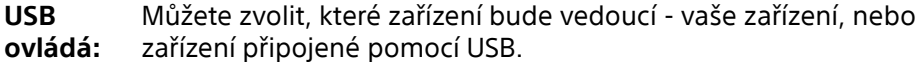

**Použití** Můžete zvolit účel připojení USB.

#### **USB: Přenos souborů**

Spravuje soubory nebo aktualizuje software zařízení. Tato možnost se používá u počítačů s Microsoft® Windows®. Nabíjení je ve výchozím nastavení povoleno.

### **Tethering přes USB**

Zařízení může fungovat jako zařízení pro sdílení připojení.

### **MIDI**

Zařízení může fungovat jako vstup MIDI pro aplikace hudebních nástrojů.

### **Žádný přenos dat**

Nabijte zařízení, když je USB ovládá: nastaveno na Toto zařízení. Když je USB ovládá: nastaveno na Připojené zařízení, lze použít zařízení jako zdroj napájení a nabíjet druhé připojené zařízení.

### **Změna předvoleb USB**

- **1** Připojte k zařízení konektor USB Type-C.
- **2** Přetáhněte dolů stavový řádek a potom ťukněte na **Systém Android** u (Ikona USB).
- **3** Ťukněte na **Klepnutím zobrazíte další možnosti**a potom vyberte požadovanou možnost.

# Technologie NFC (Near Field Communication)

NFC použijte ke sdílení dat, jako jsou například videa, fotografie, adresy webových stránek, hudební soubory nebo kontakty, s jinými zařízeními. Technologii NFC

můžete použít i ke snímání značek, které vám poskytnou více informací o produktech nebo službách nebo ve vašem zařízení aktivují určité funkce.

NFC je bezdrátová technologie s maximálním dosahem jednoho centimetru, takže zařízení sdílející data musí být umístěna blízko sebe. Zkontrolujte, zda je v obou zařízeních zapnuta funkce NFC a zda jsou oba displeje aktivní a odemčené.

Detekční oblast NFC je umístěna na zadní části zařízení. Přiložte vaše zařízení k druhému zařízení nebo čtečce NFC tak, aby se detekční oblasti NFC dotýkaly.

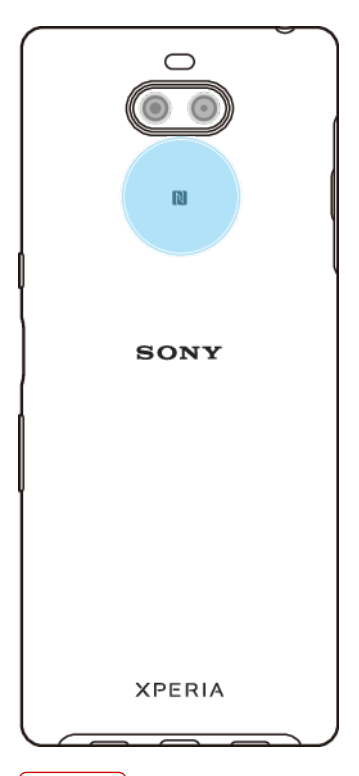

#### **Poznámka**

NFC nemusí být k dispozici ve všech zemích nebo oblastech. Pomocí určitých aplikací lze funkce NFC aktivovat, i když je zařízení vypnuté. Všimněte si, že ne všechna zařízení tuto funkci podporují.

### **Vypnutí nebo zapnutí funkce NFC**

- **1** Najděte a ťukněte na **Nastavení** > **Připojení zařízení** > **Předvolby připojení**.
- **2** Ťuknutím na přepínač **NFC** povolte nebo zakažte funkci.

### **Sdílení kontaktu s jiným zařízením prostřednictvím technologie NFC**

- **1** Chcete-li zobrazit kontakty, najděte a ťukněte na ↓ (ikona kontaktů).
- **2** Ťukněte na kontakt, který chcete sdílet.
- **3** Podržte obě zařízení k sobě tak, aby se detekční oblasti NFC dotýkaly. Jakmile se zařízení spojí, zobrazí se miniatura kontaktu.
- **4** Ťuknutím na miniaturu spustíte přenos.
- **5** Po dokončení přenosu se kontaktní údaje uloží na přijímajícím zařízení a zobrazí se na jeho obrazovce.

### **Sdílení hudebního souboru s jiným zařízením pomocí technologie NFC**

- 1 Aplikaci Hudba otevřete ťuknutím na  $\bullet$  (ikona hudby).
- **2** Vyberte kategorii hudby a vyhledejte skladbu, kterou chcete sdílet.
- **3** Ťuknutím na skladbu zahájíte její přehrávání. Pokud ťuknete na (ikona pauzy), přehrávání skladby se pozastaví. Přenos funguje bez ohledu na to, zda se skladba přehrává nebo je pozastavena.
- **4** Zkontrolujte, zda je skladba zobrazena na celé obrazovce.
- **5** Podržte svoje i přijímací zařízení u sebe tak, aby se detekční oblasti obou zařízení NFC dotýkaly. Jakmile se zařízení spojí, zobrazí se miniatura skladby.
- **6** Ťuknutím na miniaturu spustíte přenos.
- **7** Po dokončení přenosu se hudební soubor uloží na přijímajícím zařízení.
- **8** Chcete-li zobrazit hudební soubor, přetažením stavového řádku dolů otevřete panel oznámení a ťukněte na **Přenos dokončen**.

Sdílení fotografie nebo videa s jiným zařízením prostřednictvím technologie **NFC**

- 1 Chcete-li v zařízení zobrazit fotografie nebo videoklipy, najděte a ťukněte na **Album**.
- 2 Ťukněte na fotografii nebo video, které chcete sdílet.
- **3** Podržte svoje i přijímací zařízení u sebe tak, aby se detekční oblasti obou zařízení NFC dotýkaly. Když se zařízení propojí, objeví se miniatura fotografie nebo videoklipu.
- **4** Ťuknutím na miniaturu spustíte přenos.
- 5 Po dokončení přenosu se fotografie nebo video uloží na přijímajícím zařízení.
- **6** Chcete-li zobrazit fotku nebo video, přetažením stavového řádku dolů otevřete panel oznámení a ťukněte na **Přenos dokončen**.

**Sdílení webové adresy s jiným zařízením prostřednictvím technologie NFC**

- 1 Chcete-li otevřít webový prohlížeč, najděte a ťukněte na **O** (ikona Chrome).
- **2** Načtěte webovou stránku, kterou chcete sdílet.
- **3** Podržte obě zařízení k sobě tak, aby se detekční oblasti NFC dotýkaly. Jakmile se zařízení spojí, zobrazí se miniatura webové stránky.
- **4** Ťuknutím na miniaturu spustíte přenos.
- **5** Po dokončení přenosu se webová stránka zobrazí na obrazovce přijímajícího zařízení.

### **Skenování značek NFC**

Zařízení dokáže skenovat celou řadu druhů značek NFC a načítat tak další informace, například webovou adresu. Například dokáže skenovat značky na plakátech, na billboardech a na výrobcích v obchodech.

### **Snímání značek NFC**

- **1** Zkontrolujte, zda je v zařízení zapnuta funkce NFC a zda je obrazovka aktivní a odemčená.
- **2** Umístěte zařízení na značku tak, aby se jí dotýkalo detekční oblastí NFC. Zařízení značku přečte a zobrazí získaný obsah. Ťuknutím na obsah značky jej otevřete.

# **Připojení k zařízení s technologií NFC**

Své zařízení můžete připojit k jiným zařízením kompatibilním s technologií NFC, jejichž výrobcem je Sony, například k reproduktorům nebo sluchátkům. Pokud chcete navázat tento druh připojení, přečtěte si další informace v uživatelské příručce ke kompatibilnímu zařízení.

**Poznámka**

Aby připojení fungovalo, budete muset mít aktivováno Wi-Fi nebo Bluetooth v obou zařízeních.

# Bezdrátová technologie Bluetooth

Použijte funkci Bluetooth k odesílání souborů do jiných kompatibilních zařízení Bluetooth , nebo pro připojení k příslušenství soupravy handsfree. Připojení Bluetooth pracují lépe do vzdálenosti 10 metrů, bez pevných překážek. V některých případech budete muset ručně spárovat zařízení s jinými zařízeními Bluetooth .

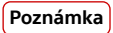

Slučitelnost a kompatibilita mezi zařízeními Bluetooth se může lišit.

**Tip**

Pokud používáte zařízení s více uživateli, každý z nich může měnit nastavení Bluetooth a změny se dotknou všech uživatelů.

### **Zapnutí nebo vypnutí funkce Bluetooth**

- **1** Najděte a ťukněte na **Nastavení** > **Připojení zařízení** > **Předvolby připojení**.
- **2** Ťukněte na **Bluetooth**.

### **Tip**

Bluetooth můžete zapnout nebo vypnout na panelu rychlých nastavení.

# **Pojmenování vašeho zařízení**

Svému zařízení můžete dát jméno. Toto jméno se ukáže ostatním zařízením poté, co jste zapnuli funkci Bluetooth a vaše zařízení je nastaveno jako viditelné.

### **Pojmenování zařízení**

- **1** Přesvědčte se, že je funkce Bluetooth zapnuta.
- **2** Najděte a ťukněte na **Nastavení** > **Připojení zařízení** > **Spárovat nové zařízení**.
- **3** Ťukněte na **Název zařízení**.
- **4** Zadejte název pro své zařízení.
- **5** Ťukněte na **PŘEJMENOVAT**.

# **Párování s jiným zřízením Bluetooth**

Při párování vašeho zařízení s jiným zařízením můžete například připojit svoje zařízení k náhlavní soupravě Bluetooth nebo k automobilové soupravě Bluetooth a použít tato další zařízení ke sdílení hudby.

Jakmile je vaše zařízení spárováno s jiným zařízením Bluetooth , bude si to vaše zařízení pamatovat.

**Poznámka**

Některá zařízení Bluetooth , například většina náhlavních souprav Bluetooth , vyžadují spárování i připojení k druhému zařízení.

**Tip**

Svoje zařízení můžete současně spárovat s několika zařízeními Bluetooth , ale připojit je v daný okamžik můžete pouze k jednomu profilu Bluetooth.

### **Spárování vašeho zařízení s jiným zařízením Bluetooth**

- **1** Ujistěte se, že zařízení, které chcete spárovat, má aktivovanou funkci Bluetooth a je viditelné pro ostatní zařízení Bluetooth.
- **2** Najděte a ťukněte na **Nastavení** > **Připojení zařízení** > **Spárovat nové zařízení**. Objeví se seznam dostupných zařízení Bluetooth.
- **3** Ťukněte na zařízení Bluetooth , s kterým se chcete spárovat.

### **Připojení vašeho zařízení k jinému zařízení Bluetooth**

- **1** Najděte a ťukněte na **Nastavení** > **Připojení zařízení** > **Dříve připojená zařízení**.
- **2** Ťukněte na zařízení Bluetooth , ke kterému se chcete připojit.

### **Chcete-li odpojit zařízení Bluetooth**

- **1** Najděte a ťukněte na **Nastavení** > **Připojení zařízení** > **Dříve připojená zařízení**.
- **2** Ťukněte na (ikona nastavení) vedle názvu zařízení, jehož spárování chcete zrušit.
- **3** Ťukněte na **Zapomenout** > **Zapomenout zařízení**.

# **Odesílání a přijímání položek pomocí technologie Bluetooth**

Technologii Bluetooth můžete používat ke sdílení položek s jinými zařízeními kompatibilními s Bluetooth , jako jsou telefony nebo počítače. Můžete odesílat a přijímat následující druhy položek:

- Fotografie a videa
- **•** Hudbu a další zvukové soubory
- **•** Webové stránky

### **Odesílání položek pomocí Bluetooth**

- **1** Přesvědčte se, že je funkce Bluetooth zapnuta pro přijímací zařízení a že zařízení je viditelné pro ostatní zařízení Bluetooth .
- **2** Otevřete aplikaci na odesílajícím zařízení, které obsahuje položku, kterou chcete odeslat. Přejděte na požadovanou položku.
- **3** V závislosti na aplikaci a položce, kterou chcete odeslat, může být nutné dotknout se položky a podržet ji nebo položku otevřít, a pak ťukněte na « (ikona sdílení).
- **4** Vyberte **Bluetooth**.
- **5** Zapněte Bluetooth, pokud se zobrazí výzva.
- **6** Ťukněte na název přijímajícího zařízení.
- **7** Zobrazí-li se výzva, přijměte na přijímajícím zařízení spojení.
- **8** Zobrazí-li se výzva, potvrďte na odesílajícím zařízení přenos do přijímajícího zařízení.
- **9** Na přijímajícím zařízení přijměte příchozí položku.

### **Příjem položek pomocí Bluetooth**

- **1** Přesvědčte se, zda je funkce Bluetooth zapnutá a je viditelná pro ostatní Bluetooth zařízení.
- **2** Odesílající zařízení teď začne odesílat data do vašeho zařízení.
- **3** Po zobrazení oznámení příchozího souboru přetáhněte stavový řádek dolů a ťuknutím na oznámení přijměte přenos souboru.
- **4** Ťuknutím na **Přijmout** zahájíte přenos souboru.
- **5** Chcete-li zobrazit průběh přenosu, přetáhněte stavový řádek dolů.
- **6** Chcete-li otevřít přijatou položku, přetáhněte stavový řádek dolů a ťukněte na příslušné oznámení.

### **Prohlížení souborů obdržených pomocí Bluetooth**

- **1** Najděte a ťukněte na **Nastavení** > **Připojení zařízení** > **Předvolby připojení**.
- **2** Ťukněte na **Přijaté soubory**.

# **Inteligentní aplikace a funkce, které šetří čas**

# Použití zařízení jako peněženky

Své zařízení můžete použít k placení za zboží bez potřeby skutečné peněženky a můžete spravovat všechny platební služby na jednom místě. Při placení si nezapomeňte zapnout funkci NFC, než přiložíte zařízení ke čtečce karet. Další informace o funkci NFC viz [Technologie NFC \(Near Field Communication\)](#page-96-0) na str. 97.

### **Poznámka**

Mobilní platební služby nemusí být ve vaší oblasti dostupné. U zařízení pro dvě karty SIM jsou platby pomocí funkce NFC podporovány, jen pokud je do slotu 1 vložena karta SIM s podporou funkce NFC.

### **Správa platebních služeb**

- **1** Zkontrolujte, zda je v zařízení povolena funkce NFC.
- **2** Najděte a ťukněte na **Nastavení** > **Aplikace a oznámení** > **Výchozí aplikace** > **Platby přiložením telefonu**. Zobrazí se seznam platebních služeb.
- **3** Spravujte platební služby podle potřeby. Můžete například změnit výchozí platební službu.

# **Hodiny a kalendář**

# Kalendář

Pomocí aplikace Kalendář můžete pohodlně plánovat svůj čas.

Pokud jste své zařízení přihlásili k různým online účtům, které obsahují rovněž kalendář, např. Google, a aktivovali jste synchronizaci, objeví se události z těchto kalendářů také v aplikaci Kalendář. Můžete přitom zvolit, které kalendáře chcete zobrazit ve sloučeném zobrazení kalendáře.

Jakmile se přiblíží čas schůzky, zařízení přehraje zvuk oznámení, aby vám ji připomnělo. Na stavovém řádku se také zobrazí (ikona oznámení kalendáře).

# $\overline{1}$  $\overline{2}$  $34$  $\equiv$  November  $\sim$ Ħ December 2018 ▲▲ М  $DEC 2 - 8$ DEC  $9 - 15$ DEC 16 - 22  $DEC 23 - 29$ 5 DEC 30, 2018 - JAN 5, 2019 January 2019  $JAN 6 - 12, 2019$  $JAN$  13 - 19, 2019 JAN 20 - 26, 2019 JAN 27 - FEB 2, 2019 6

**Kalendář – přehled**

- 1 Přechod do nastavení a výběr typu zobrazení a kalendáře, které chcete zobrazit
- 2 Zobrazení přehledu aktuálního měsíce
- 3 Přechod zpět k dnešnímu datu
- 4 Zobrazení nabídky možností
- 5 Posunutím nahoru nebo dolů procházejte kalendář
- 6 Přidání události kalendáře

# Hodiny

V tomto zařízení si můžete nastavit jeden nebo více budíků a jako zvuk budíku si vybrat libovolný zvukový soubor, který máte na svém zařízení uložen. Je-li zařízení vypnuto, budík se nespustí.

Zobrazený formát času budíku odpovídá formátu vybranému v obecném nastavení času (například 12hodinový nebo 24hodinový formát).

### **Přehled hodin**

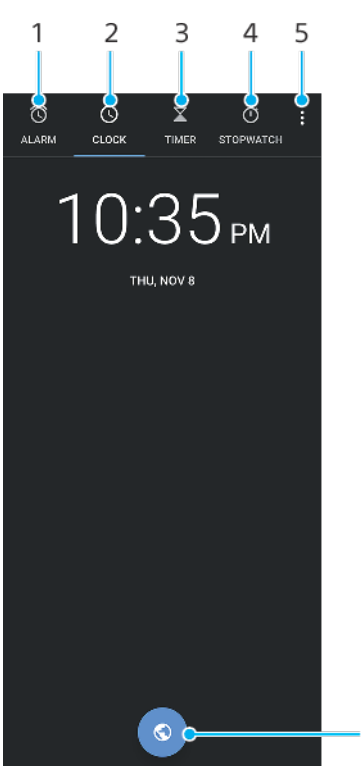

- 6

- 1 Přistup na kartu Budík
- 2 Přístup na kartuHodiny
- 3 Přístup na kartu Časovač
- 4 Přistup na kartu Stopky
- 5 Zobrazení možností nabídky pro aktuální kartu
- 6 Přidání světového času

### **Nastavení nového budíku**

- **1** Najděte a ťukněte na **Hodiny** > **Budík**.
- 2 Ťukněte na (ikona přidání položky).
- **3** Vyberte požadovanou hodnotu.
- **4** Ťukněte na **OK**.

### **Tip**

Ťuknutím na **√** (ikona více možností) upravte budík.

**Odložení zvonícího budíku**

**•** Když se spustí budík, ťukněte na **ODLOŽIT**.

#### **Vypnutí zvonícího budíku**

**•** Když se spustí budík, ťukněte na **ZRUŠIT**.

### **Tip**

Chcete-li vypnout odložený budík, můžete tažením stavového řádku dolů otevřít panel oznámení a ťuknout na ZRUŠIT.

### **Úprava doby budíku**

- **1** Najděte a ťukněte na **Hodiny > Budík** a pak ťukněte na ∨ (ikona více možností) u budíku, který chcete upravit.
- **2** Ťukněte na čas a vyberte požadované hodnoty, pak ťukněte na **OK**.

### **Vypnutí nebo zapnutí budíku**

**•** Najděte a ťukněte na **Hodiny** > **Budík** a pak ťukněte na přepínač.

### **Odstranění budíku**

**•** Najděte a ťukněte na **Hodiny > Budík** a pak ťukněte na  $\vee$  (ikona více možností) u budíku, který chcete vymazat, a pak ťukněte na **Odstranit**.

### **Úprava budíků**

- **1** Najděte a ťukněte na **Hodiny** > **Budík**.
- **2** Ťukněte na (ikona nabídky) a pak ťukněte na **Nastavení**.
- **3** Vyberte a nastavte upřednostňovanou možnost.

### **Nastavení zvuku budíku**

- **1** Najděte a ťukněte na **Hodiny > Budík** a pak ťukněte na ∨ (ikona více možností) u budíku, který chcete upravit.
- 2 Ťukněte na ▲ (Ikona zvuku budíku) a vyberte položku, nebo ťukněte na **Přidat nový** a vyberte hudební soubor.
- **3** Ťukněte na (tlačítko zpět). Nastavení se uloží.

### **Nastavení opakovaného buzení**

- **1** Najděte a ťukněte na **Hodiny** > **Budík** a pak ťukněte na (ikona více možností) u budíku, který chcete upravit.
- **2** Ťukněte na políčko **Opakovat**.
- **3** Označte požadované dny.

### **Nastavení vibrace budíku**

- **1** Najděte a ťukněte na **Hodiny > Budík** a pak ťukněte na ∨ (ikona více možností) u budíku, který chcete upravit.
- **2** Ťukněte na políčko **Vibrovat**.

### **Nastavení štítku budíku**

- **1** Najděte a ťukněte na **Hodiny > Budík** a pak ťukněte na  $\vee$  (ikona více možností) u budíku, který chcete upravit.
- **2** Ťukněte na **Popisek** a zadejte název štítku.
- **3** Ťukněte na **OK**.

# **Usnadnění**

# Zvětšení

Zvětšení umožňuje přiblížit části obrazovky trojím rychlým ťuknutím na požadované místo na dotykové obrazovce.

### **Aktivace a deaktivace zvětšení**

- **1** Najděte a ťukněte na **Nastavení** > **Přístupnost** > **Zvětšení**.
- **2** Vyberte možnost a ťuknutím na přepínač funkci povolte.

### **Přiblížení oblasti a posouvání po obrazovce.**

- **1** Ověřte, zda je povoleno **Zvětšení**.
- **2** V závislosti na vybrané možnosti zvětšení pro dočasné zvětšení oblasti ťukněte třikrát na obrazovku nebo nejprve ťukněte na  $\dagger$  (ikona zvětšení) a pak na obrazovku.
- **3** Oblast přesuňte přetažením dvěma nebo více prsty.
- **4** Chcete-li režim přiblížení ukončit, ťukněte třikrát na oblast nebo znovu ťukněte na (ikona zvětšení).

**Tip**

U určitých aplikací lze obrazovku také přiblížit nebo oddálit sevřením prsty.

# Velikost písma

Zapnutím funkce Velikost písma můžete zvětšit základní velikost písma textu zobrazeného na zařízení.

### **Nastavení velikosti písma**

- **1** Najděte a ťukněte na **Nastavení** > **Přístupnost**.
- **2** Ťukněte na **Velikost písma** a ťuknutím na stupnici nastavte požadovanou velikost písma.

# Velikost zobrazení

Pomocí nastavení Zobrazovaná velikost můžete zvětšit nebo zmenšit všechny prvky na obrazovce, nejen text.

### **Nastavení velikosti zobrazení**

- **1** Najděte a ťukněte na **Nastavení** > **Přístupnost**.
- **2** Ťukněte na **Zobrazovaná velikost** a ťuknutím na stupnici nastavte požadovanou velikost zobrazení.

# Korekce barev

Nastavení Korekce barev umožňuje změnit způsob zobrazování barev na obrazovce a je určeno uživatelům, kteří jsou barvoslepí nebo mají problémy s rozlišováním některých barev.

### **Povolení nebo zákaz barevné korekce**

- **1** Najděte a ťukněte na **Nastavení** > **Přístupnost** > **Korekce barev**.
- **2** Ťuknutím na přepínač **Používat korekci barev** povolte nebo zakažte funkci.
- **3** Ťukněte na **Režim korekce** a pak vyberte vhodnou barevnou citlivost.

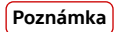

Korekce barev je prozatím experimentální funkce a může negativně ovlivnit výkon zařízení.

# **TalkBack**

TalkBack je čtečka obrazovky pro zrakově postižené uživatele. TalkBack poskytuje mluvenou zpětnou vazbu k jakýmkoli událostem nebo činnostem provedeným na zařízení Android. TalkBack popisuje uživatelské rozhraní a čte chybové zprávy, oznámení a zprávy.

### **Zapnutí funkce TalkBack**

- **1** Najděte a ťukněte na **Nastavení** > **Přístupnost** > **TalkBack**.
- **2** Ťukněte na přepínač a poté ťukněte na **OK**.

### **Poznámka**

Chcete-li změnit preference hlasu, zpětné vazby a dotyků pro TalkBack, ťukněte na Nastavení, a poté dvakrát ťukněte na obrazovku.

### **Tip**

Po zapnutí funkce TalkBack se spustí výukový program. Výukový program ukončete ťuknutím na く (tlačítko zpět) a pak dvakrát ťukněte na obrazovku.

### **Vypnutí funkce TalkBack**

- **1** Najděte a ťukněte na **Nastavení** a potom ťukněte dvakrát kamkoli na obrazovce.
- **2** Procházením seznamu najděte a ťukněte na **Přístupnost** a pak ťukněte dvakrát kamkoli na obrazovce.
- **3** Procházením seznamu najděte a ťukněte na **TalkBack** a pak ťukněte dvakrát kamkoli na obrazovce.
- **4** Ťukněte na vypínač a potom dvakrát ťukněte kamkoli na obrazovce.
- **5** Ťukněte na **OK** a potom dvakrát ťukněte kamkoli na obrazovce.

# Mono audio

S nastavením Zvuk mono se levý i pravý audio kanál při přehrávání zvuku přehrávají současně. Použití přehrávání mono namísto stereo je užitečné pro uživatele s určitou ztrátou sluchu nebo z bezpečnostních důvodů, například když potřebujete poslouchat okolní zvuky.

**Povolení nebo zákaz mono audia**

- **1** Najděte a ťukněte na **Nastavení** > **Přístupnost**.
- **2** Ťuknutím na přepínač **Zvuk mono** funkci povolíte nebo zakážete.

# Přístup přes přepínač

S Přístup přes přepínač můžete své zařízení ovládat pomocí jednoho nebo více přepínačů. Přepínač je zařízení používané k odesílání signálů kláves do zařízení se systémem Android. Tato zařízení mohou být užitečná pro uživatele s omezenou pohyblivostí. Další informace o Přístup přes přepínač viz Nastavení > Přístupnost > Přístup přes přepínač > Nastavení > Nápověda a zpětná vazba.

### **Povolení nebo zákaz funkce přístupu přes přepínač**

- **1** Najděte a ťukněte na **Nastavení** > **Přístupnost** > **Přístup přes přepínač**.
- **2** Ťuknutím na přepínač povolte nebo zakažte funkci a pak ťukněte na **OK**.
- **3** Postupujte podle pokynů na obrazovce a pak ťukněte na **DOKONČIT**.

# **Aplikace podpory**

# Informace o aplikaci podpory

Pomocí aplikace podpory můžete vyhledávat informace o zařízení a softwaru. Můžete si číst témata podpory, odstraňovat problémy nebo používat užitečné aplikace, například test zařízení. Navštivte naši webovou podporu přímo z aplikace a prostudujte si uživatelské příručky, články s informacemi nebo fórum podpory.

### **Poznámka**

Kontaktní údaje podpory naleznete v nabídce Kontaktujte nás i bez připojení k síti.

### **Přístup k aplikaci podpory**

• Najděte a ťukněte na **Nastavení** > **e** (ikona podpory).

**Tip**

Nejlepších výsledků při použití aplikace podpory dosáhnete, budete-li připojeni k Internetu.
## **Právní informace**

## Obecné informace

Tuto uživatelskou příručku vydala Sony Mobile Communications Inc. nebo její místní dceřiná společnost bez jakékoli záruky. Zlepšení a změny této uživatelské příručky z důvodu opravy tiskových chyb, nepřesností v aktuálních informacích nebo zdokonalení programů a<br>nebo vybavení může společnost Sony Mobile Communications Inc. provést kdykoli a bez předcho zahrnuty v nových vydáních této uživatelské příručky. Všechny obrázky jsou uvedeny pouze pro ilustraci a nemusí zcela přesně odpovídat skutečnému zařízení.

Všechny zde uvedené názvy produktů a společností jsou ochranné známky nebo registrované ochranné známky příslušných vlastníků.<br>Všechny ostatní ochranné známky jsou majetkem příslušných vlastníků. Všechna další zde výslovně informace viz [www.sonymobile.com/us/legal/](https://www.sonymobile.com/us/legal/).

Tato uživatelská příručka může odkazovat na služby nebo aplikace poskytované třetími stranami. Použití takových programů či služeb<br>může vyžadovat samostatnou registraci u třetí strany, úhradu poplatků nebo poskytnutí údajů podmínkám použití, změnám, přerušení nebo ukončení v libovolném čase. U aplikací z webových stránek třetí strany nebo ke kterým jste se prostřednictvím webových stránek třetí strany dostali, si předem prostudujte podmínky použití a zásady ochrany osobních údajů. Sony neposkytuje ani nezaručuje dostupnost nebo výkon aplikací, webových stránek, nebo nabízených služeb jakékoli třetí strany.

Toto zařízení je vybaveno funkcemi umožňujícími stahovat, ukládat a předávat dodatečný obsah, například vyzvánění. Použití takového<br>obsahu může být omezeno nebo zakázáno právy třetích stran, mezi která patří mimo jiné omez autorských práv. Za dodatečný obsah stažený do vašeho zařízení nebo předaný dál nesete plnou zodpovědnost vy, nikoli Sony. Před<br>použitím dodatečného obsahu ověřte, že je obsah řádně licencován nebo jinak povolen pro dané p integritu nebo kvalitu dodatečného obsahu ani obsahu jakékoli třetí strany. Sony nebude za žádných okolností odpovědná za nevhodné použití dodatečného obsahu nebo jiného obsahu třetí strany.

Licence k tomuto výrobku je udělena podle licencí MPEG-4 visual a AVC patent portfolio k osobnímu a nekomerčnímu využití spotřebitelem ke (i) kódování videa podle vizuálního standardu MPEG-4 ("video MPEG-4") nebo standardu AVC ("video AVC") a k (ii]<br>dekódování videa MPEG- 4 nebo AVC zakódovaného spotřebitelem při osobních a nekomerčních činn poskytovatele videa vlastnícího licenci společnosti MPEG LA k poskytování videa MPEG-4 a AVC. Licence není udělena k jiným způsobům užití a nezahrnuje je. Další informace, včetně informací týkajících se reklamního, interního a komerčního používání a licencí můžete získat<br>od společnosti MPEG LA, L.L.C. Viz *[www.mpegla.com](http://www.mpegla.com/)*. Licenci k technologii dekódov Fraunhofer IIS a Thomson.

**Poznámka:** Sony Mobile doporučuje uživatelům zálohovat si své osobní údaje a informace.

SPOLEČNOST SONY MOBILE ODMÍTÁ ODPOVĚDNOST ZA JAKÉKOLI ZTRÁTY, VYMAZÁNÍ NEBO PŘEPSÁNÍ OSOBNÍCH DAT A SOUBORŮ ULOŽENÝCH V ZAŘÍZENÍ (NAPŘÍKLAD VČETNĚ AVŠAK NEJEN KONTAKTŮ, HUDEBNÍCH SKLADEB A OBRÁZKŮ) ZPŮSOBENÝCH AKTUALIZACÍ ZAŘÍZENÍ KTERÝMKOLI ZE ZPŮSOBŮ POPSANÝCH V TÉTO UŽIVATELSKÉ PŘÍRUČCE NEBO DOKUMENTACI. CELKOVÁ NÁHRADA ŠKODY ZA<br>JAKÉKOLI POŠKOZENÍ ČI ZTRÁTY (AŤ UŽ VYJÁDŘENÉ, NEBO PŘEDPOKLÁDANÉ, VČETNĚ NAPŘÍKLAD ZPŮSOBENÉ NEDBALOSTÍ) ZE S SPOLEČNOSTI SONY MOBILE NEBO JEJÍCH DODAVATELŮ NEMŮŽE V ŽÁDNÉM PŘÍPADĚ PŘESÁHNOUT ČÁSTKU, KTEROU JSTE ZA ZAŘÍZENÍ SKUTEČNĚ ZAPLATILI.

©2019 Sony Mobile Communications Inc.

Všechna práva vyhrazena.

## Záruka, SAR a pokyny k použití

Informace o záruce, specifické míře absorpce (SAR) a bezpečnosti najdete v Nastavení > Systém > Informace o telefonu > Právní informace ve vašem zařízení.